# EPL-8000 雷射印表機簡易使用手册

**EPSON** 

 $\hat{\mathbf{x}}_{\text{obs}}$ 

#### 版權所有·不得翻印

All rights reserved. No part of this publication may be reproduced, stored in a retrieval system, or transmitted in any form or by any means, mechanical, photocopying, recording, or otherwise, without the prior written permission of Seiko Epson Corporation. No patent liability is assumed with respect to the use of the information contained herein. Neither is any liability assumed for damages resulting from the use of the information contained herein.

Neither Seiko Epson Corporation nor its affiliates shall not be liable to the purchaser of this product or third parties for damages, losses, costs, or expenses incurred by purchaser or third parties as a result of:

accident, misurse, or abuse of this product or unauthorized modifications, repairs, or alternations to this product, or (excluding the U.S.) failure to strictly comply with Seiko Epson Corporation's operation and maintenance instructions

Seiko Epson Corporation shall not be liable against any damages or problems arising from the use of any options or any consumable products other than those designated as Original Epson Products or Epson Approved Products by Seiko Epson Corporation.

Epson and Epson ESC/P are registered trademarks of Seiko Epson Corporation.

IBM and IBM PC are trademarks of International Business Machines Corporation.

HP LaserJet, HP LaserJet +, HP LaserJet 500, HP LaserJet series II, HP LaserJet IIP, HP LaserJet series III, HP LaserJet IIIP and HP LaserJet IIISi are trademarks, and Hewlett-Packard and PCL are registered trademark, of Hewlett-Packard Company.

LocalTalk is a trademark of Apple Computer, Inc.

Centronics is a trademark of Centronics Data Computer Corporation.

PostScript is a trademark of Adobe Systems Incorporated.

ITC Zapf Dingbats is a U.S. registered trademarks of International Typeface Corporation.

Bitstream is a registered trademark of Bitstream Inc.

Speedo and Face Lift are trademarks of Bitstream Inc.

CG Times is a products of AGFA Compugraphic, a Division of Agfa Corporation.

Univers is a U.S. registered trademark of Linotype AG and its subsidiaries.

Copyright © 1991 by Seiko Epson Corporation Nagano, Japan

## 目 錄

 $\sim 10^7$ 

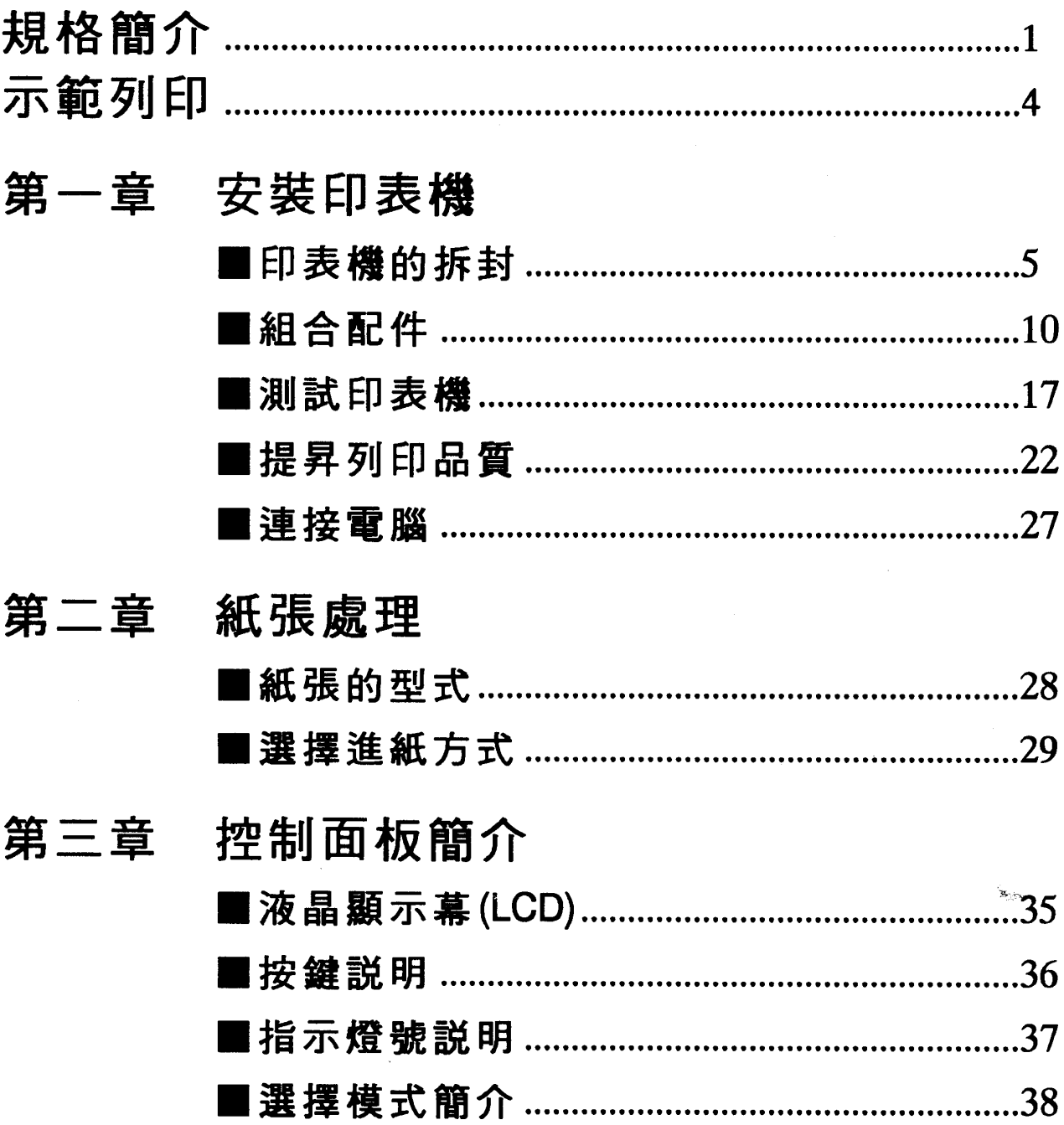

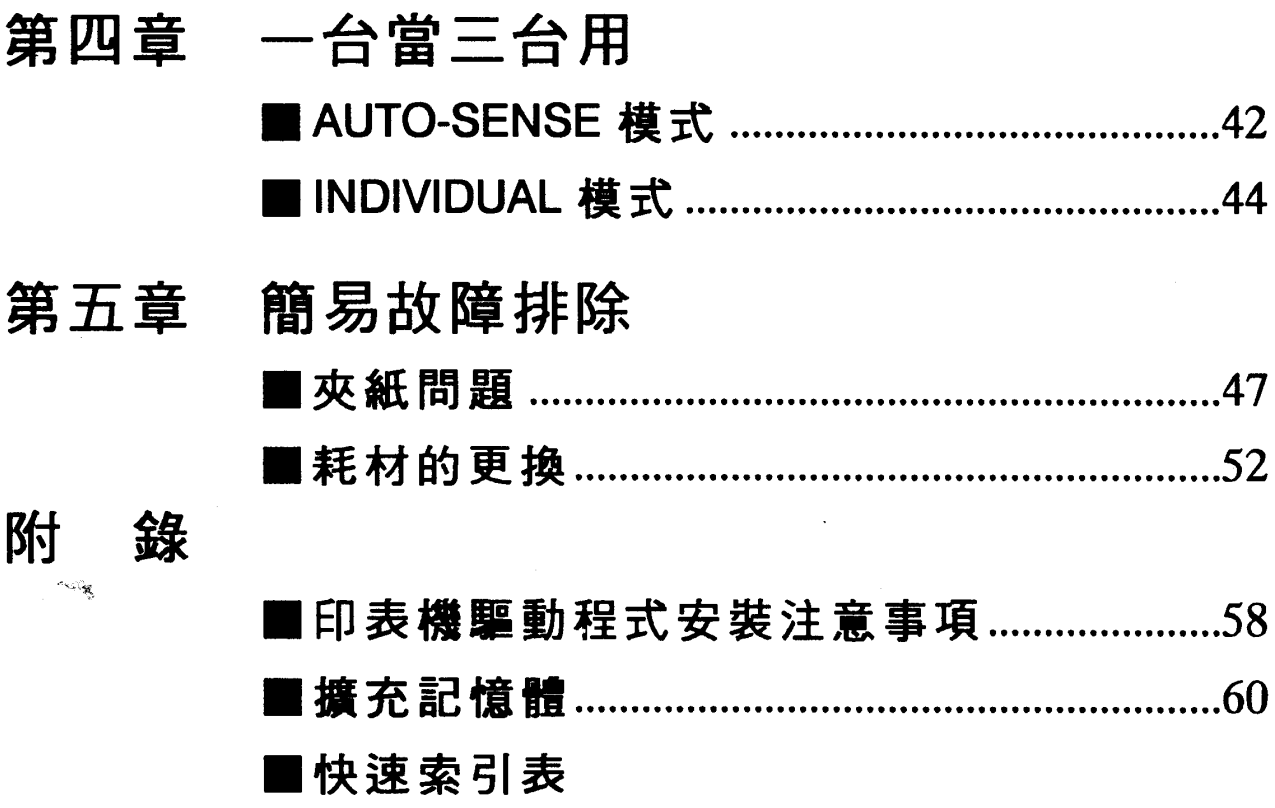

 $\label{eq:2.1} \begin{split} \mathcal{L}_{\text{max}}(\mathbf{X}) & = \mathcal{L}_{\text{max}}(\mathbf{X}) \mathcal{L}_{\text{max}}(\mathbf{X}) \mathcal{L}_{\text{max}}(\mathbf{X}) \\ & = \mathcal{L}_{\text{max}}(\mathbf{X}) \mathcal{L}_{\text{max}}(\mathbf{X}) \mathcal{L}_{\text{max}}(\mathbf{X}) \mathcal{L}_{\text{max}}(\mathbf{X}) \mathcal{L}_{\text{max}}(\mathbf{X}) \mathcal{L}_{\text{max}}(\mathbf{X}) \mathcal{L}_{\text{max}}(\mathbf{X}) \mathcal{L}_{\text{max}}(\mathbf$ 

 $\mathcal{L}^{\text{max}}_{\text{max}}$  and  $\mathcal{L}^{\text{max}}_{\text{max}}$ 

 $\label{eq:2.1} \frac{1}{\sqrt{2}}\left(\frac{1}{\sqrt{2}}\right)^{2} \left(\frac{1}{\sqrt{2}}\right)^{2} \left(\frac{1}{\sqrt{2}}\right)^{2} \left(\frac{1}{\sqrt{2}}\right)^{2} \left(\frac{1}{\sqrt{2}}\right)^{2} \left(\frac{1}{\sqrt{2}}\right)^{2} \left(\frac{1}{\sqrt{2}}\right)^{2} \left(\frac{1}{\sqrt{2}}\right)^{2} \left(\frac{1}{\sqrt{2}}\right)^{2} \left(\frac{1}{\sqrt{2}}\right)^{2} \left(\frac{1}{\sqrt{2}}\right)^{2} \left(\$ 

# $= 2000$ 雷射印表機簡易操作手册

<u>DIA BILI</u>

## 一般規格

#### ◎列印規格

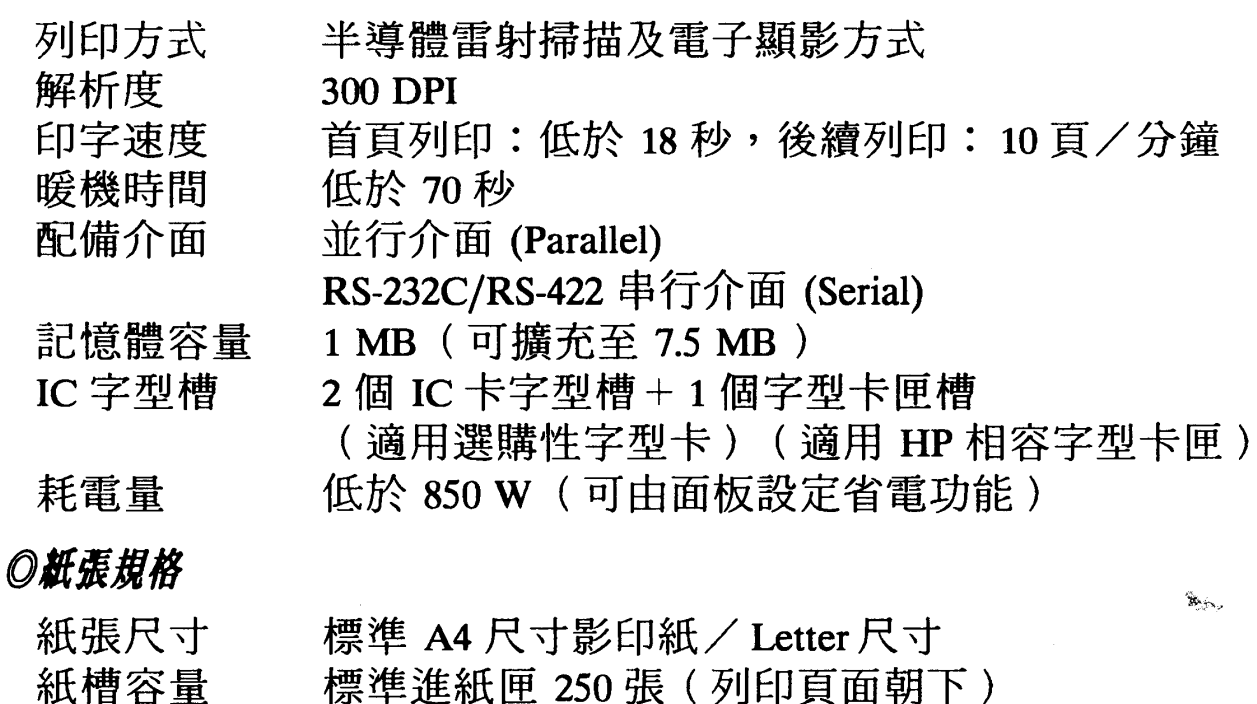

上方出紙匣 150 張 (FACE DOWN 出紙) 令重 57 磅-86 磅 紙張重量

#### **◎消耗品規格**

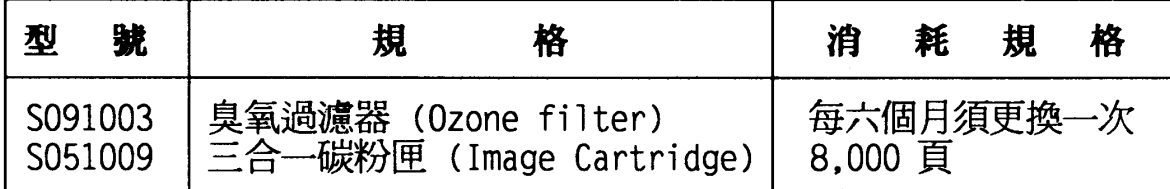

(以上消耗品規格係以 A4 紙張尺寸列印 5% 區域内所訂定)

#### **◎内建模擬列印模式**

EPSON LQ 24 針系列列印模擬功能 (LQ MODE) EPSON FX 9 針系列列印模擬功能 (FX MODE) HP LaserJet III PCL 系列列印模擬功能 (LJ-3 MODE)

## 選購品規格

**◎選購進/出紙匣** 

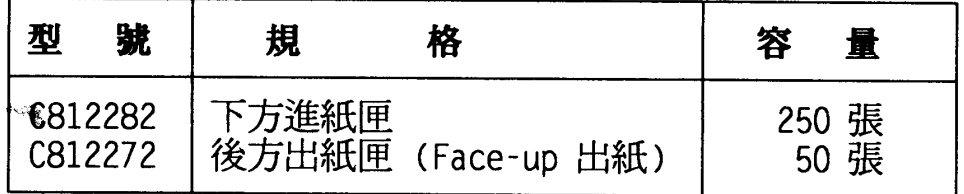

 $QIC \neq$ 

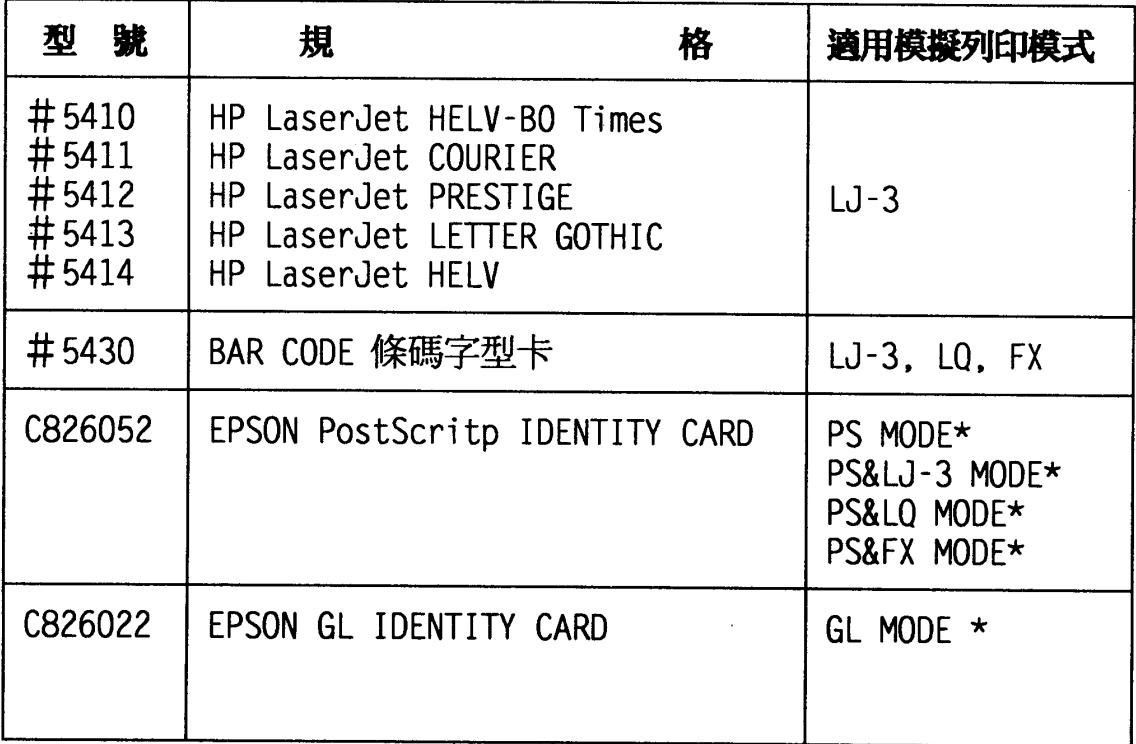

〔註〕1. "\*":加裝此選購品後,才會多出此模擬列印模式。

2. 使用 PS (PostScript) 或 GL 模擬列印模式時, 印表機的記 憶體至少須有 1.5MB,意即您須在主機板上加裝 0.5MB 的記 憶體單元組。

#### 2 规格簡介

## **O選購介面卡**

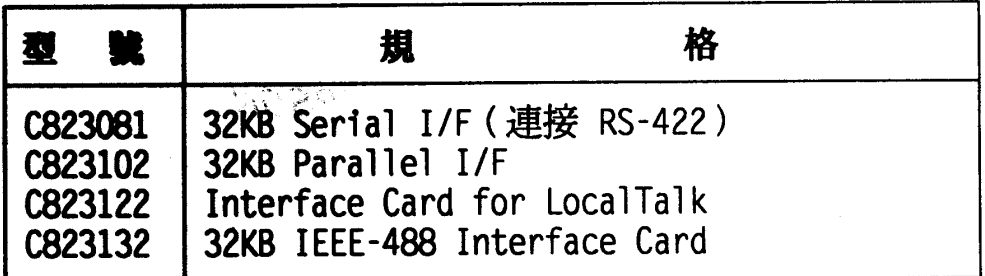

## **ORRESPERIENCE**

 $\label{eq:2.1} \frac{1}{\sqrt{2}}\int_{0}^{\sqrt{2}}\frac{1}{\sqrt{2}}\,dx$  where  $\frac{1}{2}$ 

 $\label{eq:1} \frac{1}{\left\| \left( \frac{1}{\sqrt{2}} \right)^2 \right\|_{\mathcal{H}^1}^2} \leq \frac{1}{\left\| \left( \frac{1}{\sqrt{2}} \right)^2 \right\|_{\mathcal{H}^1}^2} \leq \frac{1}{\left\| \left( \frac{1}{\sqrt{2}} \right)^2 \right\|_{\mathcal{H}^1}^2} \leq \frac{1}{\sqrt{2}}.$ 

 $\label{eq:2} \frac{1}{\sqrt{2}}\int_{\mathbb{R}^3}\frac{1}{\sqrt{2}}\int_{\mathbb{R}^3}\frac{1}{\sqrt{2}}\int_{\mathbb{R}^3}\frac{1}{\sqrt{2}}\int_{\mathbb{R}^3}\frac{1}{\sqrt{2}}\int_{\mathbb{R}^3}\frac{1}{\sqrt{2}}\int_{\mathbb{R}^3}\frac{1}{\sqrt{2}}\int_{\mathbb{R}^3}\frac{1}{\sqrt{2}}\int_{\mathbb{R}^3}\frac{1}{\sqrt{2}}\int_{\mathbb{R}^3}\frac{1}{\sqrt{2}}\int_{\mathbb{R}^3}\frac{$ 

 $\mathcal{L}^{\text{max}}_{\text{max}}$  . The  $\mathcal{L}^{\text{max}}_{\text{max}}$ 

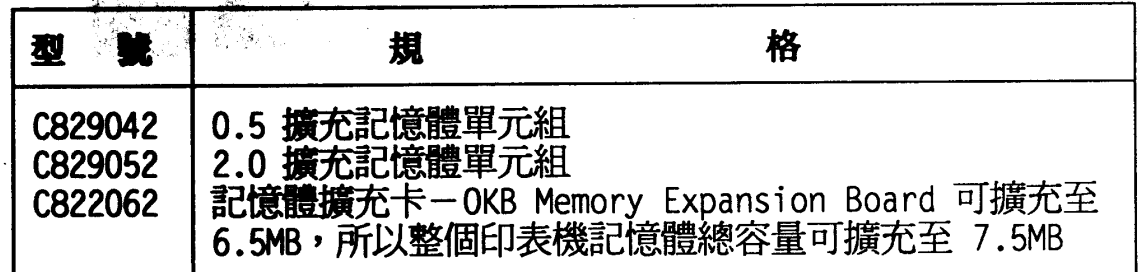

 $\mathbf{z}_{\infty}$ 

NOW! Laser Printer is EPSON.

## **EPSON** 雷射印表描的代名称

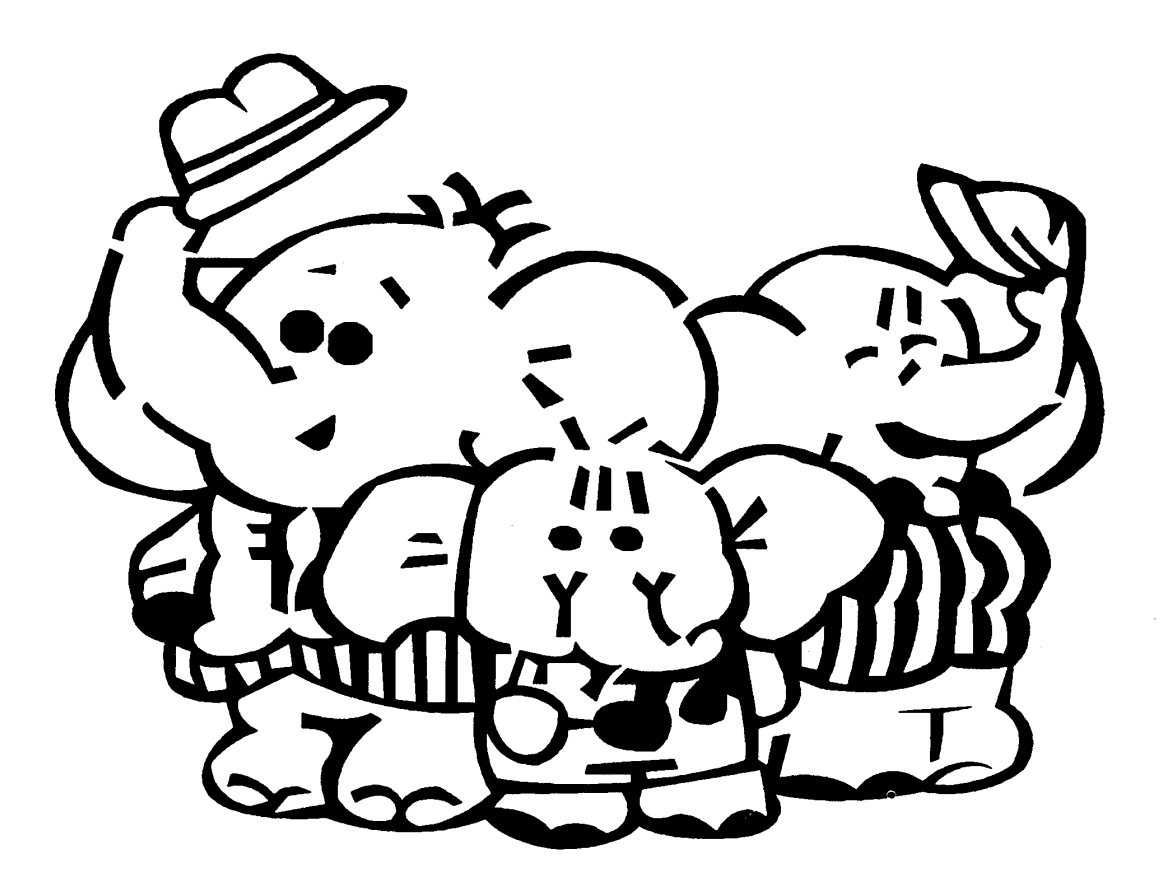

## EPL-8000 雷射印表機 列印

4 示範列印

第 - 童

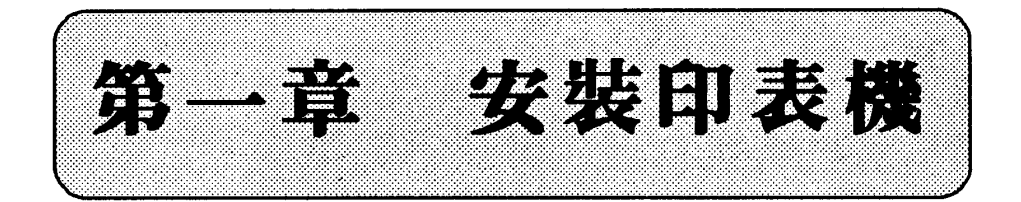

## **HEADARIA**

## 清點配件

EPL-8000 共有兩個包裝箱。在您打開印表機包裝後,請 先依下圖清點所有配件。如有短缺或損壞,請立即與 EPSON 經銷商連絡。

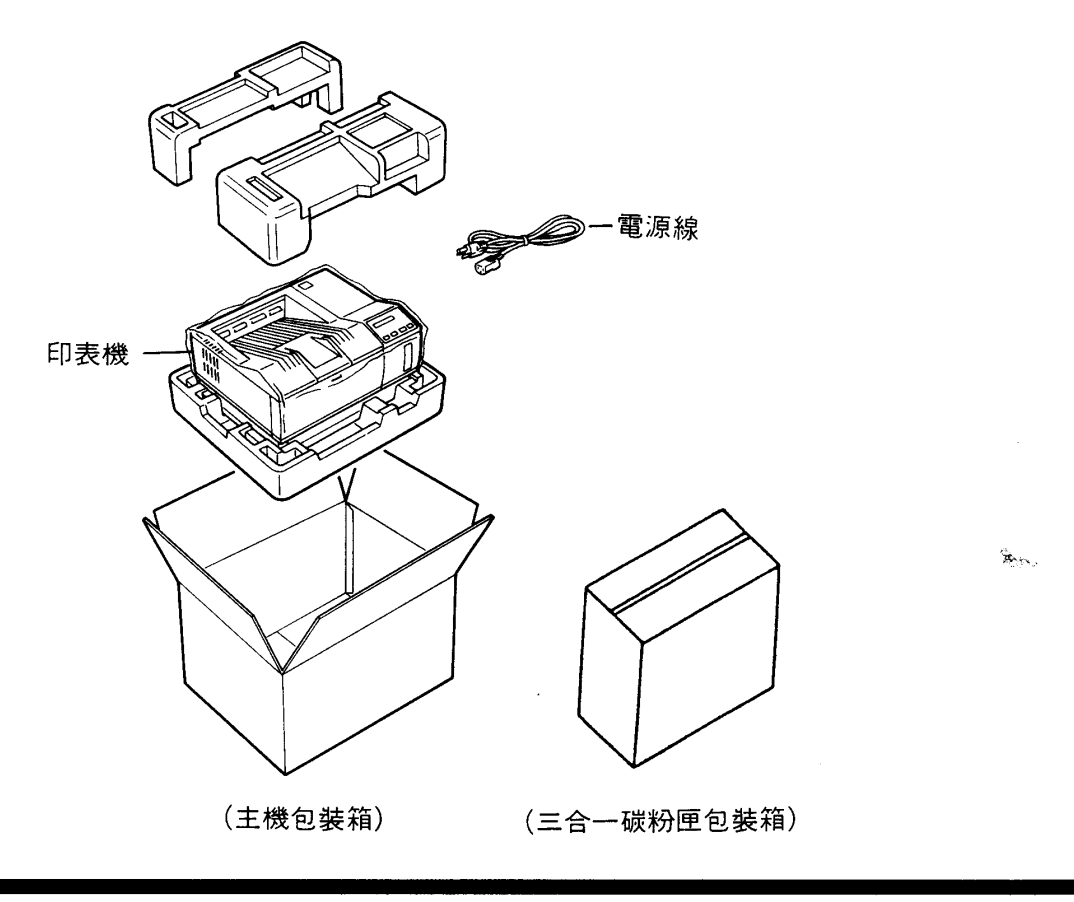

請妥善保管這些包裝配備以便日後搬運之 需。

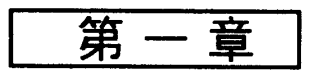

## 安裝位置

在您組合印表機之前,請依下圖指示,預留印表機足夠 的工作空間。

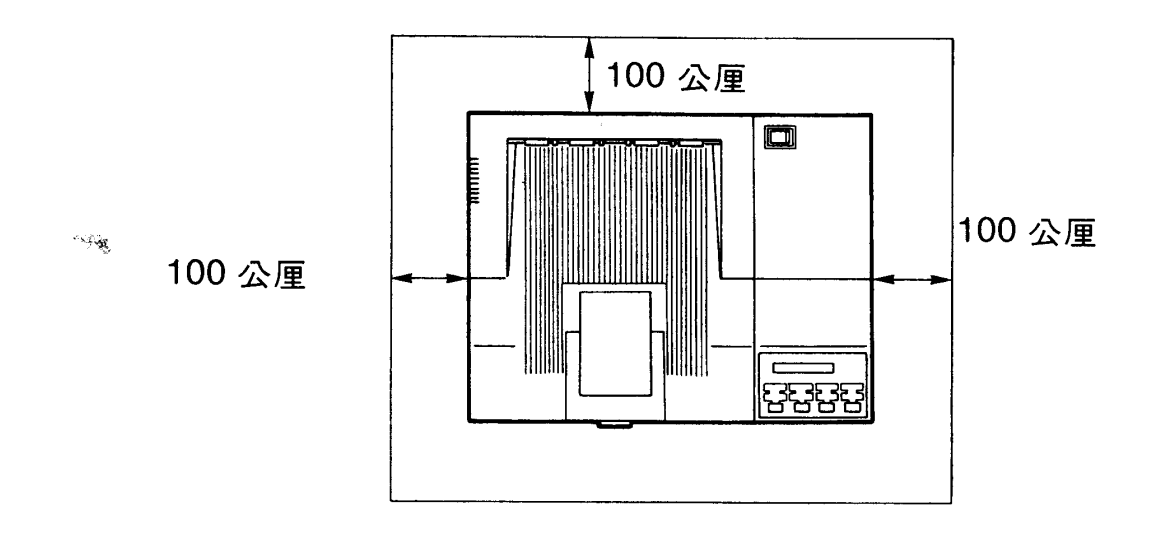

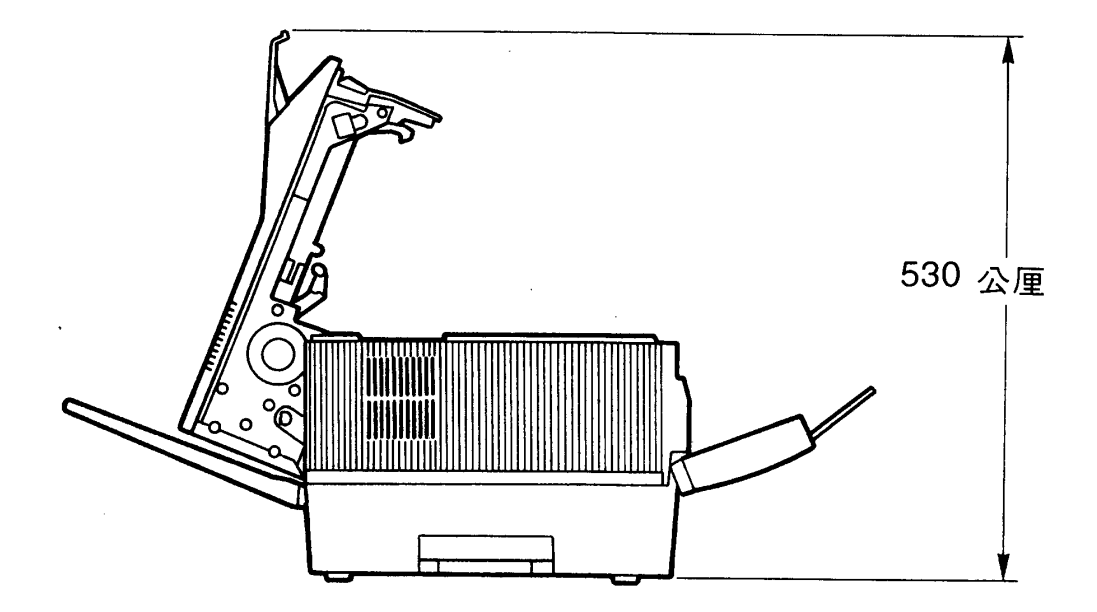

第一章

## 拆除保護裝置

此裝置是爲確保印表機裝運順利安全而設計。

安装指引

1. 未拆除保護裝置前,請勿開啓電源。

## 安裝步驟

1. 先除去印表機外部前方及後方兩處的保護膠帶。

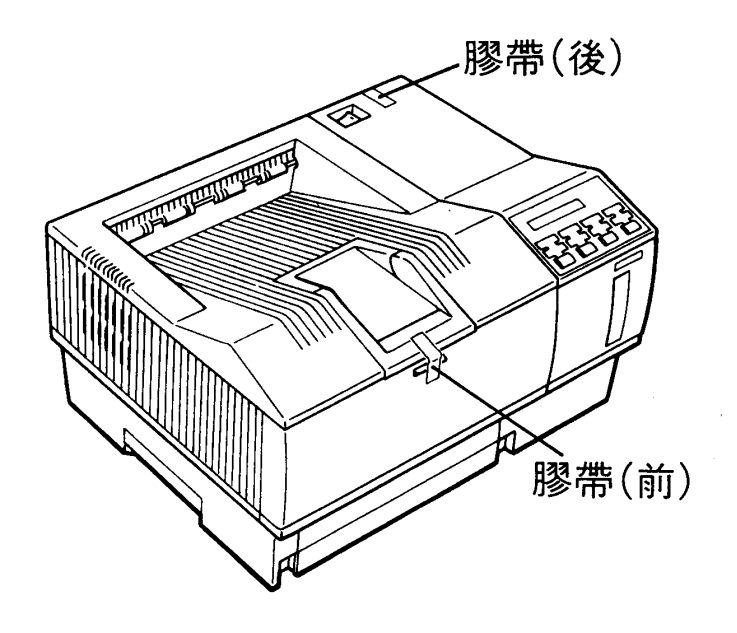

安装印表機 7

 $\mathbf{R}_{\mathrm{NN}}$ 

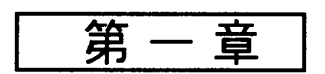

 $\mathcal{A}_{\mathcal{A}_{\mathcal{A}}}$ 

2. 下壓前蓋,即可打開前蓋。

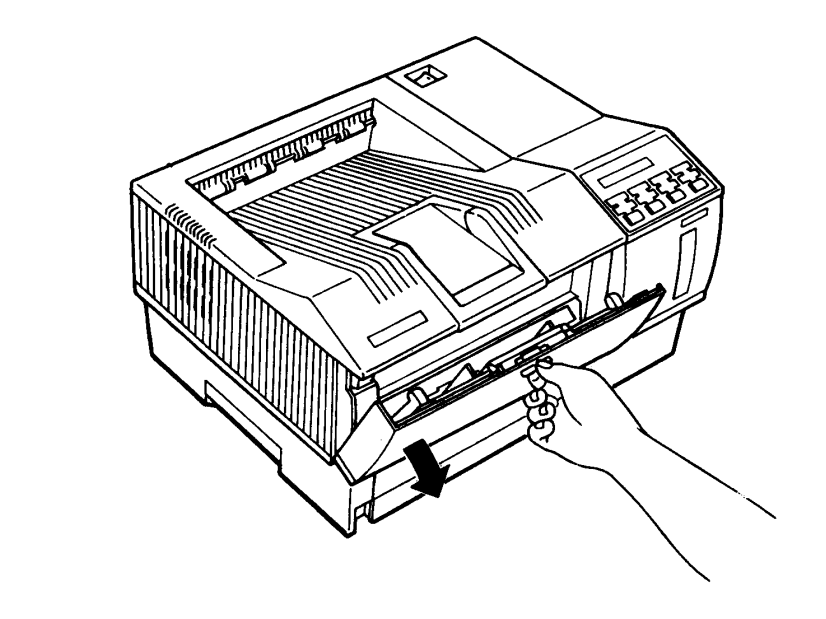

3. 上壓印表機左側藍色扣鈕,打開上蓋。

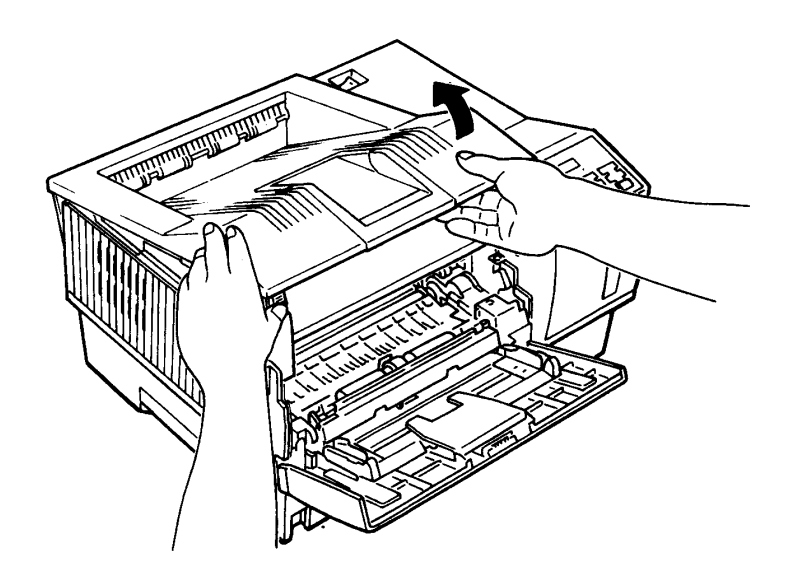

第一章

4. 依下圖所示,除去臭氧過濾器上的保護膠帶。

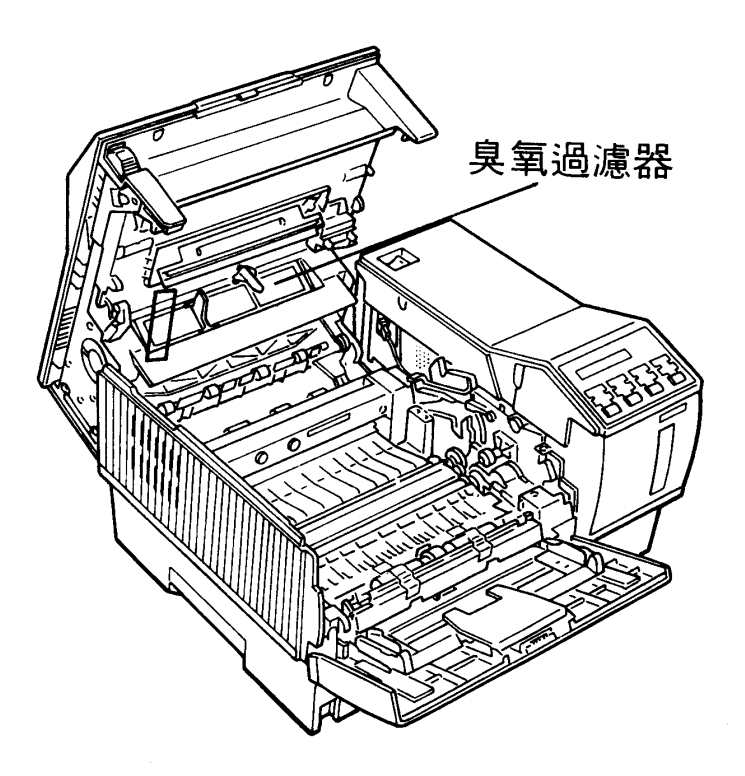

 $\mathbf{R}_{\text{max}}$ 

第一章

## <u>Matika</u>

在未完成各配件安裝前,勿開啓印表機電源。請參閱本 手册封面裡頁的配置圖,依序安裝各配件。

## 安裝清潔器

安装步驟

1. 打開三合一碳粉匣包裝盒,將盒内物件分別取出。

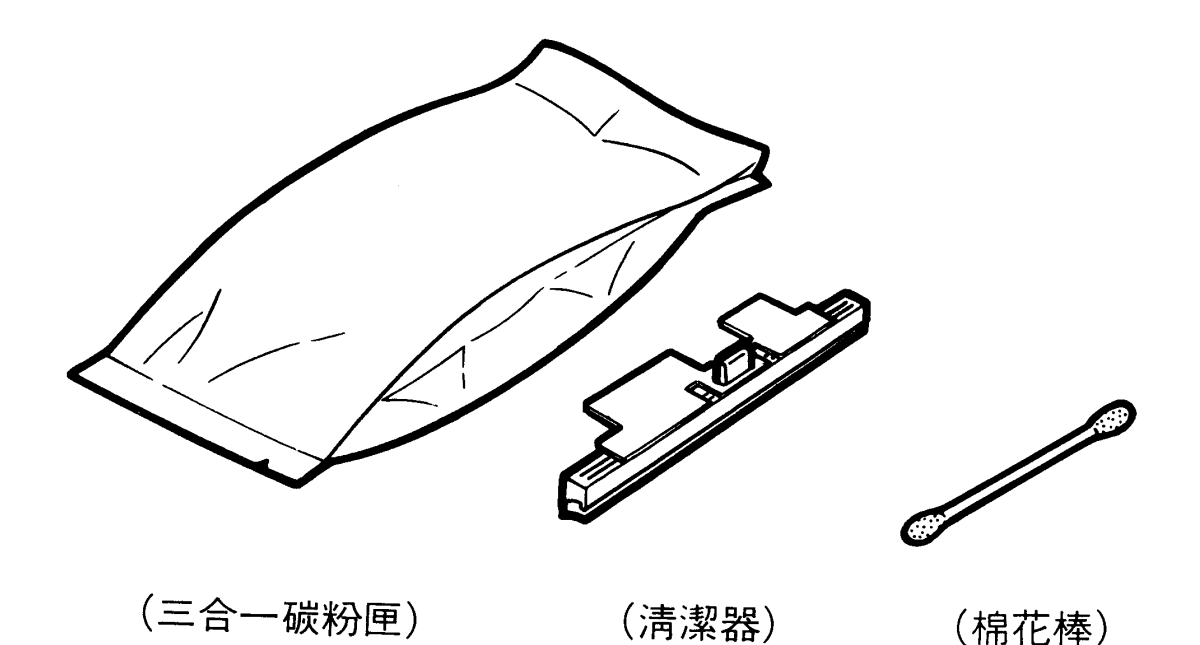

#### 2. 打開印表機前蓋。

3. 打開印表機上蓋,並上推至全開位置。

第一章

4. 拿住清潔器黃色凸起把手,將清潔器置入加熱器上方的凹 槽内,並確認清潔器上的黑色區塊是與加熱器上的三角形 標示是相對的即可。

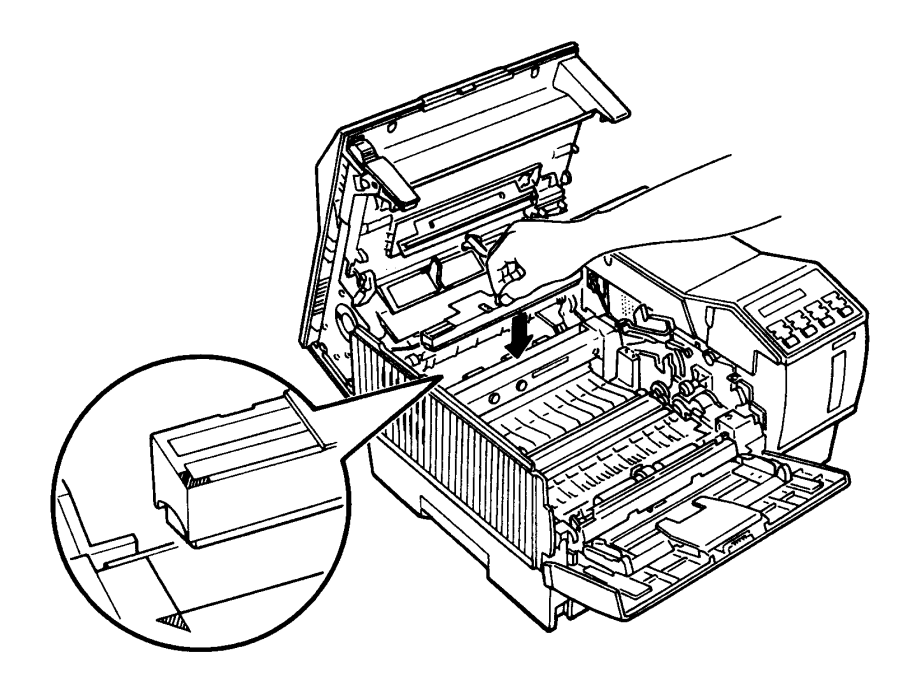

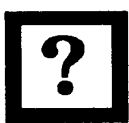

請妥善保存棉花棒以便日後清潔保養使用。

 $\hat{\mathbf{x}}_{\text{max}}$ 

第一章

## 安裝三合一碳粉匣

## 安装指引

- 1. 此三合一碳粉匣是由碳粉匣、感光滾筒匣、碳粉收集器 組成一個三合一碳粉匣,以方便日後的維護及更換。
- 2. 安裝三合一碳粉匣,請在一般室内光線中操作,切勿直 接使其曝露於強光下。
- 3. 請勿觸摸感光滾筒表面。

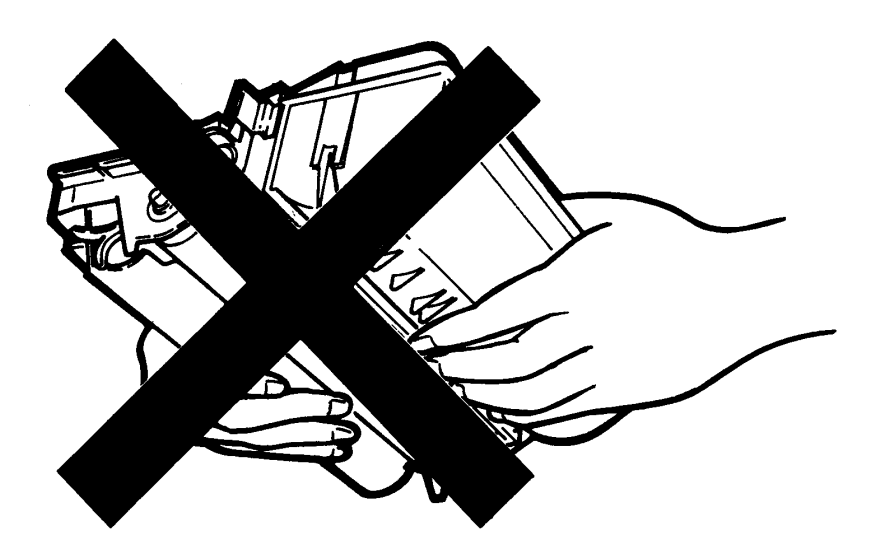

第 -- 童

## 安装步驟

1. 將三合一碳粉匣由鋁箔袋中取出,並請保存此鋁箔袋以便 日後搬移機器時使用。

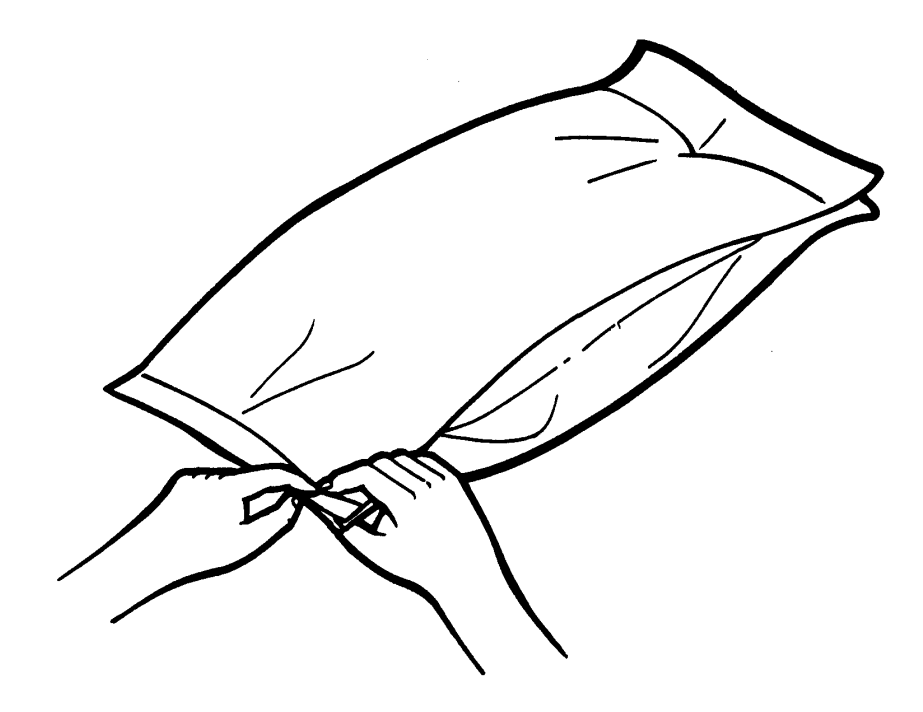

2. 握住三合一碳粉匣兩側,以水平位置左右來回搖動數次, 使内部碳粉鬆散。

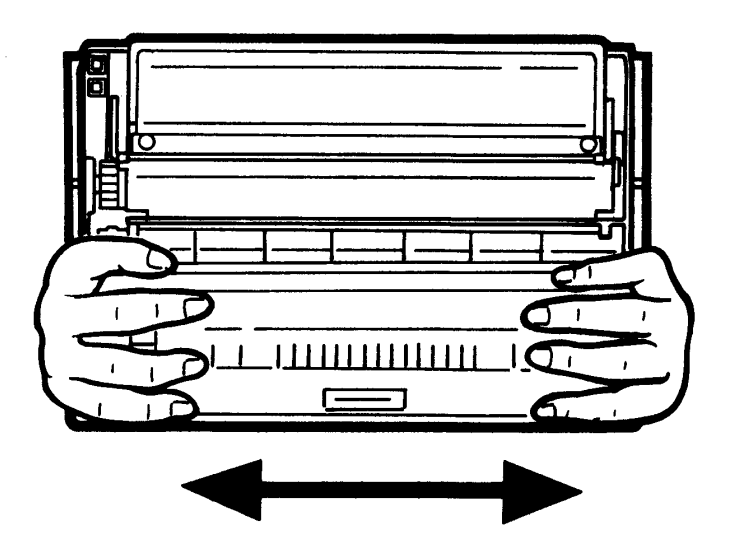

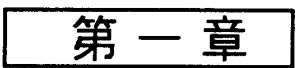

3. 用力抽出黄色塑膠片, 會將碳粉匣封條一併抽去, 使碳粉 完全倒入碳粉轉換器内。

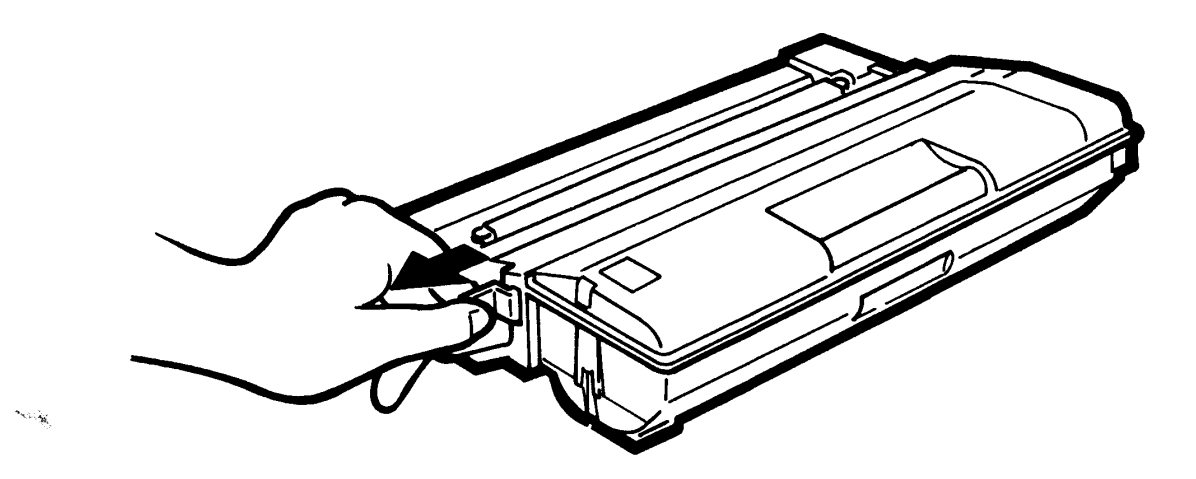

4. 將三合一碳粉匣再次左右搖動至少五次, 使碳粉分佈均勻。

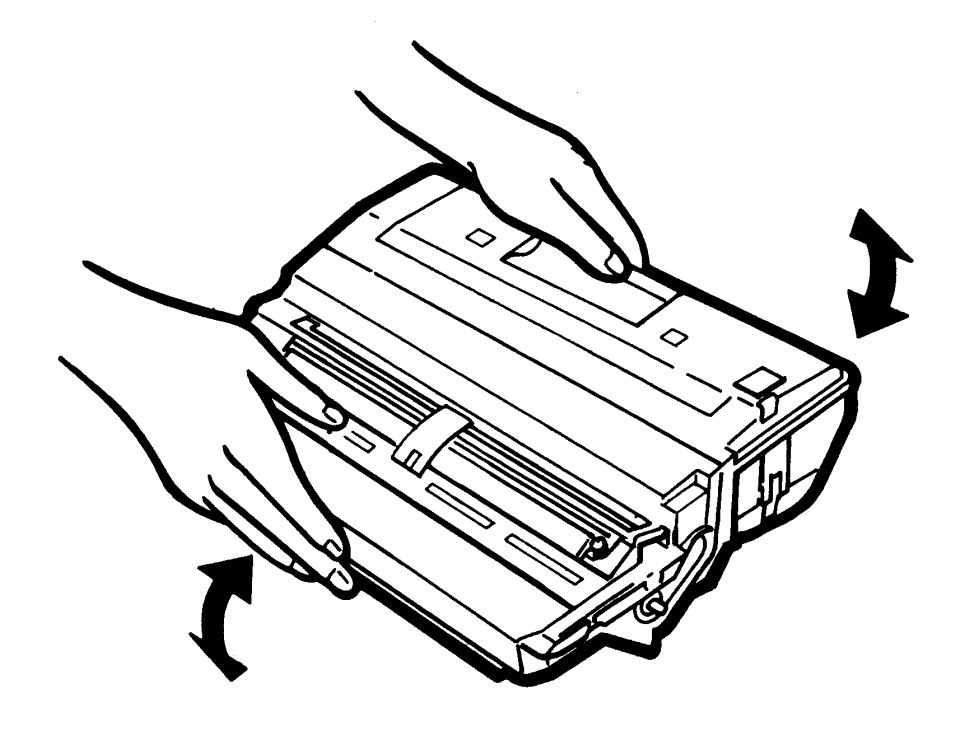

第一章

5. 確認印表機前蓋和上蓋已打開,上蓋張開成 45°角。

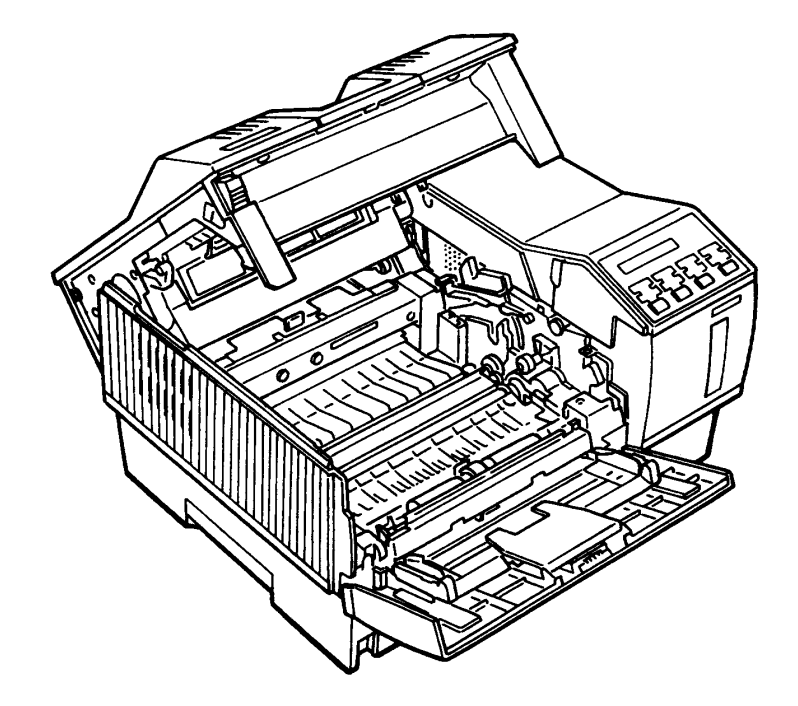

6. 握住三合一碳粉匣, 将其兩側滾軸滑入印表機内部兩側綠 色凹槽直到卡緊為止。

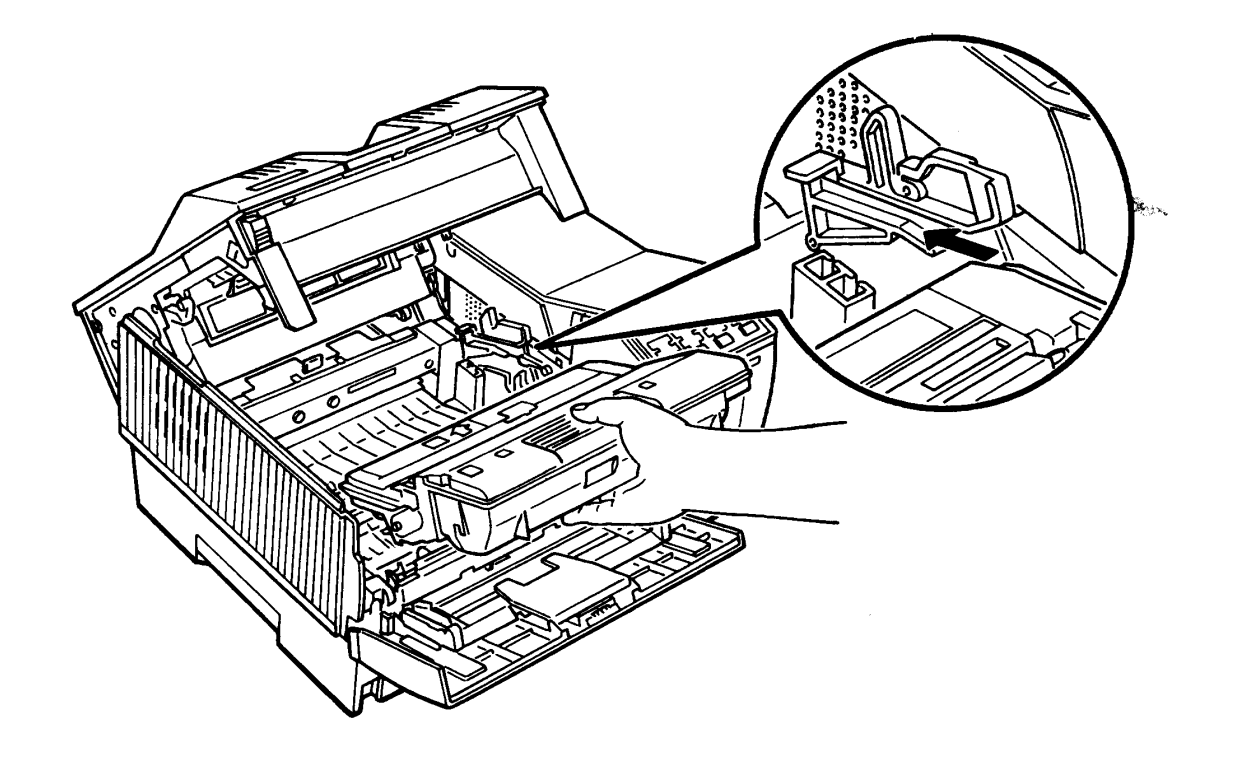

#### 安装印表機 15

 $\mathcal{A}$ 

第一章

 $\sim$ 

7. 印表機内部配件已完全裝妥,請合上印表機上蓋。

## 勿使三合一碳粉匣直接曝露在強光下,如 有需要抽出,必先取出並以鋁箔袋遮蓋。

第一章

**TENERA** 

EPL-8000 内建有兩大類測試方法:

- · 自我測試:又可分爲列印測試和字型測試。
- ·列印狀態表

## 執行自我測試

操作指引

- 1. 確定所有配件均已安裝妥當。
- 2. 電源線接上 110V 工作電壓。
- 3. 進紙匣中裝入 A4 規格的紙張。(出廠設定値)
	- (裝紙步驟請參閱第 30頁步驟 1. 至 3.)

Á.,

第一章

## 操作步驟

1. 系統偵測

打開電源開關後,印表機會自動執行系統偵測,液晶顯示 幕會出現以下訊息:

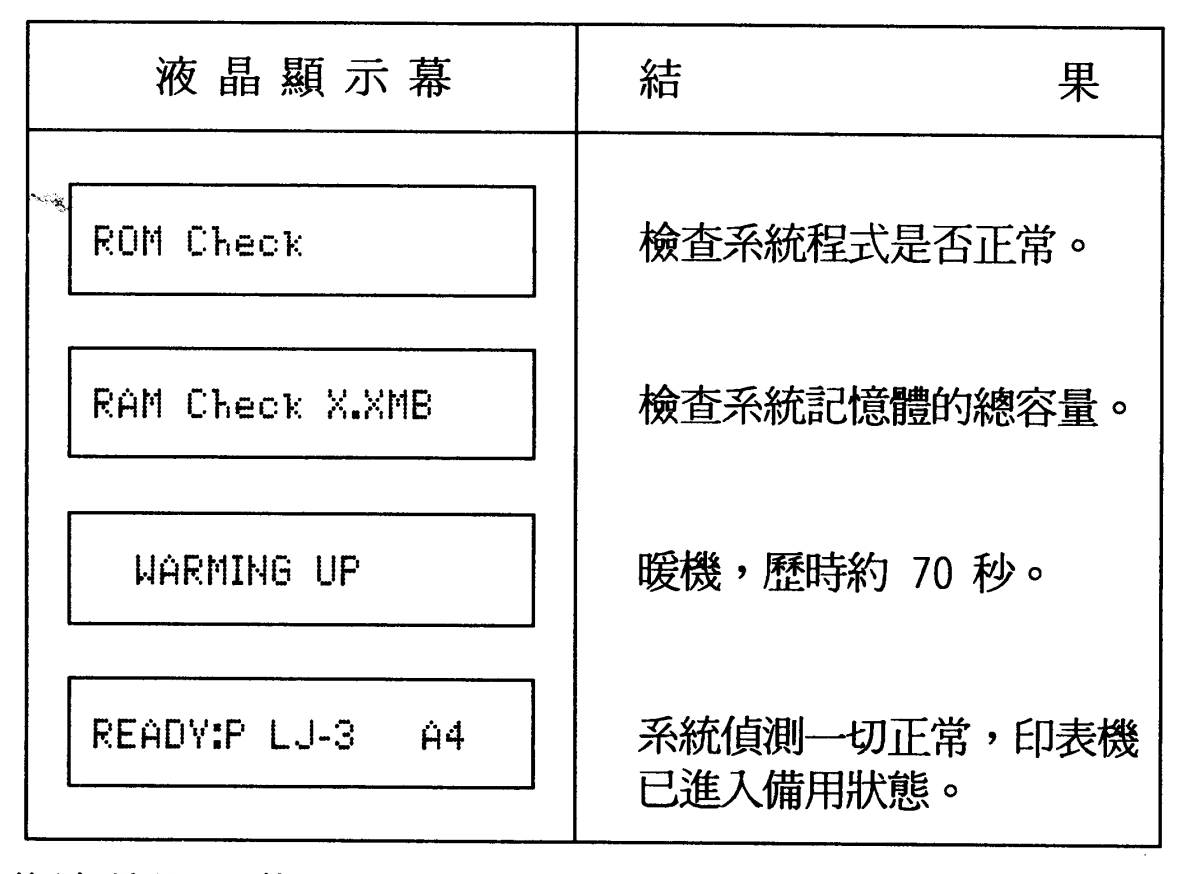

若液晶顯示幕出現任何錯誤訊息,請參閱 User's Guide 第 六章 - 「Status and Error Message」部份。

第一章

2. 列印測試 (PATTERN)

## 操作步驟

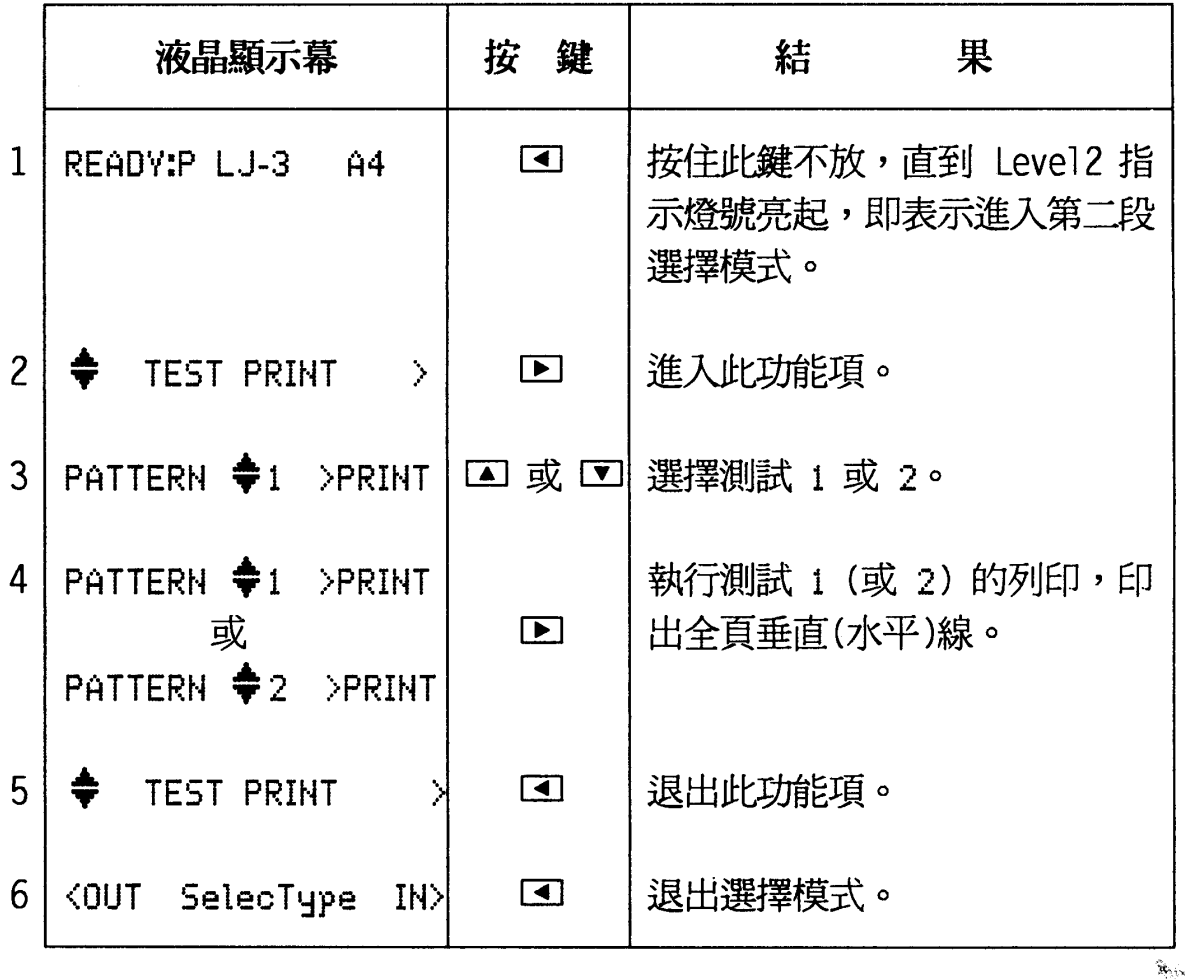

## 檢查重點

若印出全頁空白或斷線現象,表示印表機的配件安裝有問 題,請參閱 User's Guide 第六章。

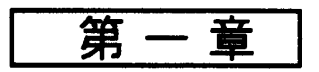

3. 列印内建字型 (FONT SAMPLE)

此項列印可幫助您了解印表機目前内建字型的種類。

操作步驟

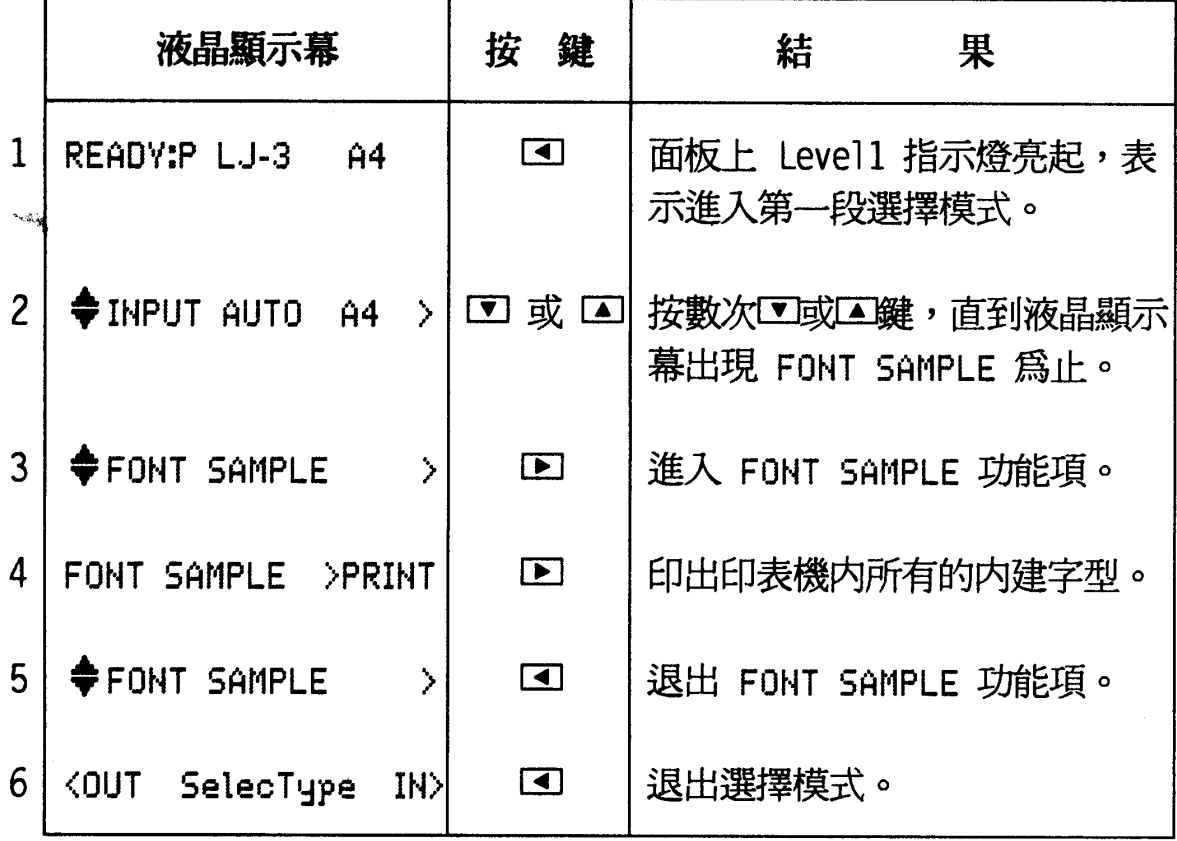

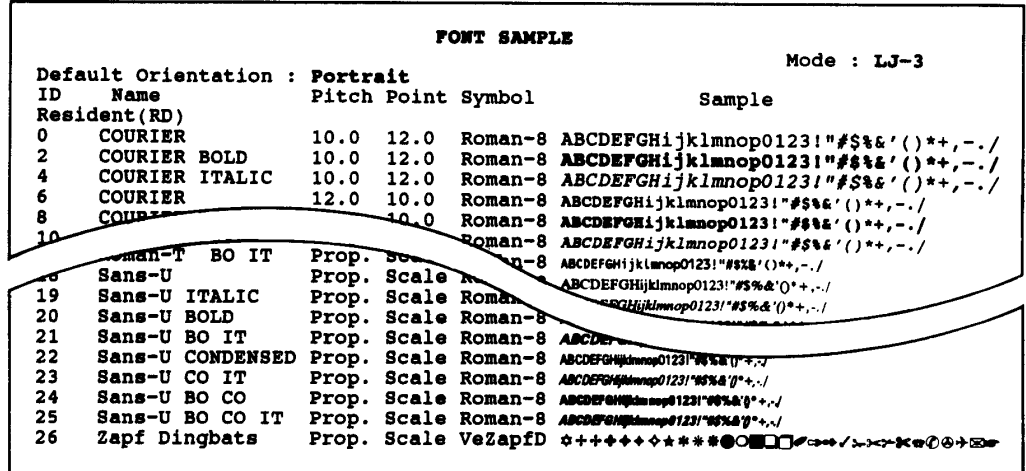

第一章

## 列印狀態表

此狀態表中列出目前印表機系統硬體和軟體設定值,輔 助您檢視該值是否符合您電腦中應用軟體的設定值。

### 操作步驟

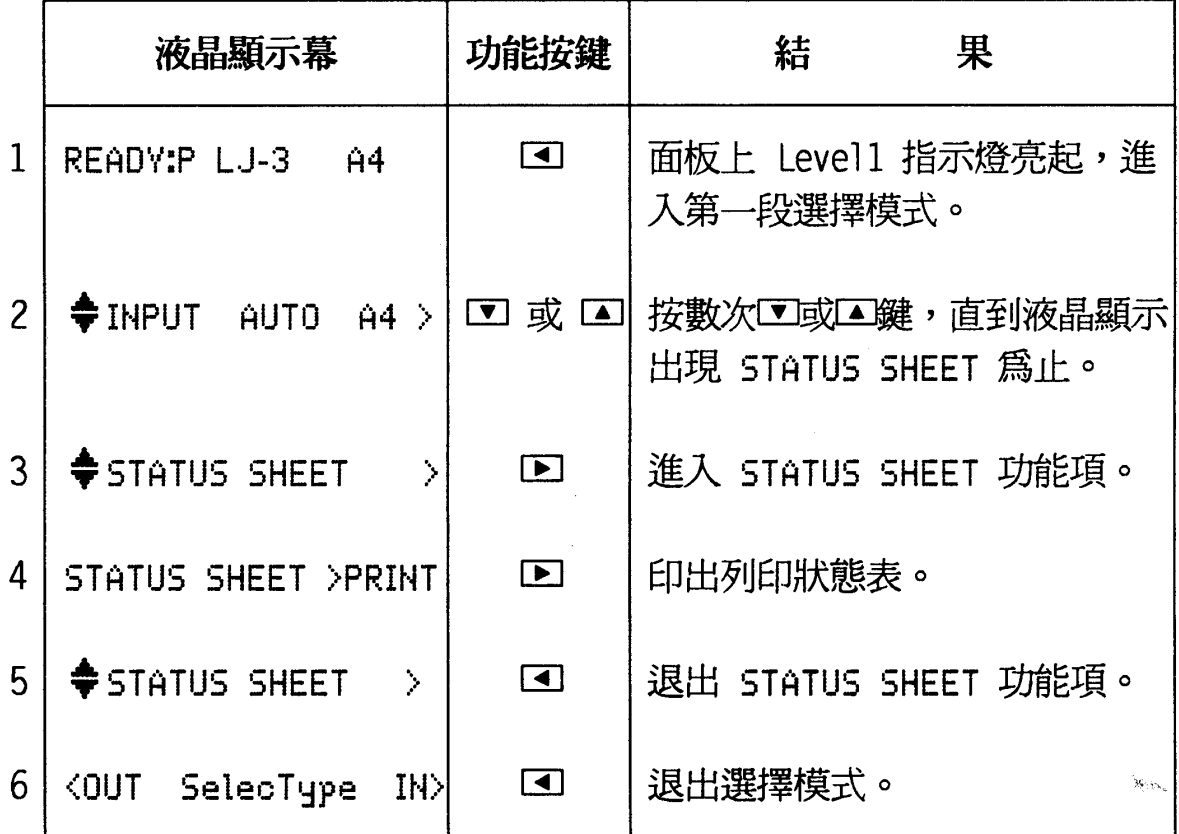

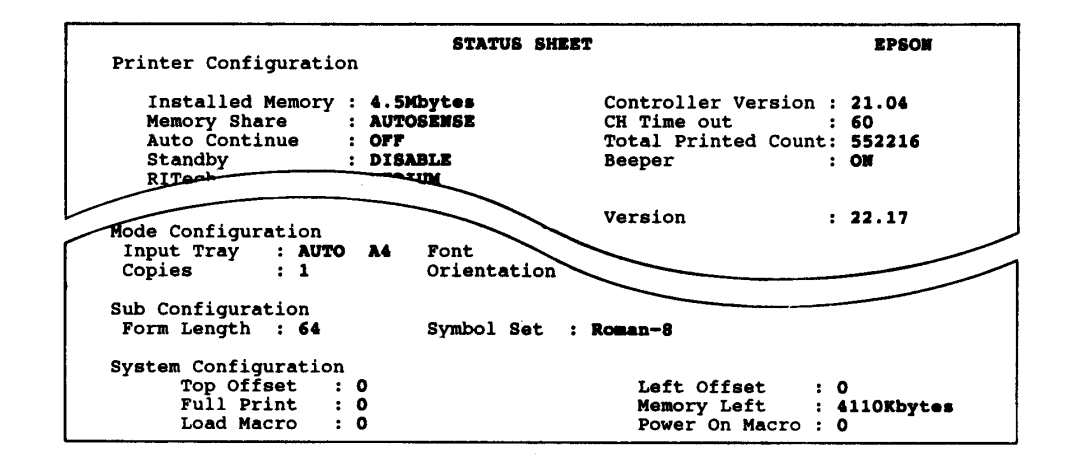

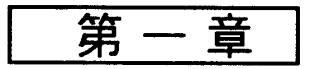

## <u>BEZZIERTZ</u>

EPL-8000 提供兩種提昇列印品質的方法:

- · 調整列印濃度
- · 更改選擇模式下的 RITech 功能項設定値

## 調整列印濃度

若您覺得列印結果太淡或太濃,可利用濃度調整旋鈕來 加以調整。

## 操作步驟

1. 關閉印表機雷源。

2. 打開印表機前蓋。

- 3. 打開印表機上蓋至半開位置 (45 ° 鱼)
- 4. 取出三合一碳粉匣,並用鋁箔袋遮蓋。

5. 機器右側有一綠色旋鈕。

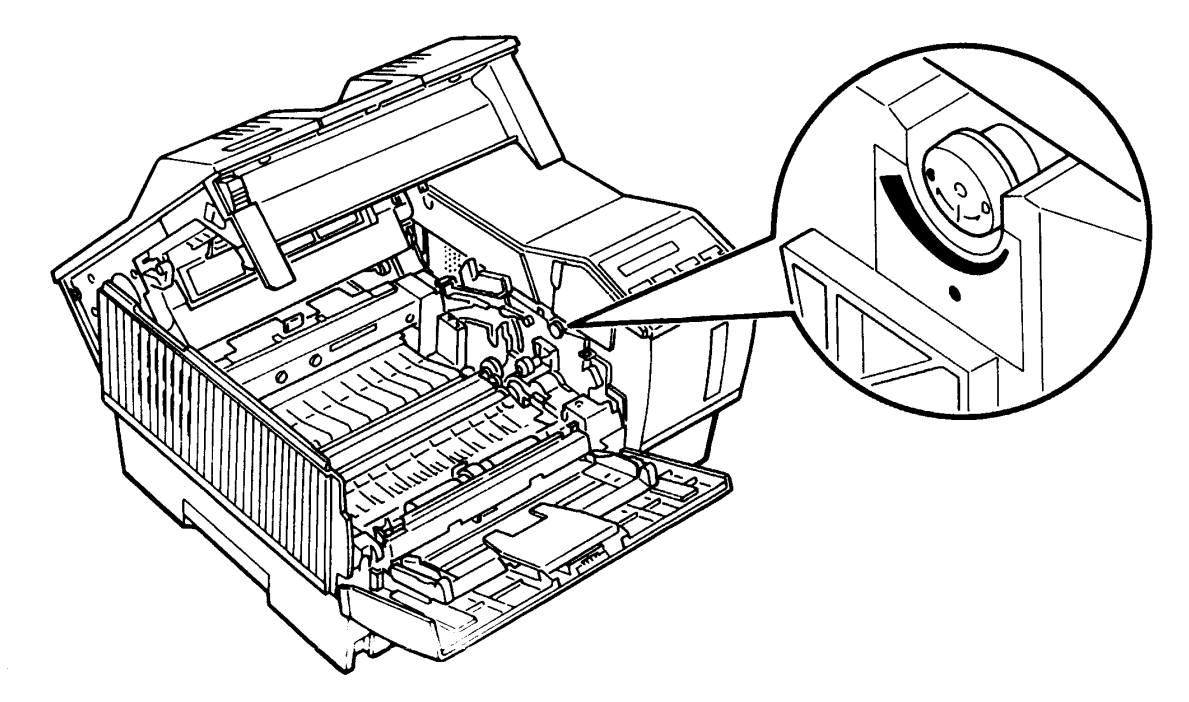

第一章

6. 依下圖所示的方向調整列印濃度。

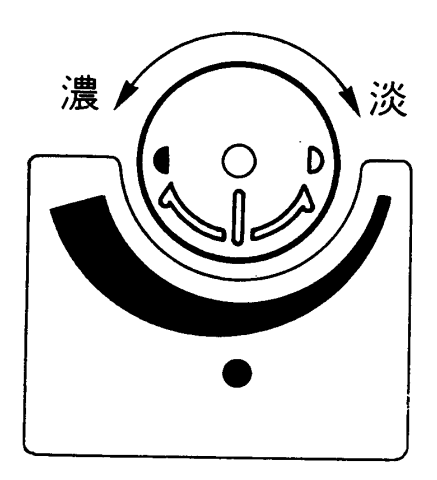

7. 裝回三合一碳粉匣。

8. 先合上印表機上蓋後,再合上前蓋。 9. 重新執行第 19 頁的 2. 列印測試步驟。

 $\mathbf{W}_{\text{UV}_\infty}$ 

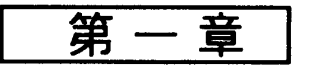

## 更改 RITech 的設定值

RITech 全名為 Resolution Improvement Technology, 是 EPSON 致力改善列印品質而發展出的新功能。當您開啓 EPL-8000 的電源後,無須再做任何調整,印表機即會自動調 整列印曲線的平滑度。

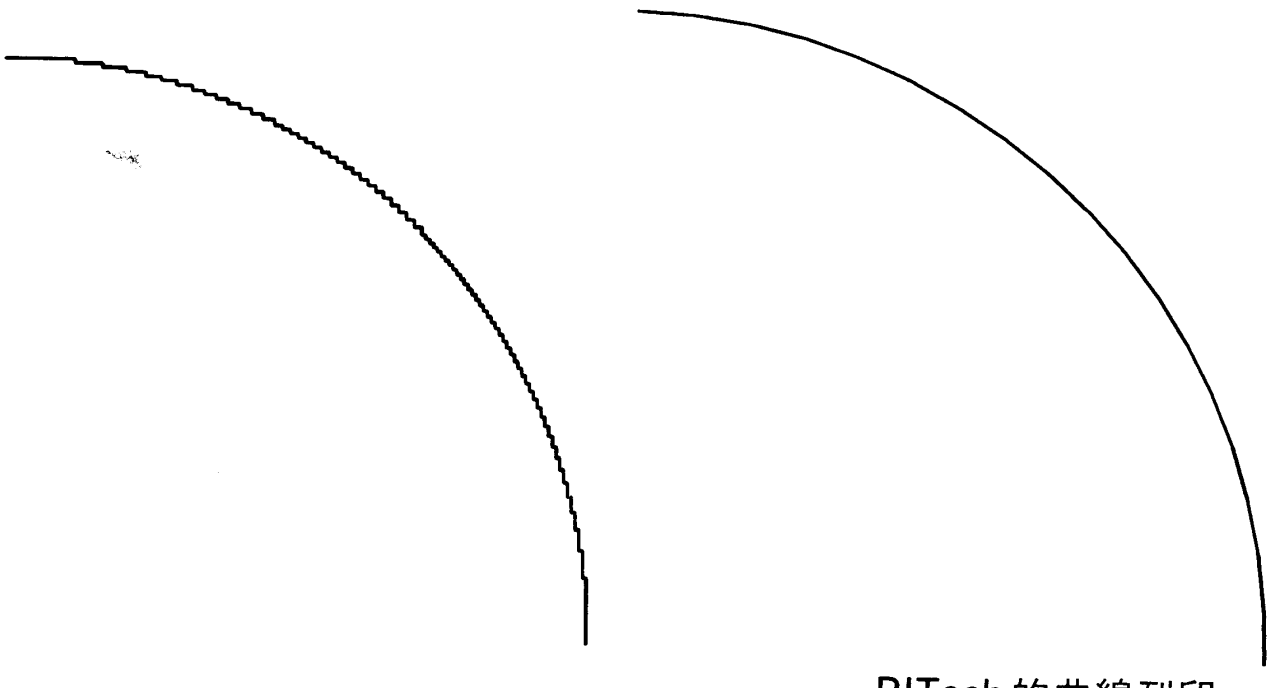

一般的曲線列印

RITech的曲線列印

要更改 RITech 的設定值,須進入選擇模式第二段功能 表内。在 RITech 功能項下,有 LIGHT, MEDIUM, HEAVY 和 OFF 4 種設定值供選擇,您可根據您的需求來改變該功 能項的設定值。(MEDIUM為出廠設定值)

第一章

茲以如何設定 HEAVY 的步驟列為下表:

操作步驟

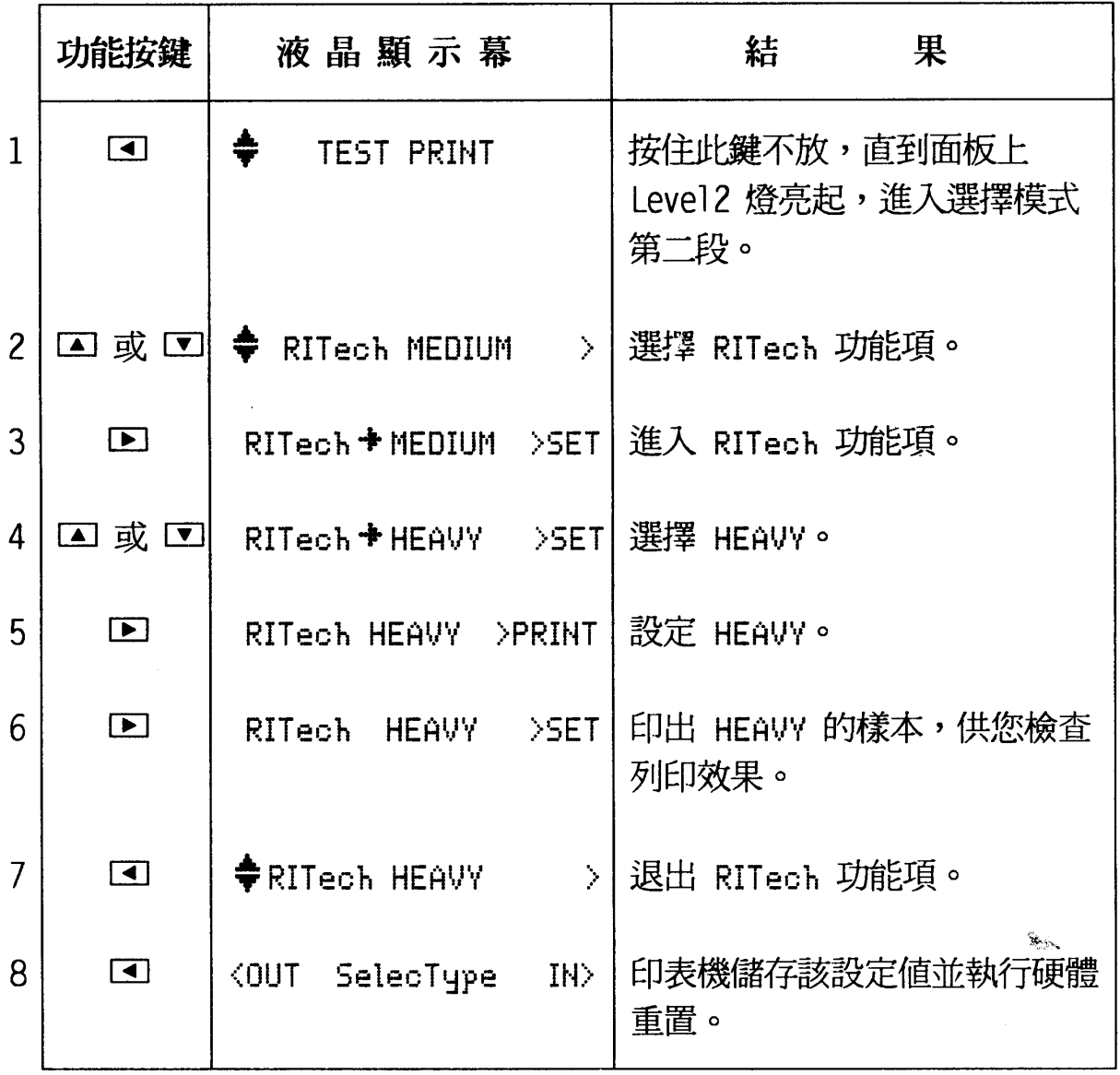

 $\sim 10^{-10}$ 

第一章

## 注意事項

- RITech 功能項的出廠設定值為 MEDIUM。

- 更改 RITech 功能項的設定值後,請檢視印出樣本的列印 效果。在樣本的圖形中,會有一個矩形圖案。最佳的列印 結果是在此圖形中,您不易察覺内有矩形圖樣。

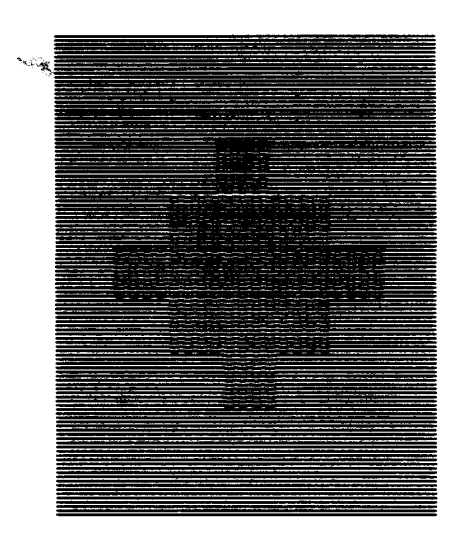

不正確的設定

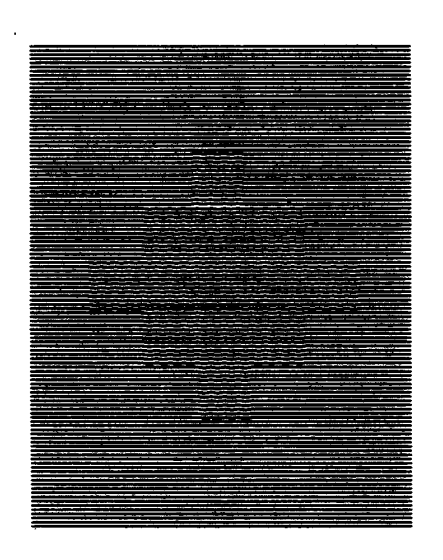

正確的設定

第 -- 童

**NITRE DE** 

## 連接介面

假如自我測試功能運作正確,您就可以準備連接電腦和 印表機了。

EPL-8000 本身内建有下列兩種介面供使用:

- · 相容 Centronics 並行介面
- · RS-232C/RS-422 串行介面

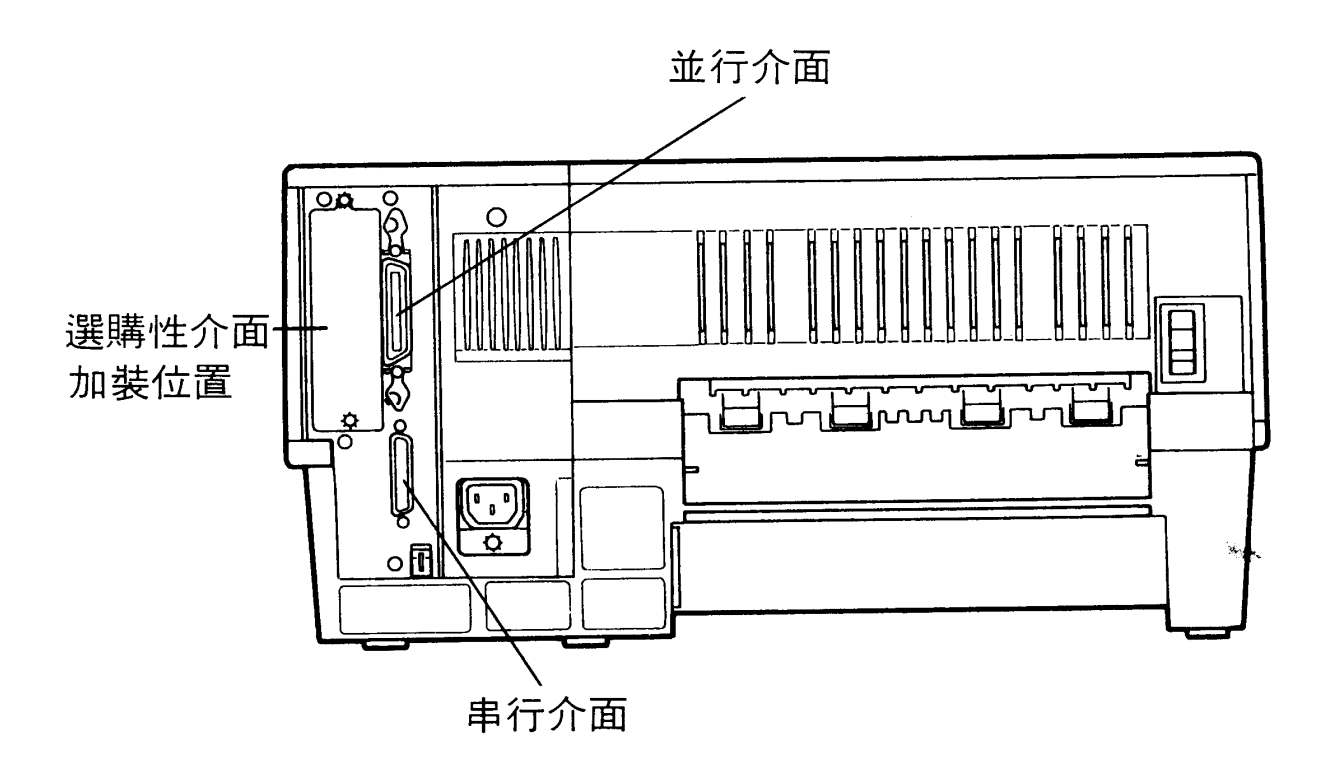

上圖介紹介面連接的安插位置。此外,若您還需要選購 特殊的介面卡,請參閱 User's Guide 第 7-18 頁 - 「The Optional Interface Cards 」部份。

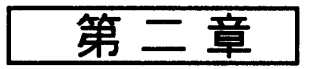

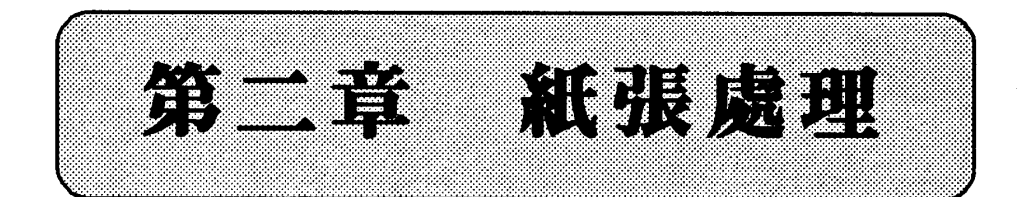

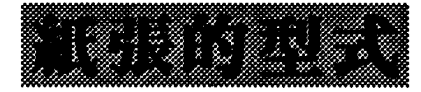

下表為 EPL-8000 提供内建的紙張尺寸設定值, 凡是紙 張尺寸遇有變更, PAGE SIZE 的設定值亦須調整。調整方法 請參閱 User's Guide 第 3-15 頁。

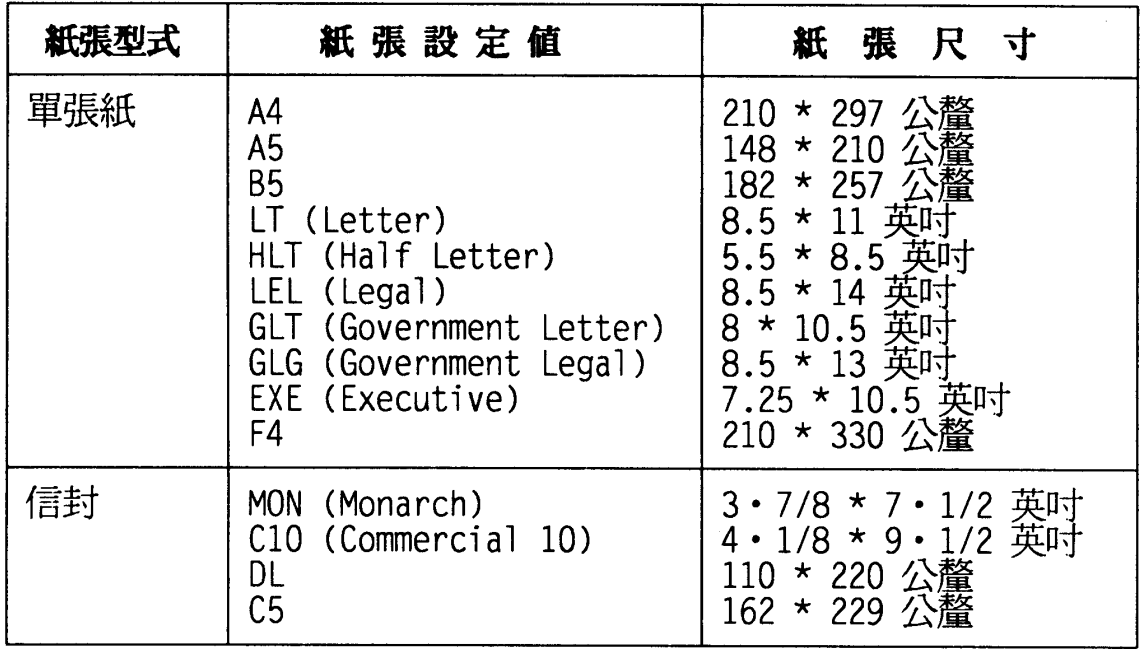

〔註〕紙張出廠設定值為 A4 尺寸。

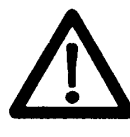

1. 不論使用何種規格的紙張,請先行試印 樣本,以保證紙張的品質與規格無誤。 2. 紙張請置於通風處,以免紙張因潮濕而 搽曲。

第二章

## <u>raha ma</u>n

EPL-8000 執行列印工作時,會自動將紙張由自動進紙匣 送入印表機。您也可以選擇手動進紙方式,由手動進紙槽饋 入紙張。

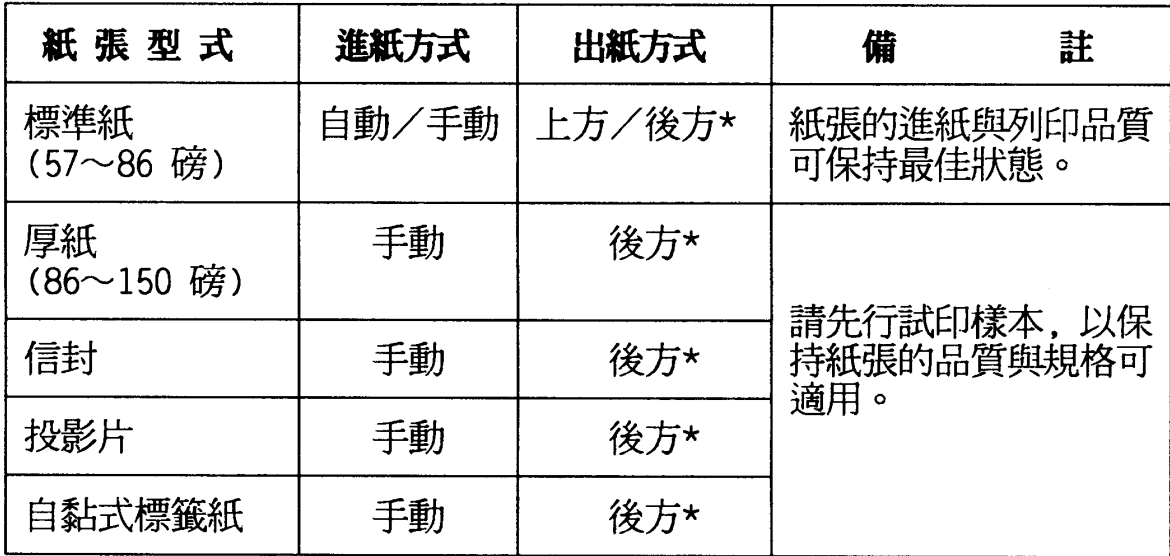

〔註〕1. "\*":須加裝選購性後方出紙匣。請參閱 User's Guide 第 7-16 頁。 2. "()"内爲一令紙(即500張)的重量。紙張尺寸:31" \*43"。 3. 勿使用上光或上膠的紙張,否則碳粉無法附著紙面。

紙張處理 29

 $\mathbf{X}$  ,  $\mathbf{X}$ 

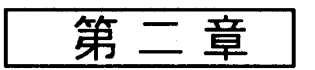

自動進紙

ينيانه

操作步驟

1. 向外拉出印表機前方的進紙匣。

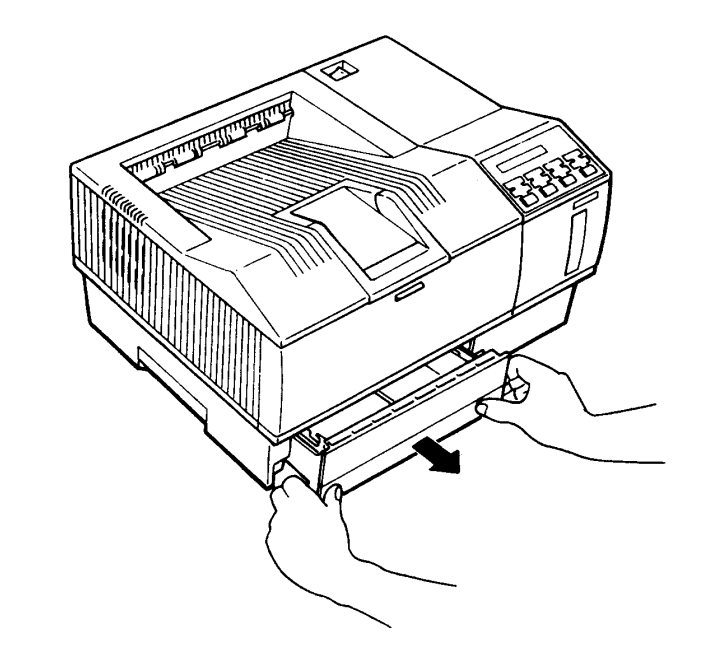

2. 順齊一疊紙張(250張),將列印頁面朝下,置入進紙 匣内。紙匣前端兩側有角架,紙張務必置於角架下。

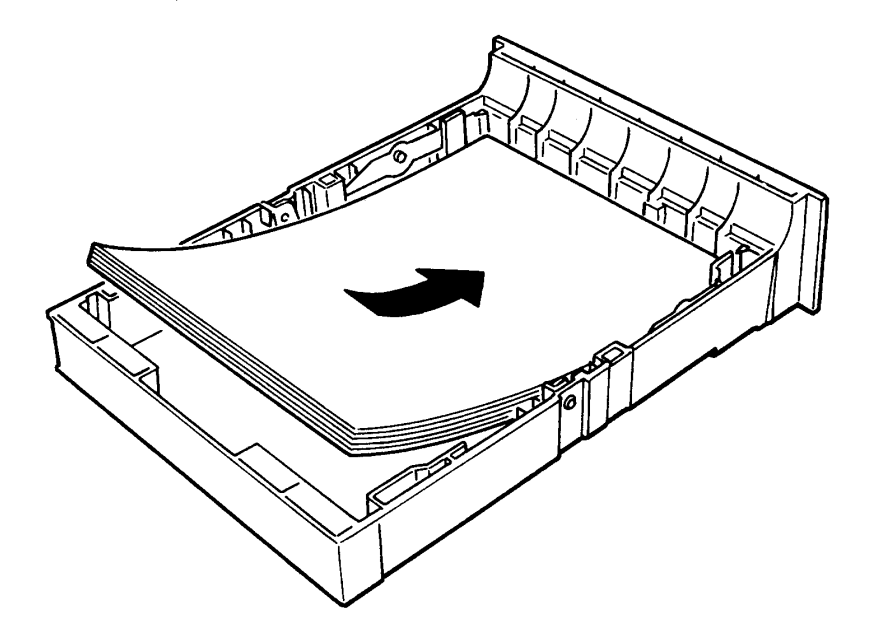

第二章

3. 將進紙匣裝回原位直到卡住爲止。

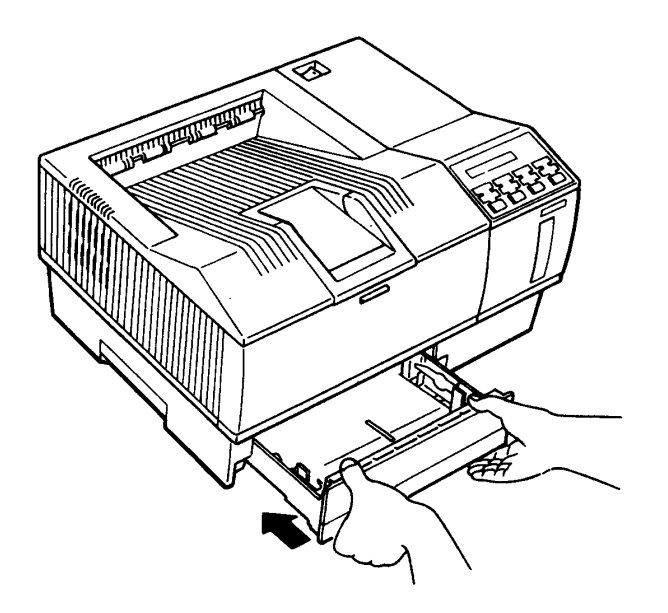

4. 確認控制面板上的 ON LINE 燈號是亮的。若不亮, 按 回鍵即可。

## 手動進紙

### 操作步驟

1. 先進入選擇模式第一段,設定所需的紙張尺寸。  $\hat{\mathbf{x}}_{\text{obs}}$ (調整方法請參閱 User's Guide 第 3-15 頁)

#### 紙張處理 31

第二章

2. 打開印表機前蓋。

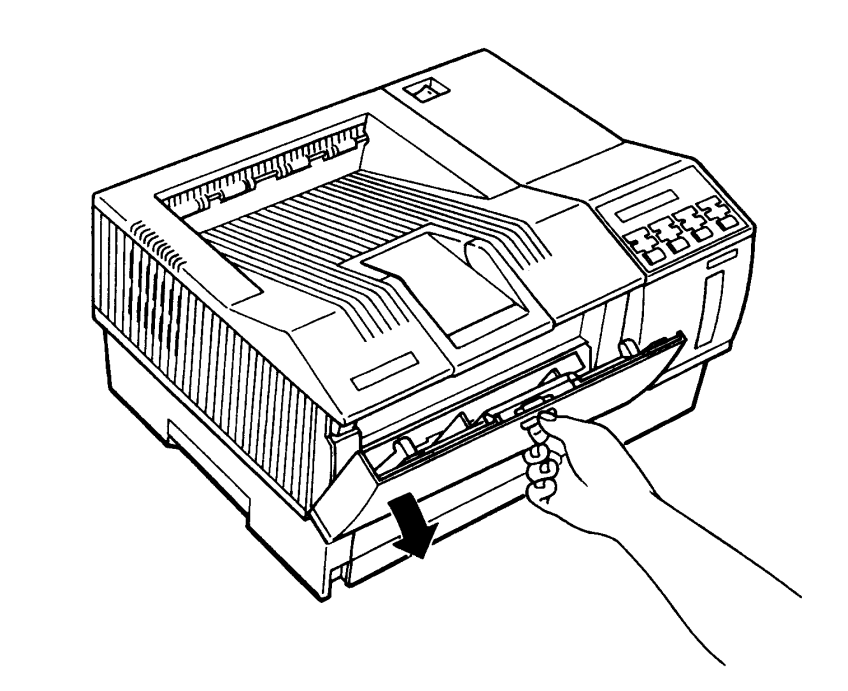

3. 前蓋打開後,即成為一手動進紙槽。若您所使用的紙張較 長,可翻開手動進紙槽上的紙張支撐架。另外將出紙槽上 的出紙紙張支撐架向上推起。

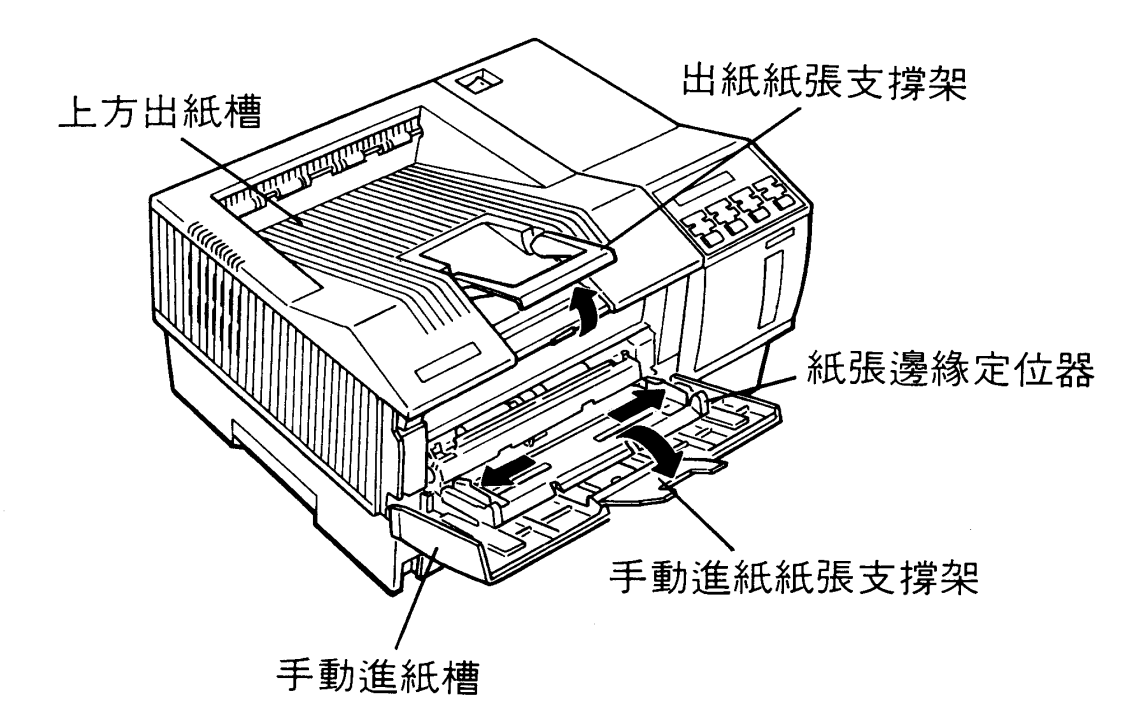

#### 32 紙張處理
第二章

4. 依紙張寬度調整左右兩側的紙張邊緣定位器。

(列印面朝上)

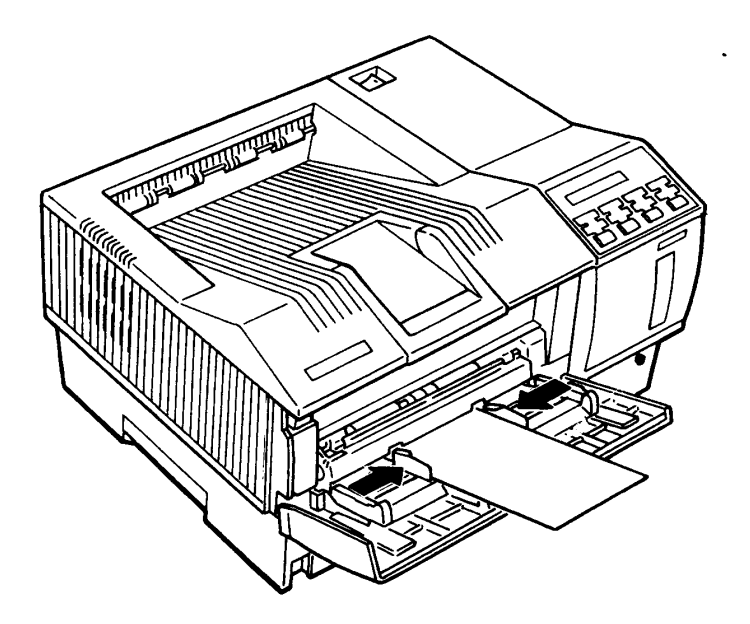

5. 按回鍵設定手動進紙模式。此時顯示幕右端會出現 "m" 的 訊息,表示您已經進入了手動進紙模式。

> READY:P LJ-3 抖

- 6. 確認 ON LINE 燈號亮著, 否則按回鍵即可。
- 7. 此時,您可由電腦端送資料,印表機即會由手動進紙槽内 饋入紙張,執行列印工作。
- 8. 若要回復自動進紙模式,再按回鍵即可。

(顯示幕上 "M" 的訊息消失)

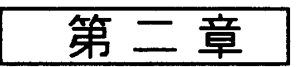

## 注意事項

- 若要執行自黏性標籤紙、信封、投影片或厚紙列印,請使 用選購性後方出紙匣,以確保出紙平順和列印品質。

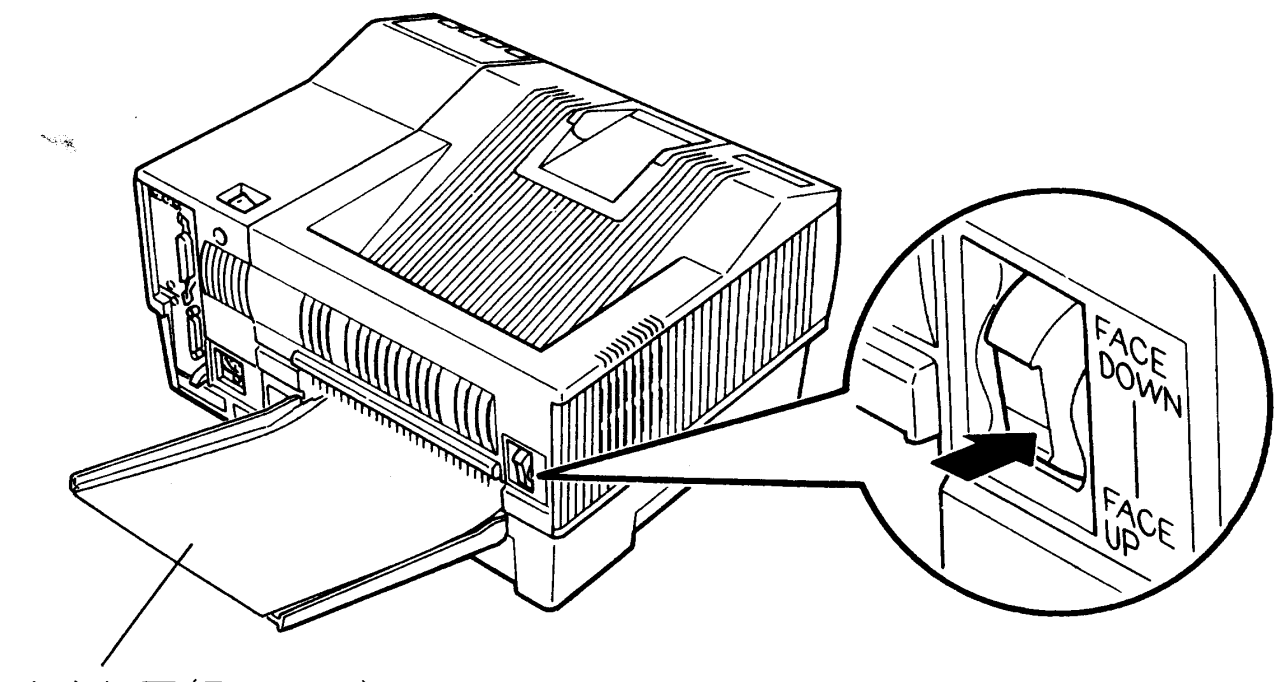

後方出紙匣(Face Up)

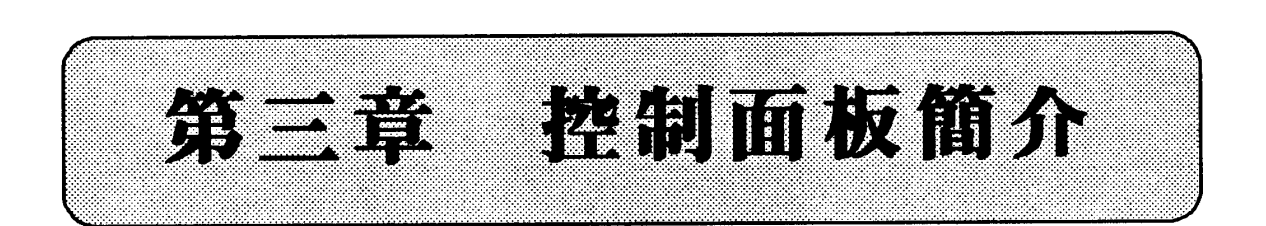

EPL-8000 的控制面板可分為三大部份:液晶顯示幕、指 示燈和按鍵三部份、茲說明如下:

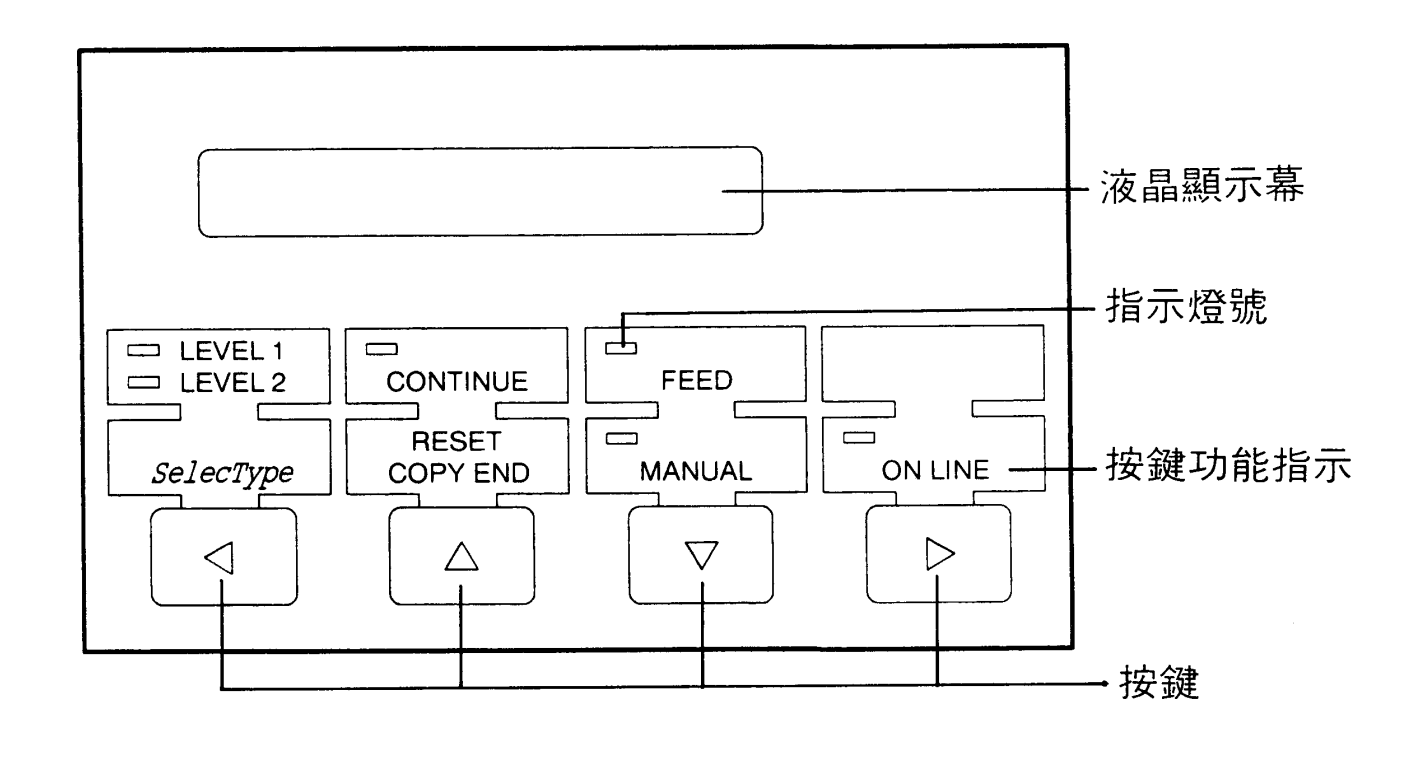

# Mahatara (Kod)

印表機透過此顯示幕來傳達訊息,可分為三大類:

- 日前工作狀態。如 WARMING UP (暖機)…等。
- ·錯誤狀況或警示訊息。如 PAPER OUT (缺紙)…等。
- · 選擇模式功能輔助說明及操作指示; 如 MODE ASSIGN (指定模擬列印模式)…等。

 $\mathbb{1}_{\mathbb{R}^{n} \times \mathbb{R}^{n}}$ 

第三章

第 章

# 9. In

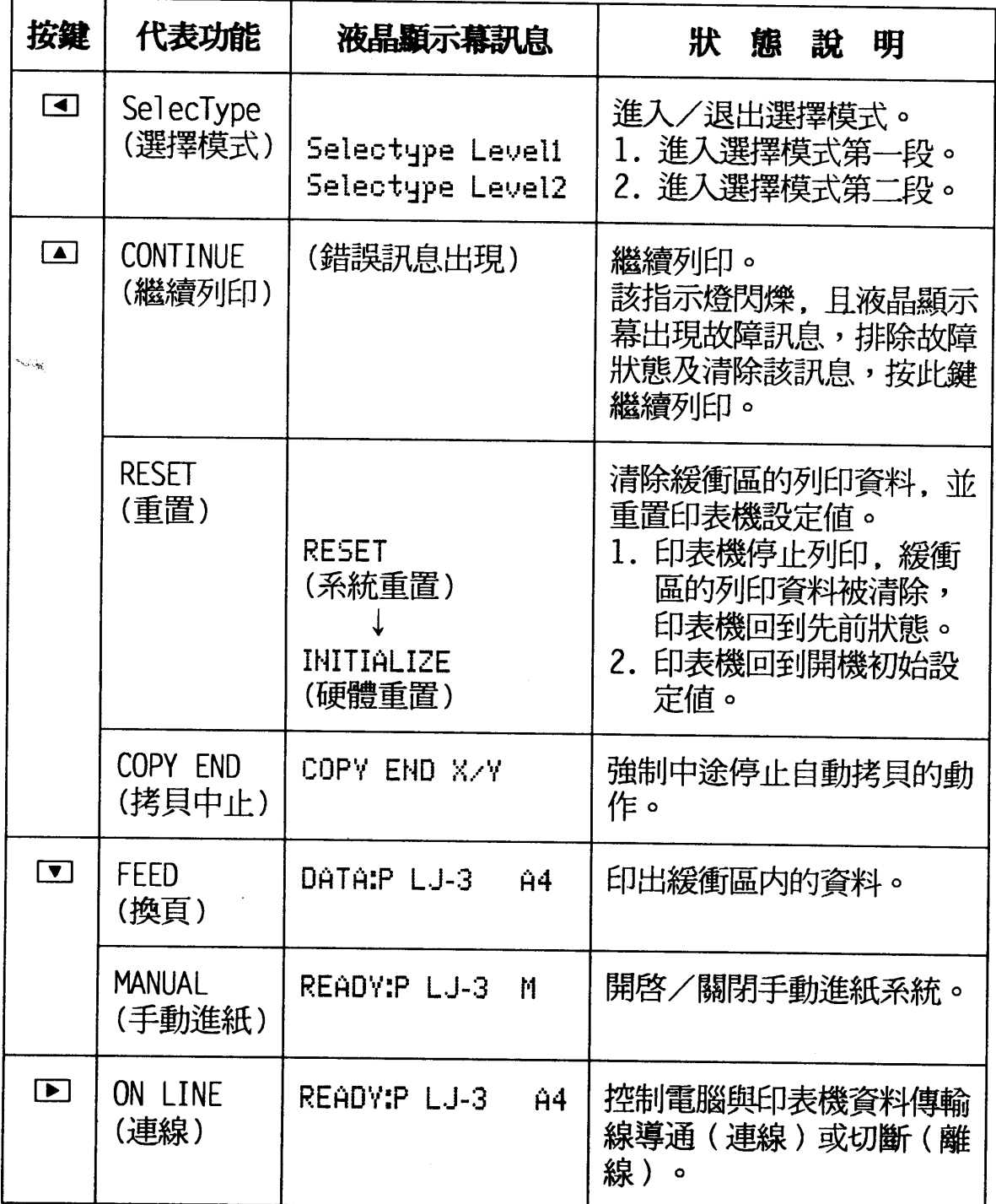

〔註〕1. 請詳閱 User's Guide 第 2-4 頁 - 「Buttons」部份。

2. 此表僅列出各按鍵的代表功能,若進入選擇模式以後,則 回回回国各按鍵切換為方向鍵。請參閱第38頁-「液晶顯示幕 符號說明」部份。

#### 36 控制面板簡介

第 首

## EET STRIK

### 茲將指示燈的狀態予以整理列出,供您參考。

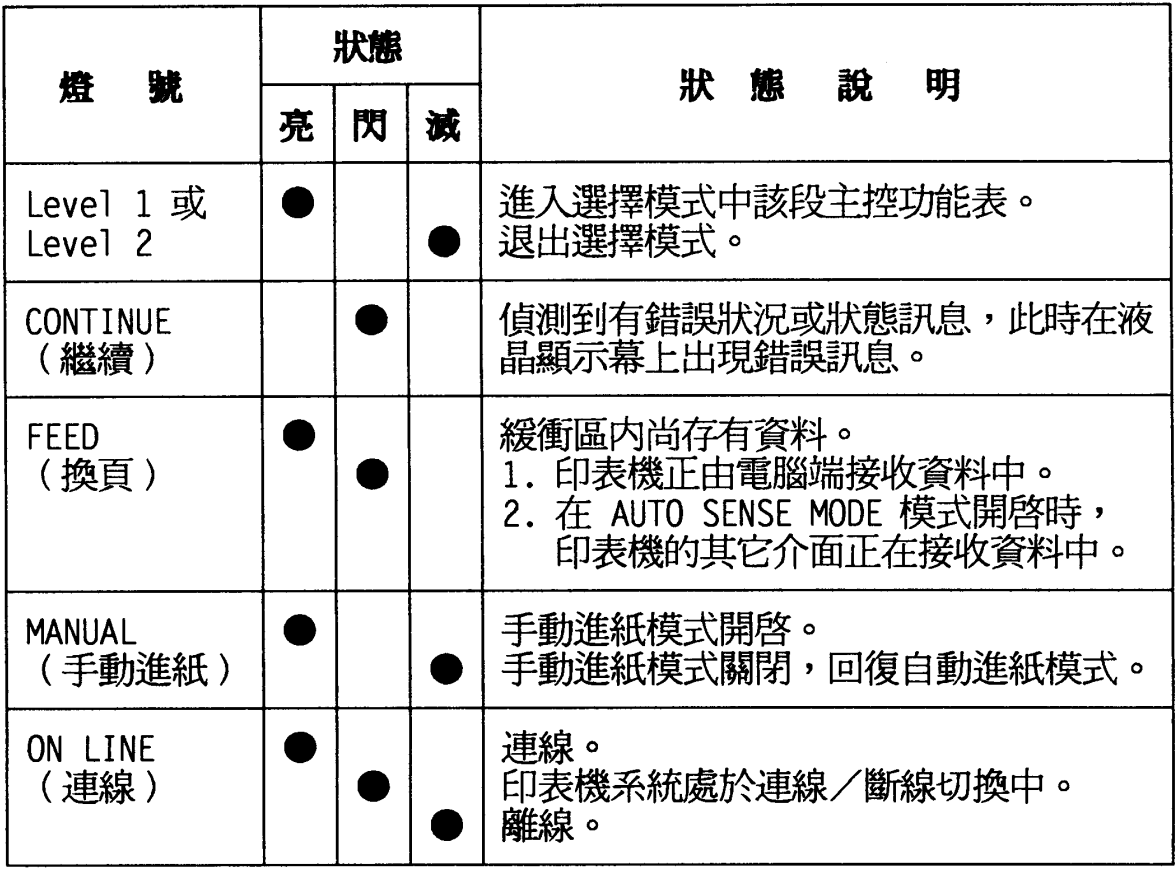

〔註〕1. 請詳閱 User's Guide 第 2-3 頁 - 「Indicator lights」部份。

 $\mathbf{R}_{\mathrm{NP},\star}$ 

第三章

## <u>relativn</u>

一旦您進入選擇模式後,在液晶顯示幕上即會出現、功 能表單",您要改變任何設定,就必須和印表機交談並回答 顯示幕的問題,而控制面板上的口口口回就是用來回答問題 的。

## 液晶顯示幕符號説明

一旦您進入選擇模式後,所有功能表都將逐項出現在液 晶顯示幕上,然而在顯示幕上除了文字部份,尚有一些路徑 指標以導引您正確設定方向,茲將之列出並說明如下:

◆此時您利用口或口鍵來選擇同階層其他功能項。

- ◆ 在此指標右側顯示著該功能項目前設定的狀態。此時您 仍可利用口或口來重新設定。
- >當按下回鍵進入次功能表,或執行某一動作如:SET. EXE 或 PRINT。

く當您按下回鍵即可回到上層主功能表。

## 注意事項

- 1. 顯示幕上的路徑指標和面板上的方向鍵是一致對應的。
- 2. 若您按下錯誤的方向鍵, 印表機會發出嗶嗶警示聲請您 更正。
- 3. 各段主控功能表均是一環狀迴路系統, 意即你按著口或 **□鍵不放,各功能表會依序循環出現。**

#### **38** 控制面板簡介

第三章

## 功能表單

EPL-8000 可同時處理三台電腦主機的列印資料。您可依 實際情況來分別設定各台的選擇模式。

### **◎第一段主控功能表**

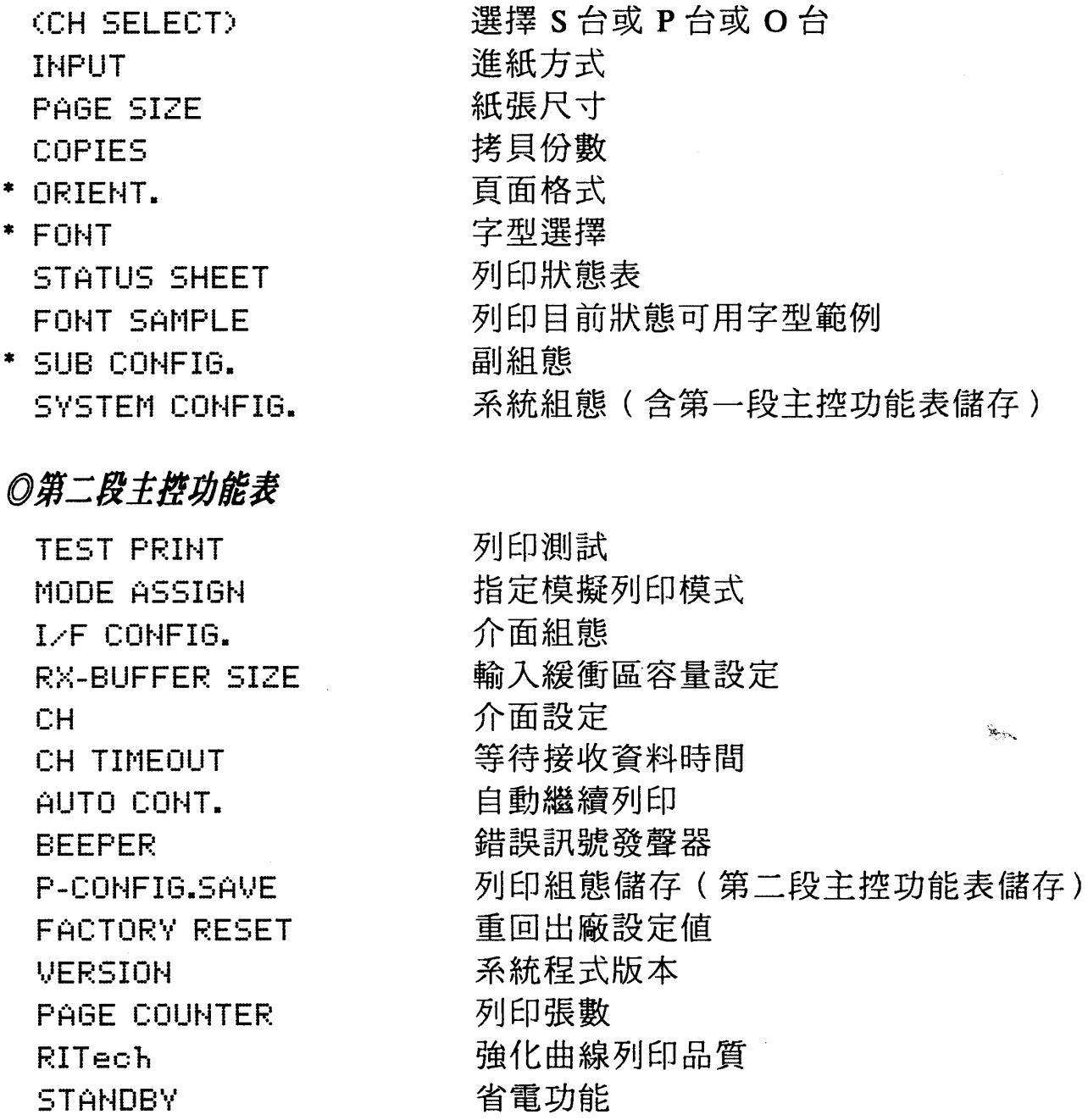

 $\infty_{\mathcal{A}}$ 

〔註〕1. 請詳閱 User's Guide 第 3-2 頁 - 「SelecType Overview」部份。 2.():表示當您同時安裝兩種或三種介面時才有此選擇項。 3. \*: 表示依列印模式而異。

4. 各功能項的敘述及設定,請參閱 User's Guide 第三章。

5. 本手册最後附有選擇模式「快速索引表」供使用參考。

第四章

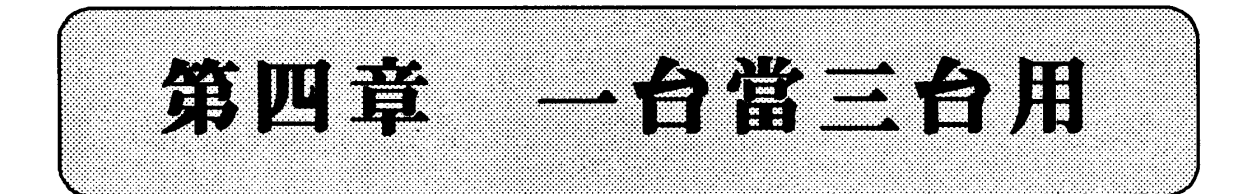

EPL-8000 可同時與三台電腦連接,達到、多工列印"的 功能。EPL-8000 利用選台 (CH) 的功能,同時處理經由三 個介面接收分別由三台電腦傳送過來的資料,可確實達到 "一台付費,三台使用"的多工操作需求。

在選台(CH)下, EPL-8000提供兩種可同時連接三台 電腦的方式: 一為 AUTO-SENSE, 一為 INDIVIDUAL。 不論 您選擇的是那一種方式連接三台電腦,都必須先進入選擇模 式第二段内,依本身需要,先將 MODE ASSIGN, I/F CONFIG. 和 CH TIMEOUT 三個功能項設定好,並執行 P-CONFIG.SAVE 功能,將設定值儲存起來。

 $\mathbb{R}$  and  $\mathbb{R}$ 

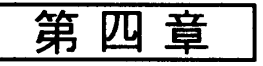

 $\mathcal{L}_{\mathbf{R}}$ 

## A THE ORSE NEWSFILM

當選台方式被設定為 AUTO-SENSE 時, EPL-8000 是 利 用相同一塊記憶區分別處理三台電腦傳來的資料。其處理的 方式是按三個列印台内定的優先順序,一次只處理一個介面 的資料。若該介面未能於時限内傳送資料給印表機,則印表 機會先行將存於緩衝區内的資料強制印出,再將列印權順移 至下一個介面。

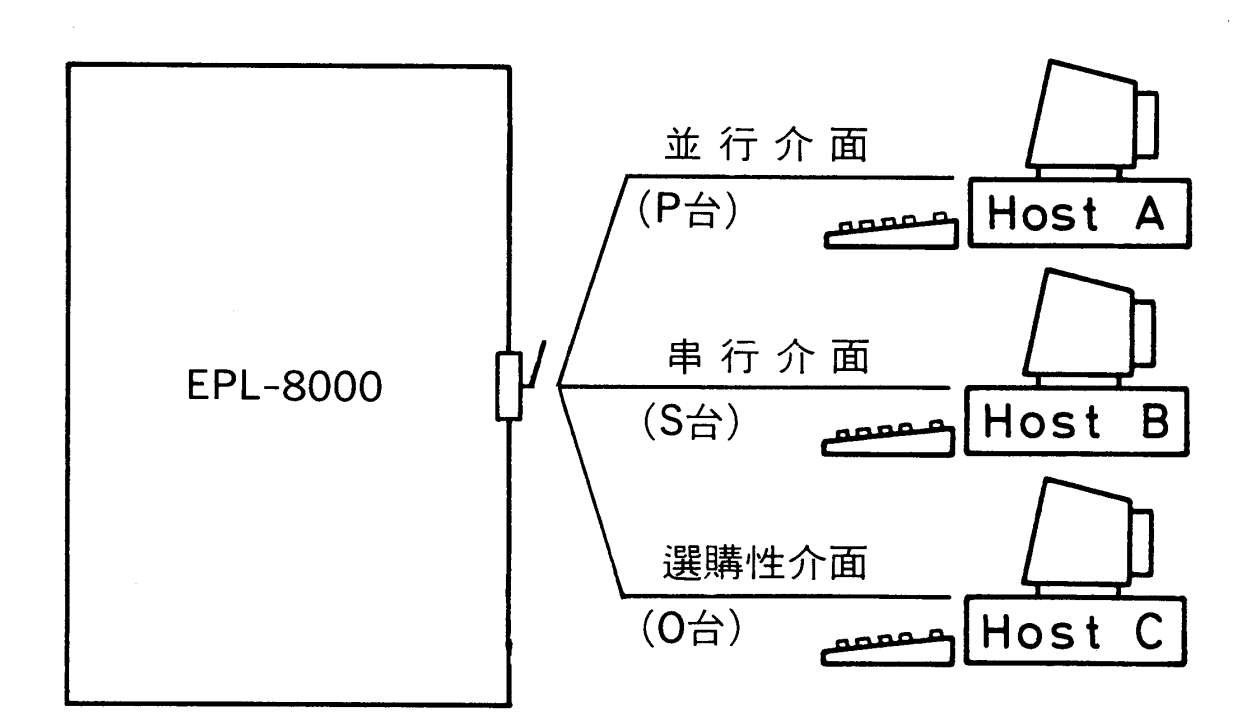

AUTO-SENSE多工列印示範

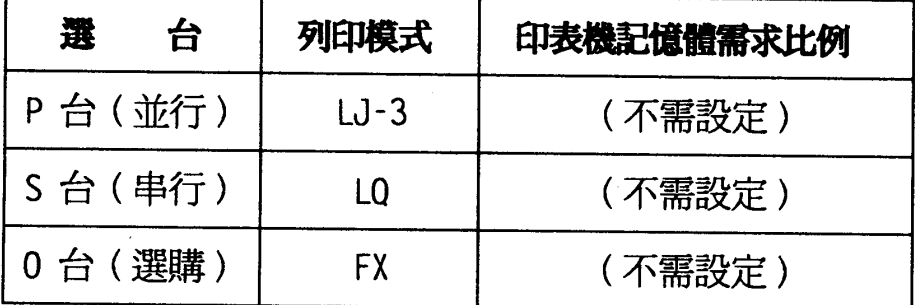

42 一台當三台用

第四章

# 操作指引

 $\sim 10$ 

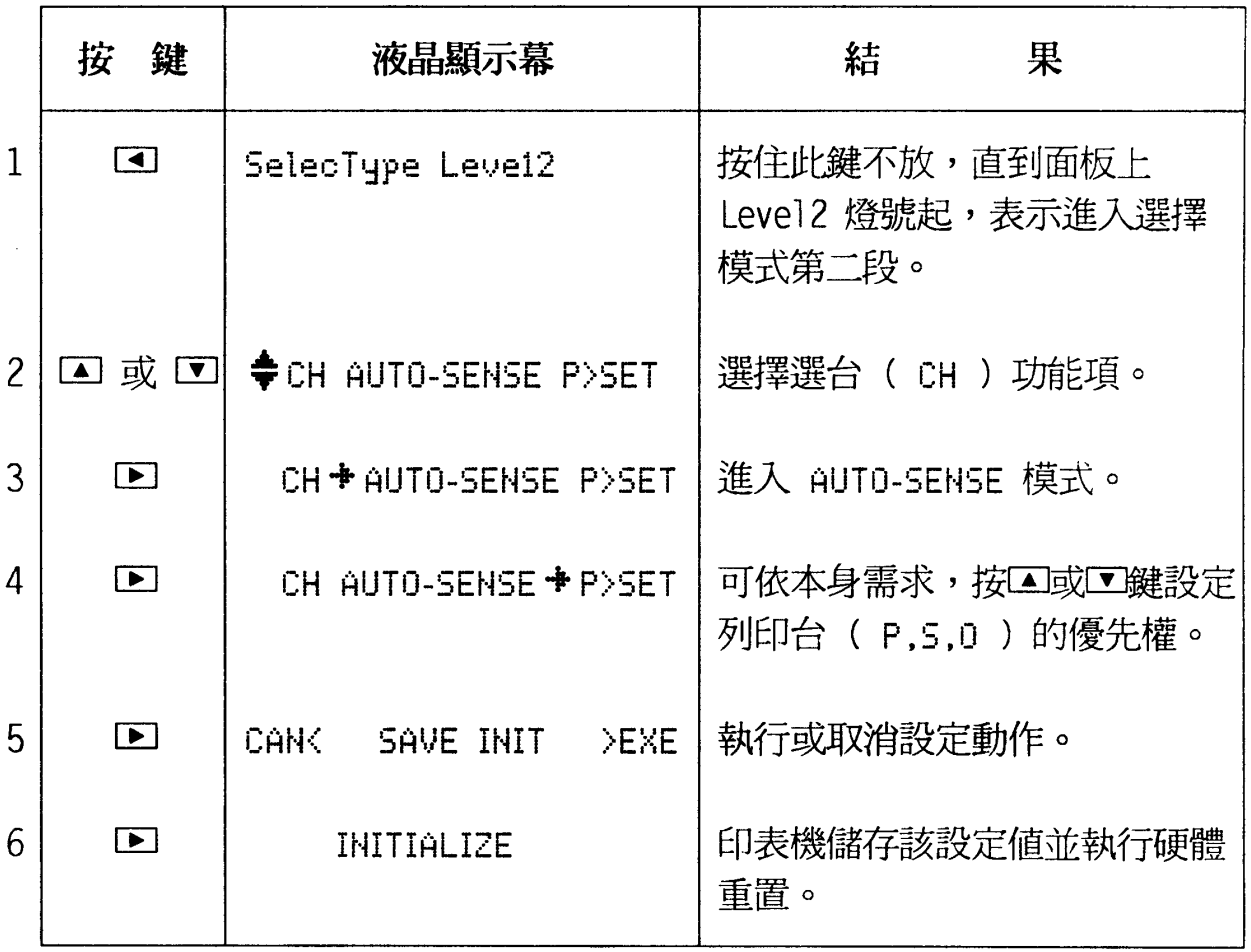

 $\frac{1}{2} \sum_{i=1}^n \frac{1}{2} \sum_{j=1}^n \frac{1}{2} \sum_{j=1}^n \frac{1}{2} \sum_{j=1}^n \frac{1}{2} \sum_{j=1}^n \frac{1}{2} \sum_{j=1}^n \frac{1}{2} \sum_{j=1}^n \frac{1}{2} \sum_{j=1}^n \frac{1}{2} \sum_{j=1}^n \frac{1}{2} \sum_{j=1}^n \frac{1}{2} \sum_{j=1}^n \frac{1}{2} \sum_{j=1}^n \frac{1}{2} \sum_{j=1}^n \frac{1}{2} \sum_{j=$ 

 $\mathcal{L}^{\text{max}}_{\text{max}}$ 

一台當三台用 43

 $\hat{\boldsymbol{\theta}}$ 

 $\mathbf{\hat{g}}_{\text{CPE}}$ 

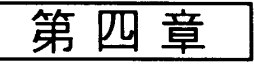

 $\omega_{\rm K}$ 

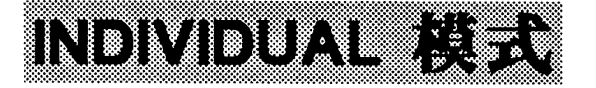

INDIVIDUAL 模式是將印表機内的記憶區分成獨立的三 部份,以每塊記憶區處理一個介面的方式,印表機在同一時 間内分別處理三台電腦傳送過來的資料。若該介面未能於時 限内傳送資料,則資料會被保留在該塊記憶區内。印表機會 將列印權順移至下一台。

## INDIVIDUAL多工列印示範

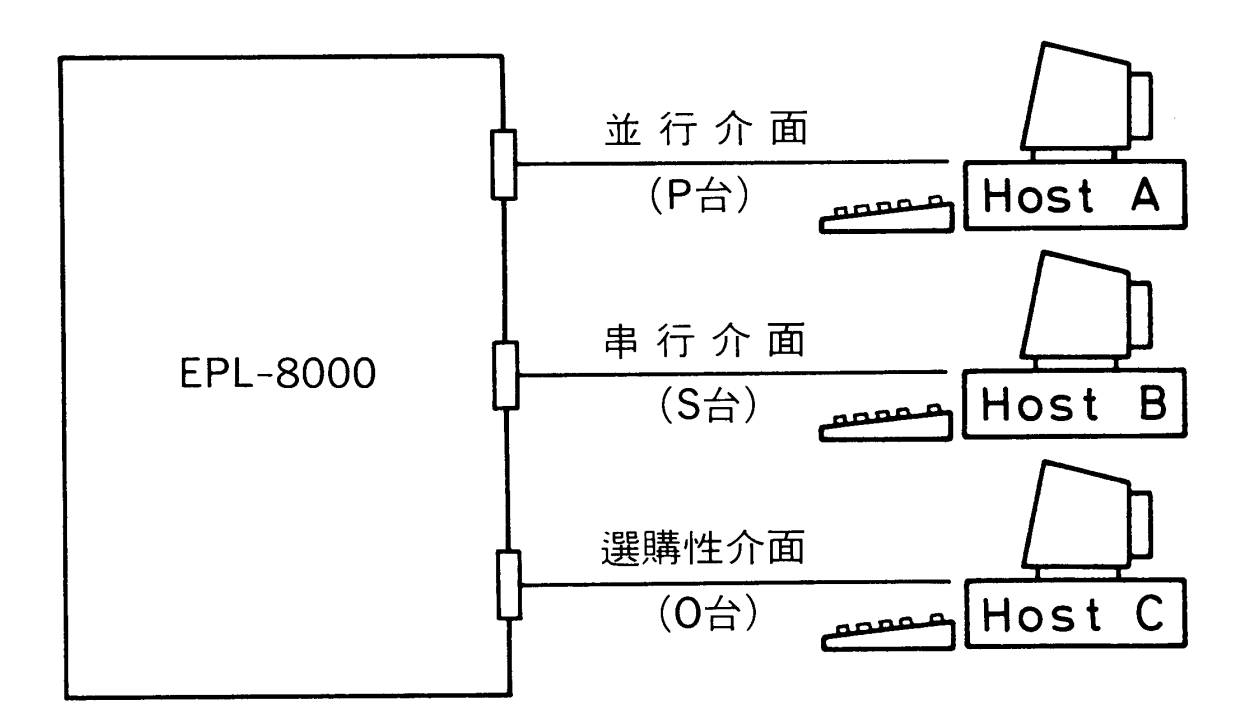

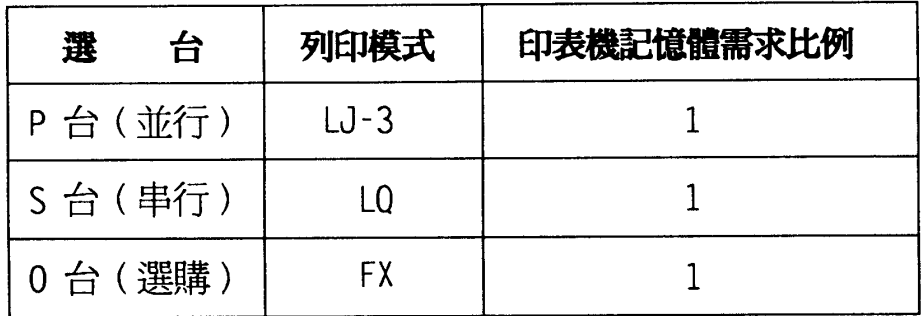

44 一台當三台用

第四章

操作步驟

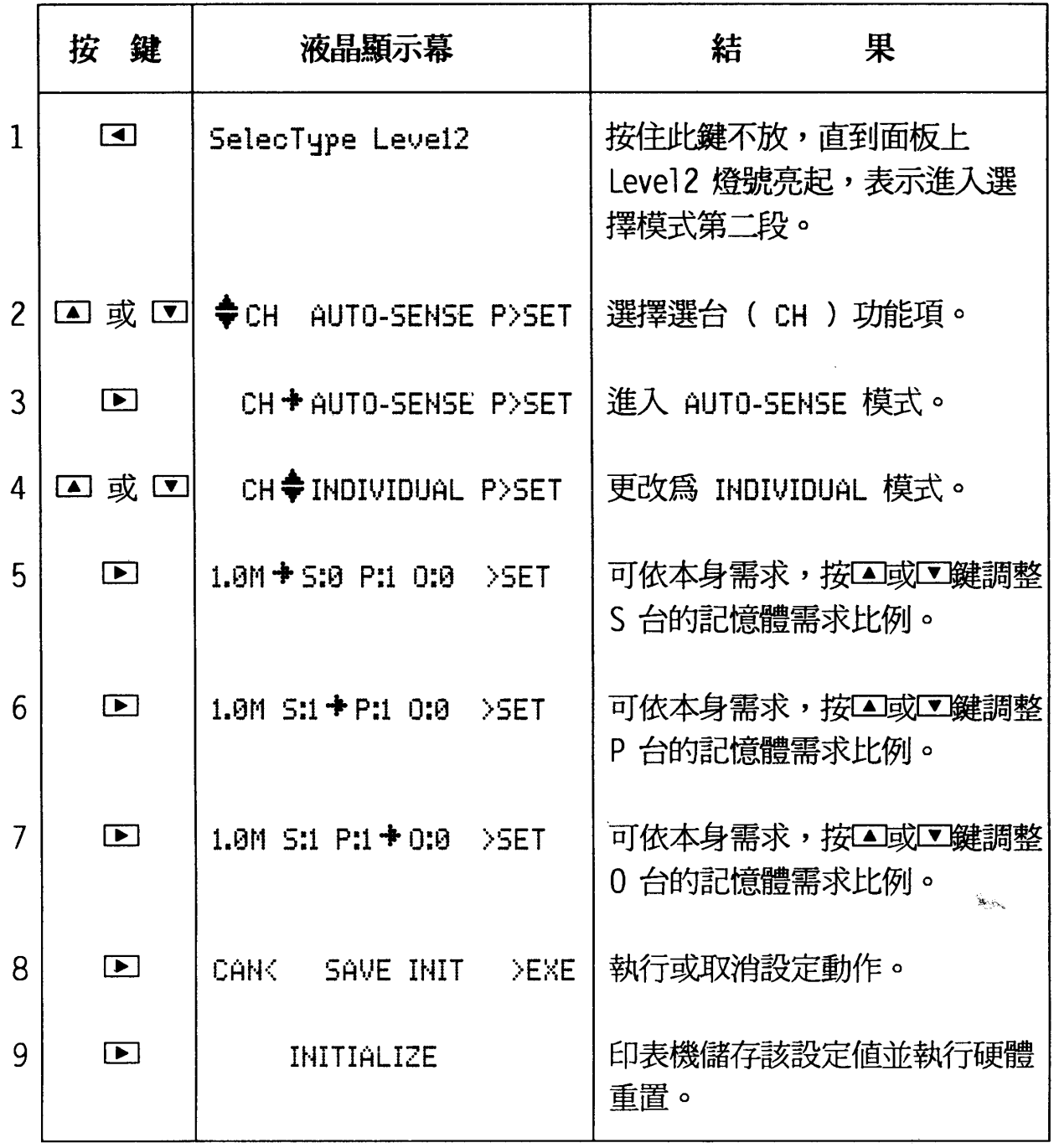

第四章

### 注意事項

- 1. 若您欲利用 O 台來傳送列印資料時, 須加裝選購性介面 卡。
- 2. 設定 INDIVIDUAL 模式時,也要設定各列印台的記憶體 需求比例。其設定公式如下:
	- S= (記憶體總容量-系統記憶體需求量) \* s/(s+p+o)
	- P= (記憶體總容量-系統記憶體需求量) \* p/(s+p+o)
	- O= (記憶體總容量-系統記憶體需求量) \* o/(s+p+o)

S/P/O: 表示 S/P/O 各列印台實際記憶體分配容量。

s/p/o:表示 S/P/O 各列印台所表示的記憶體需求比例。 例如: 1.0M S:1 P:1 0:1>SET

> 其中 1.0M 表示印表機記憶體總容量; 5:1 F:1 0:1 表 示各台佔主記憶區的比例各為 1/3。

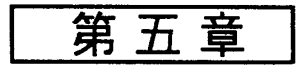

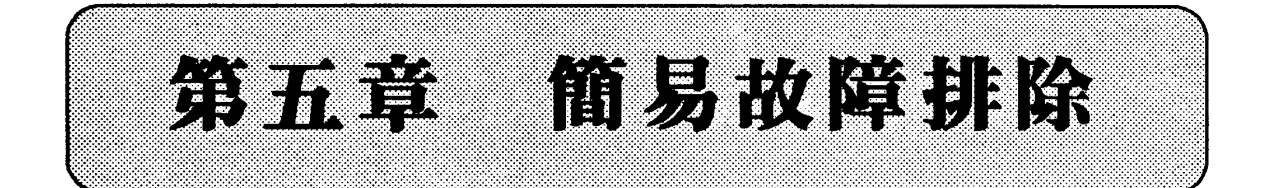

ZAN HITEL

當液晶顯示幕出現 FEED JAM 或 PAPER JAM 的訊息時, 即表示印表機夾紙。下圖顯示紙張傳送過程:

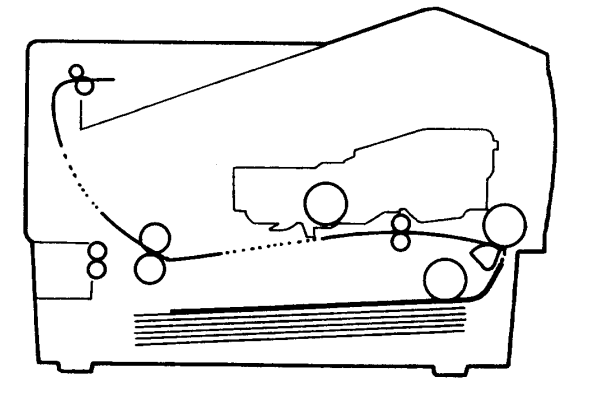

(自動進紙模式/列印頁面朝下)

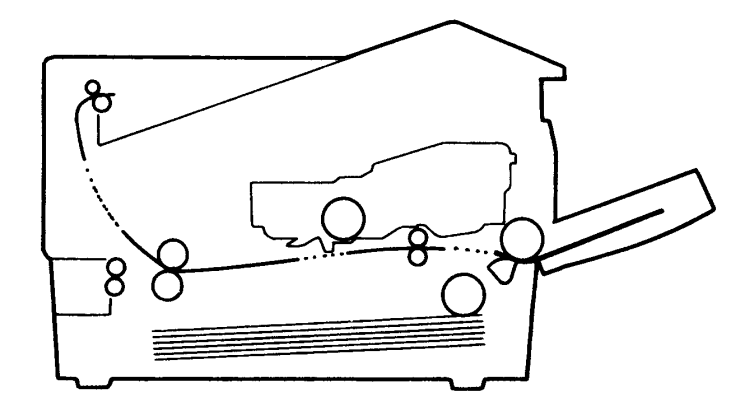

(手動進紙模式/列印頁面朝上)

由上圖中我們可發現三個可能造成夾紙的部位。

- ・進紙系統 (FEED JAM)
- · 導紙系統 (PAPER JAM)
- ・出紙系統 (PAPER JAM)

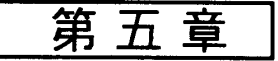

## O紙張夾於進紙處 (FEED JAM)

一、自動進紙

## 操作步驟

يتوديكه

1. 抽出自動進紙匣。

2. 如圖所示,小心抽出進紙處的夾紙。若夾紙撕裂,請 務必清除所有碎片。

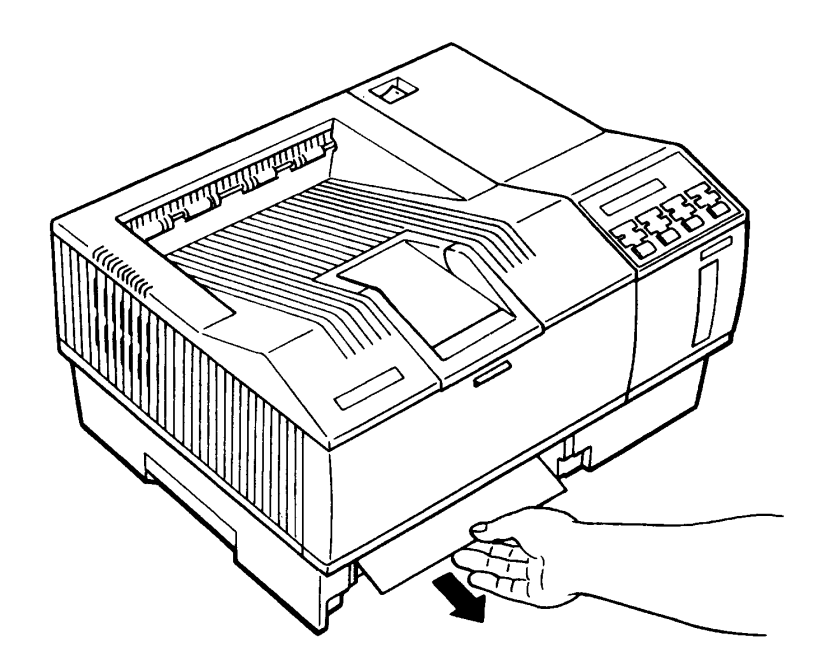

3. 確認紙張尺寸是否與 PAGE SIZE 的設定值相同,若

不同,須重新設定。

- 4. 重新順齊紙匣内的紙張。
- 5. 裝回自動進紙匣。
- 6. 打開印表機上蓋再重新合上,顯示幕上的夾紙訊息即 可解除。
- 7. 印表機會重新列印一張正確的文件。

#### 48 簡易故障排除

第五章

#### 二、手動進紙

## 操作步驟

- 1. 打開印表機上蓋。
- 2. 如圖所示,小心抽出手動進紙槽處的夾紙。若有夾紙撕 裂,請務必清除所有碎片。

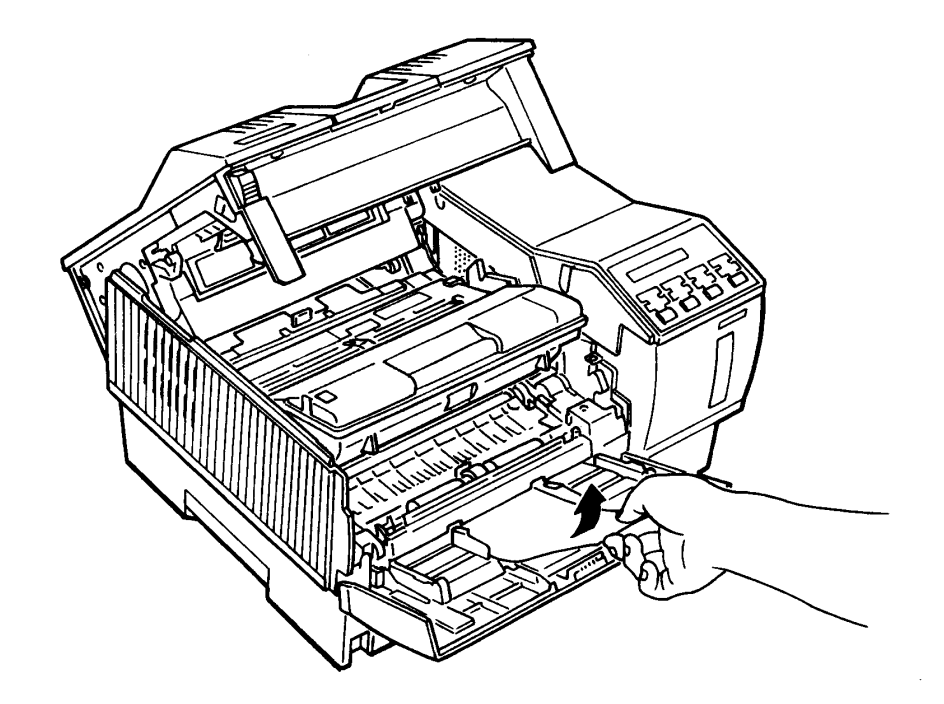

3. 確認紙張尺寸是否與 PAGE SIZE 的設定相同,若不同, 須重新設定。

4. 合上印表機上蓋。

O紙張夾於印表機內或出紙處 (PAPER JAM)

操作步驟

- 1. 打開印表機前蓋和上蓋。
- 2. 取出三合一碳粉匣,並以鋁箔袋遮蓋。

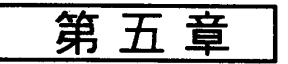

3. 若紙張夾於導紙滾筒前方, 拉起滾筒保護器後, 抽出夾紙。 清除完畢後,壓回滾筒保護器即可。

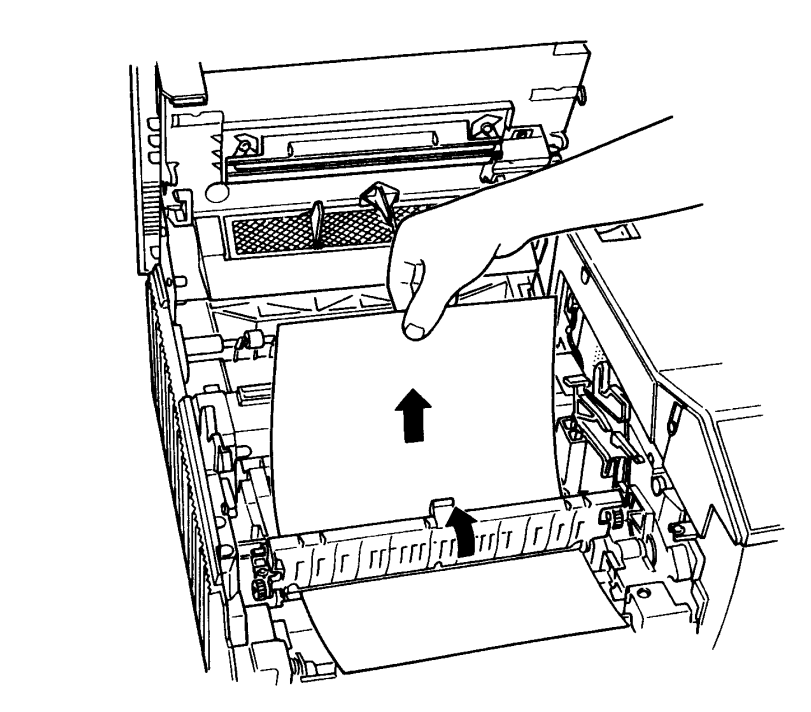

4. 紙張若夾於加熱器下方,請依下圖方式取出。

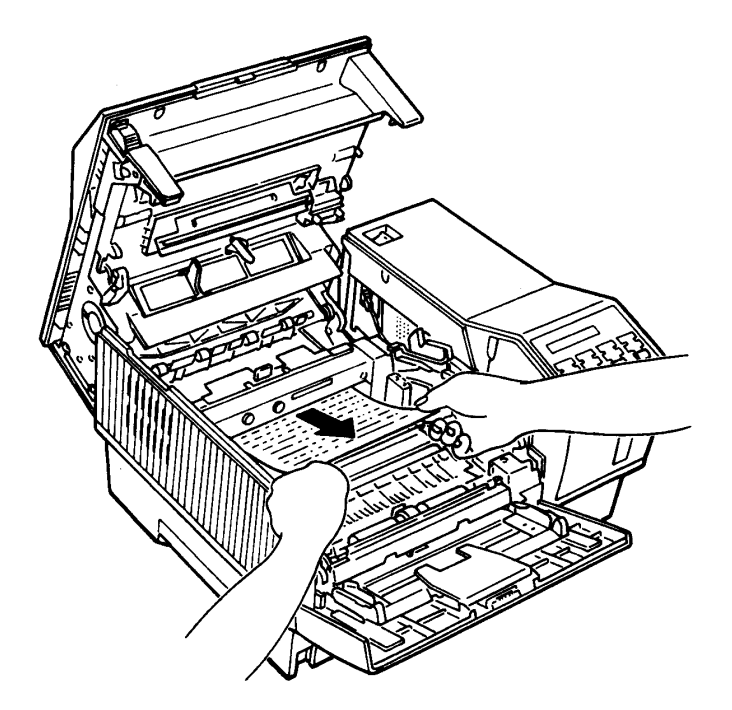

第五章

5. 若紙張夾於出紙處, 依下圖所示, 取出夾紙。

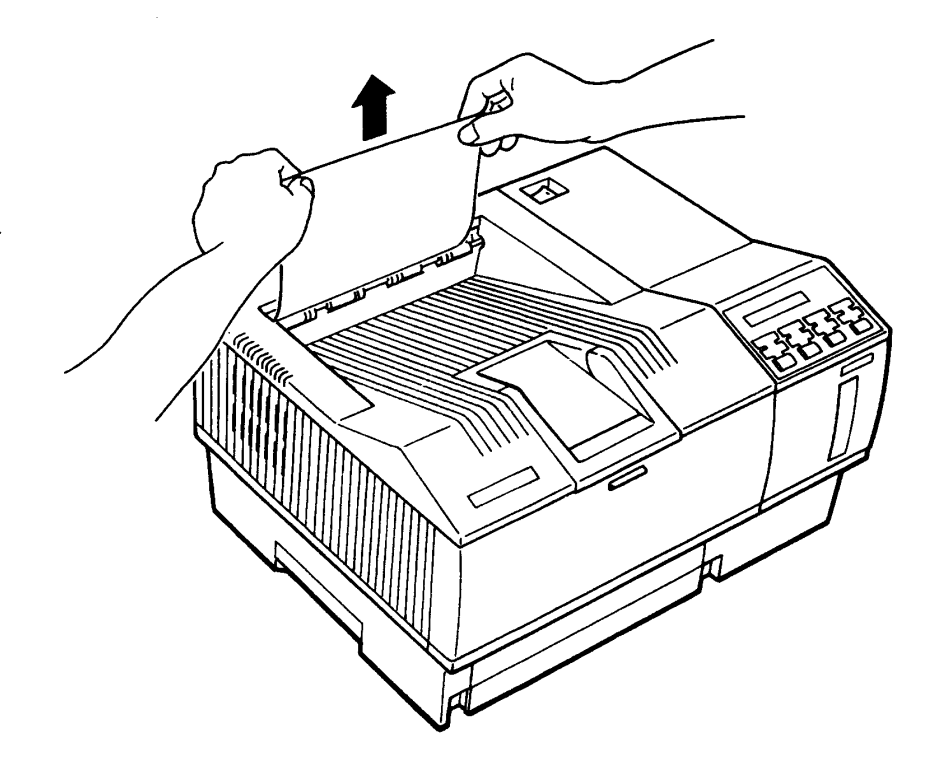

6. 裝回三合一碳粉匣。

7. 合上印表機上蓋和前蓋, 重新暖機後即可執行列印工作。

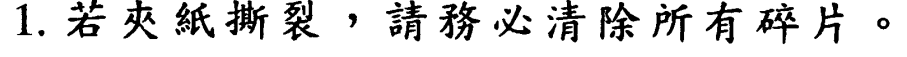

2. 取出夾紙過程中,勿使光導體曝光。

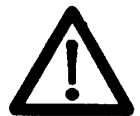

- 3. 若碳粉散落手上,請以冷水洗滌。碳粉 遇熱水會留下永久性污漬。
- 4. 若遇碳粉溢出,請先清除後再使用印表 機。

簡易故障排除 51

第五章

## **PARTICIPAL**

當您使用 EPL-8000時,有些配件會因磨損或消耗,而 必須更換。請洽詢 EPSON 經銷商購買,並參考以下步驟而 自行予以更換。

### 更換三合一碳粉匣

若液晶顯示幕出現 TONER LOW 的訊息,表示碳粉匣内 的碳粉即將用完,只能再繼續列印 25 百左右。

若液晶顯示幕出現 TONER OUT 訊息, 即表示須更換新 的三合一碳粉匣。

操作指引

換裝新的三合一碳粉匣時,須依序執行下列動作:

1. 抽去舊的三合一碳粉匣。

2. 清潔轉換充電線。

3. 清潔玻璃诱視鏡。

4. 換裝新的清潔器。

5. 換裝新的三合一碳粉匣。

#### 簡易故障排除 52

第五章

## 操作步驟

- 1. 關閉印表機電源。
- 2. 打開印表機前蓋。
- 3. 打開印表機上蓋,並推至全開位置。
- 4. 如圖所示,將三合一碳粉匣向外抽出。

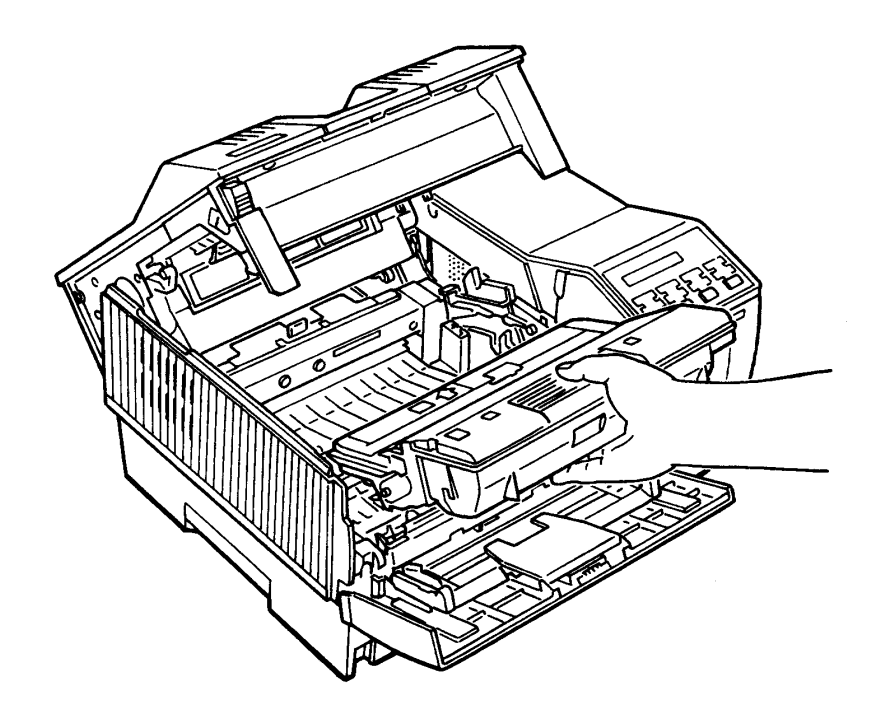

 $\mathbf{g}_{\text{b},i\infty}$ 

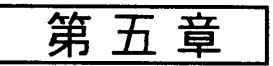

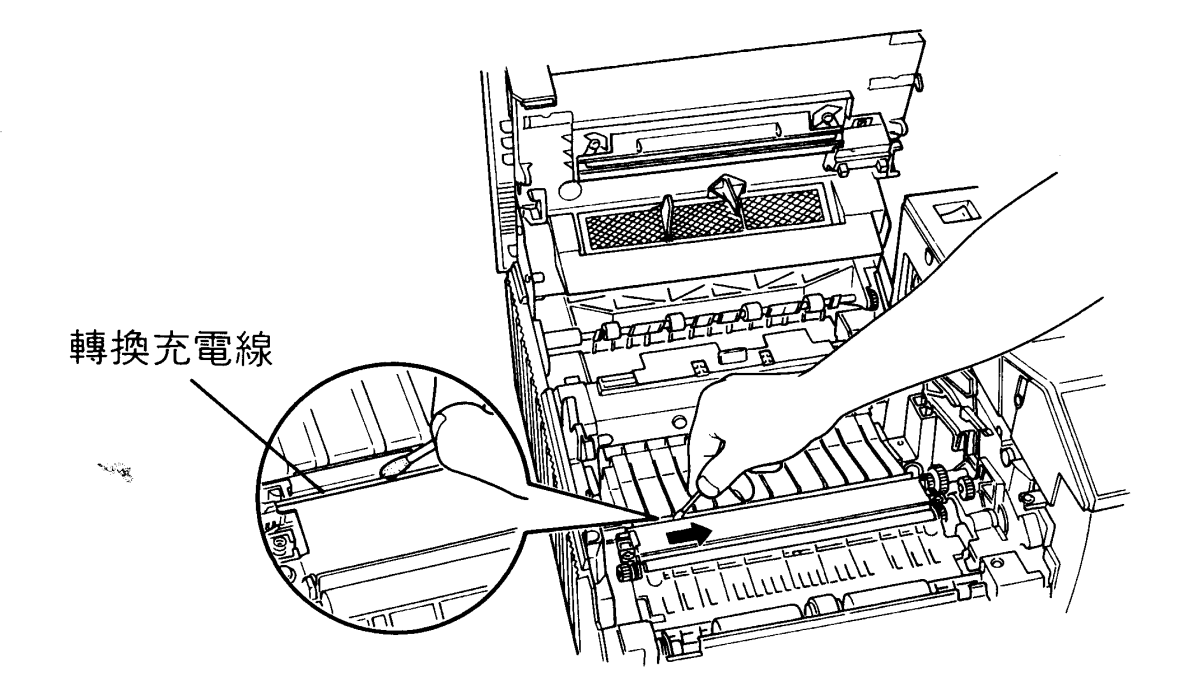

5. 取出棉花棒,由左至右輕拭導紙道上的轉換充電線。

6. 用絨布輕拭上蓋内側的玻璃透視鏡。

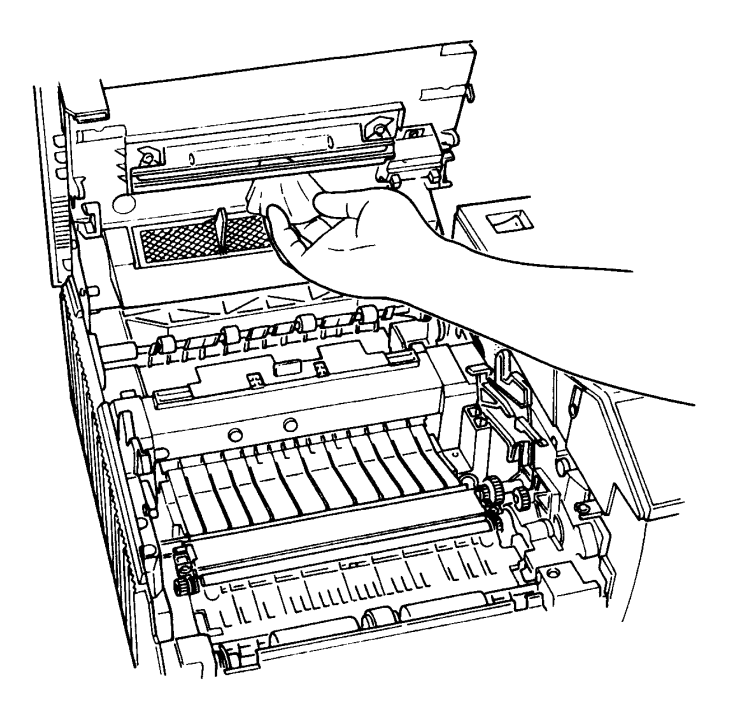

第五章

7. 換裝新的清潔器。先將舊的清潔器取出,再依第 10 頁的 步驟,安裝新的清潔器。

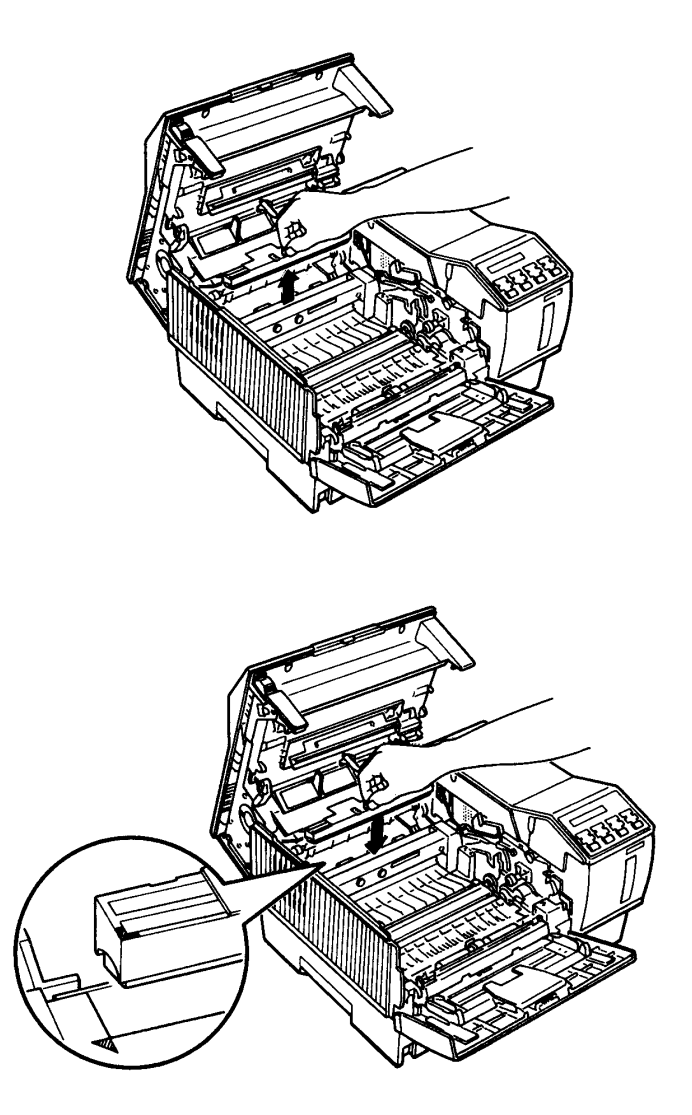

8. 換裝新的三合一碳粉匣。(詳見第 12 頁-「安裝三合一 碳粉匣」)

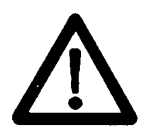

更换新的三合一碳粉匣前,須執行三個動 作:清理轉換充電線,拭淨玻璃透視鏡和 換裝新的清潔器。

簡易故障排除 55

 $\mathbf{u}_{\text{max}}$ 

## 第五章

## 更換臭氧過濾器

臭氧過濾器平均每六個月需要更換一次。若使用次數頻 繁或聞到特殊氣味,即須縮短更換期限。

### 操作步驟

1. 關閉印表機電源。

- 2. 打開印表機前蓋。
- 3、打開印表機上蓋並推至全開的位置,在上蓋的後端即可 看到臭氧過濾器。

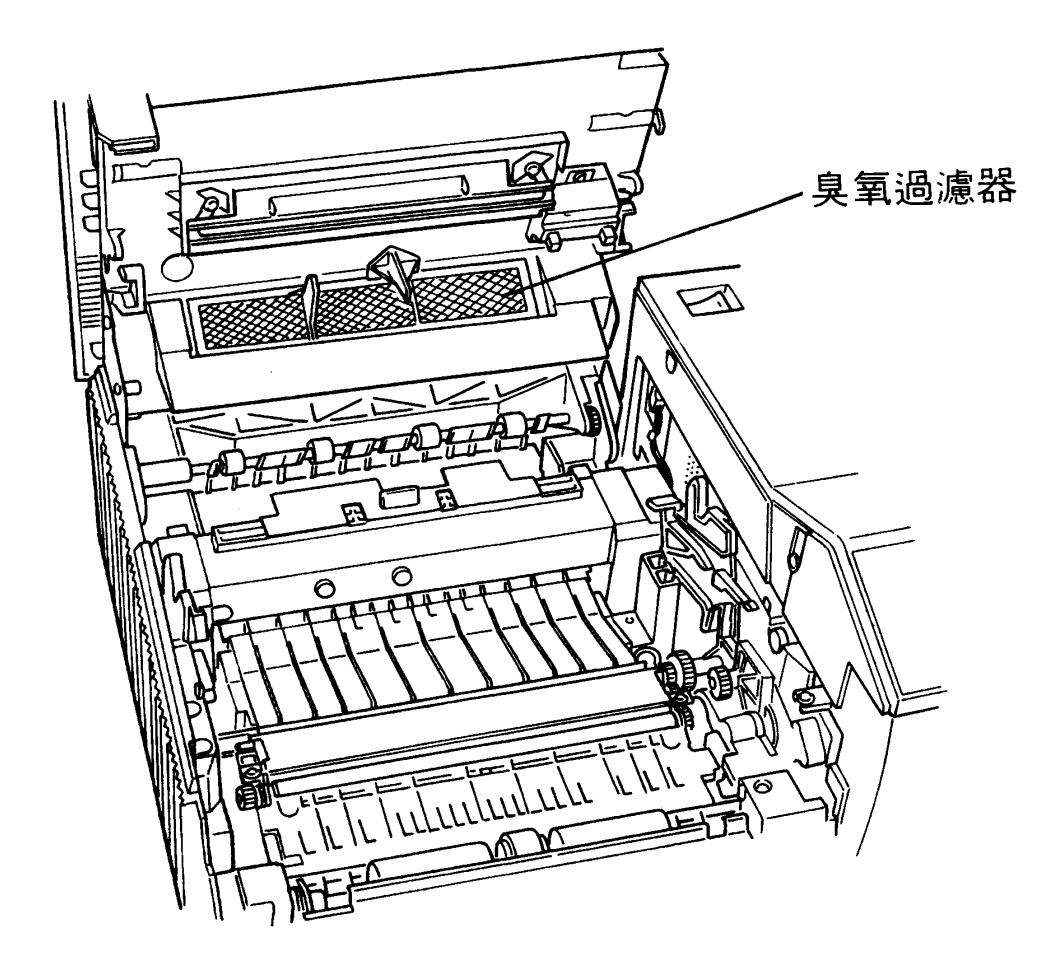

第五章

4. 握住過濾器中間的塑膠耳並向上提起,即可取出。

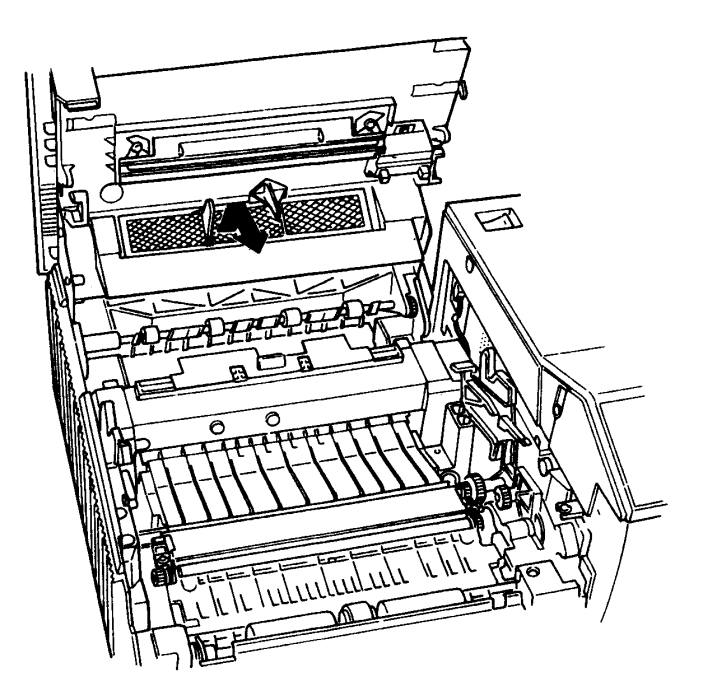

5. 換上新的臭氧過濾器。

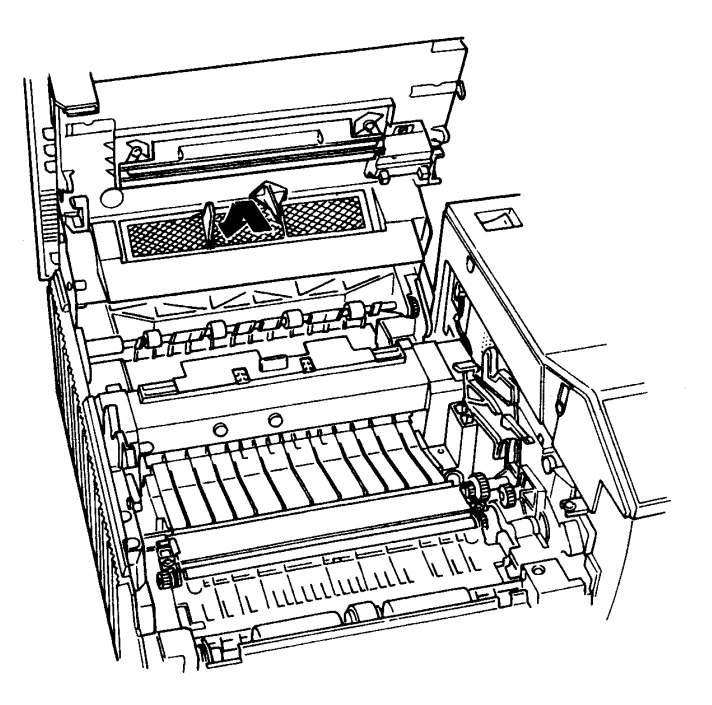

6. 合上印表機上蓋和前蓋。

 $\mathbf{E}$ 

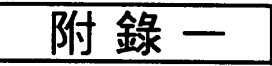

# <u>king tidak sa karang pa</u>

EPL-8000 有提供下列三種模擬列印模式,意即凡有支援 此三種印表機的應用軟體可不經修改即可適用於 EPL-8000。 使用者只要由印表機列表選單中設定相關機型並配合 EPL-8000 中 "MODE ASSIGN" 的功能即可印表,茲將其優先 順序列於下供您參考。

#### ◎模擬 LJ-3 列印模式

一 HP 雷射印表機 ( 控制碼進位: PCL-5 )

HP LaserJet III Si \*

**HP LaserJet IIIP** 

**HP LaserJet series III** 

**HP LaserJet IIP** 

**HP LaserJet series II** 

**HP LaserJet Plus** 

HP LaserJet 500

**HP LaserJet** 

O模擬 EPSON LQ 列印模式

- EPSON LQ-2500
- EPSON LQ-1050/850
- EPSON LQ-1000/800
- EPSON LQ-500
- **EPSON LQ-1500**
- EPSON LQ 印表機

附錄一

 $\mathbf{M}_{\mathrm{C},\mathrm{D}_\mathrm{A}}$ 

◎模擬 EPSON FX 列印模式 EPSON FX-1000/800 (FX-286e/86e) **EPSON FX-85** 

EPSON FX-80

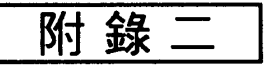

#### **A MANA** KA 19

EPL-8000 本身内建 1MB 的隨機存取記憶體 (RAM)。若 您有列印複雜圖形或下載字型的需求,可擴充印表機記憶體 的容量。EPL-8000 的記憶體容量最大可攜充至 7.5MB。

當液晶顯示幕出現下列訊息,即表示印表機記憶體不足。

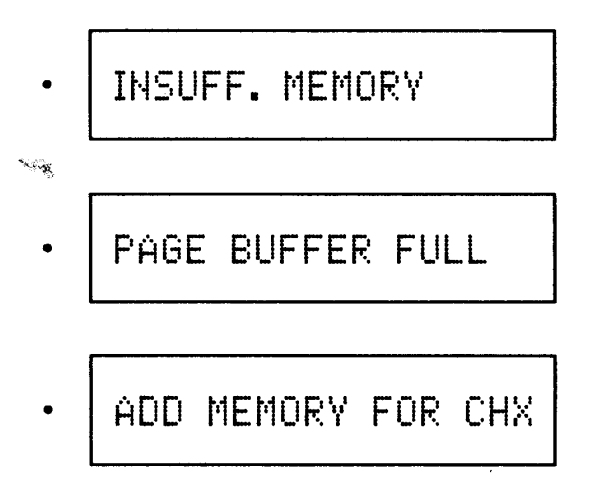

祗要有記憶體不足的情況,請減低 RX-BUFFER 及 FULLPRINT 的設定値,以便空出多餘的記憶體使用。若記 憶體不足的訊息依舊,即表示需擴充印表機的記憶體。

EPL-8000 擴充記憶體的方法有兩種:

- 1. 主機板擴充記憶體單元組 (Memory Chip Sets) 您可使用 0.5MB 記憶體單元組來擴充主機板上的記憶體。 最多可擴充 1MB。(總記憶體容量為 2MB)
- 2. 加裝記憶體擴充卡 (Expansion board)

此記憶體擴充卡本身不提供任何記憶體。當您加裝此卡後, 再安裝 0.5MB 或 2MB 的記憶體單元組在卡上即可。最多 可擴充 6.5MB。 (總記憶體容量為 7.5MB)

#### 擴充記憶體 60

附錄二

上述所稱的記憶體單元組分爲兩種,其基本規格如下:

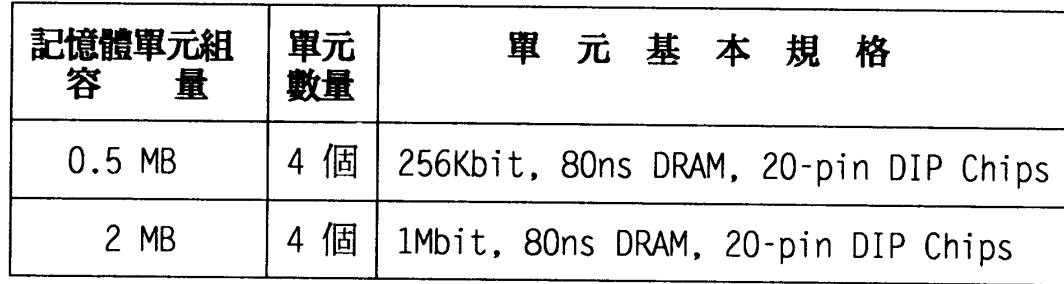

在擴充印表機記憶體前,請確認您所需要的總記憶體容量。 由於 EPL-8000 本身就有 1MB 的記憶體容量,所以所需總記 憶體容量-1MB=記憶體擴充容量。茲將印表機主機板與記 憶體擴充卡之間的關係做成下表以供參考:

 $\mathbf{W}_{\text{c}}$  ,

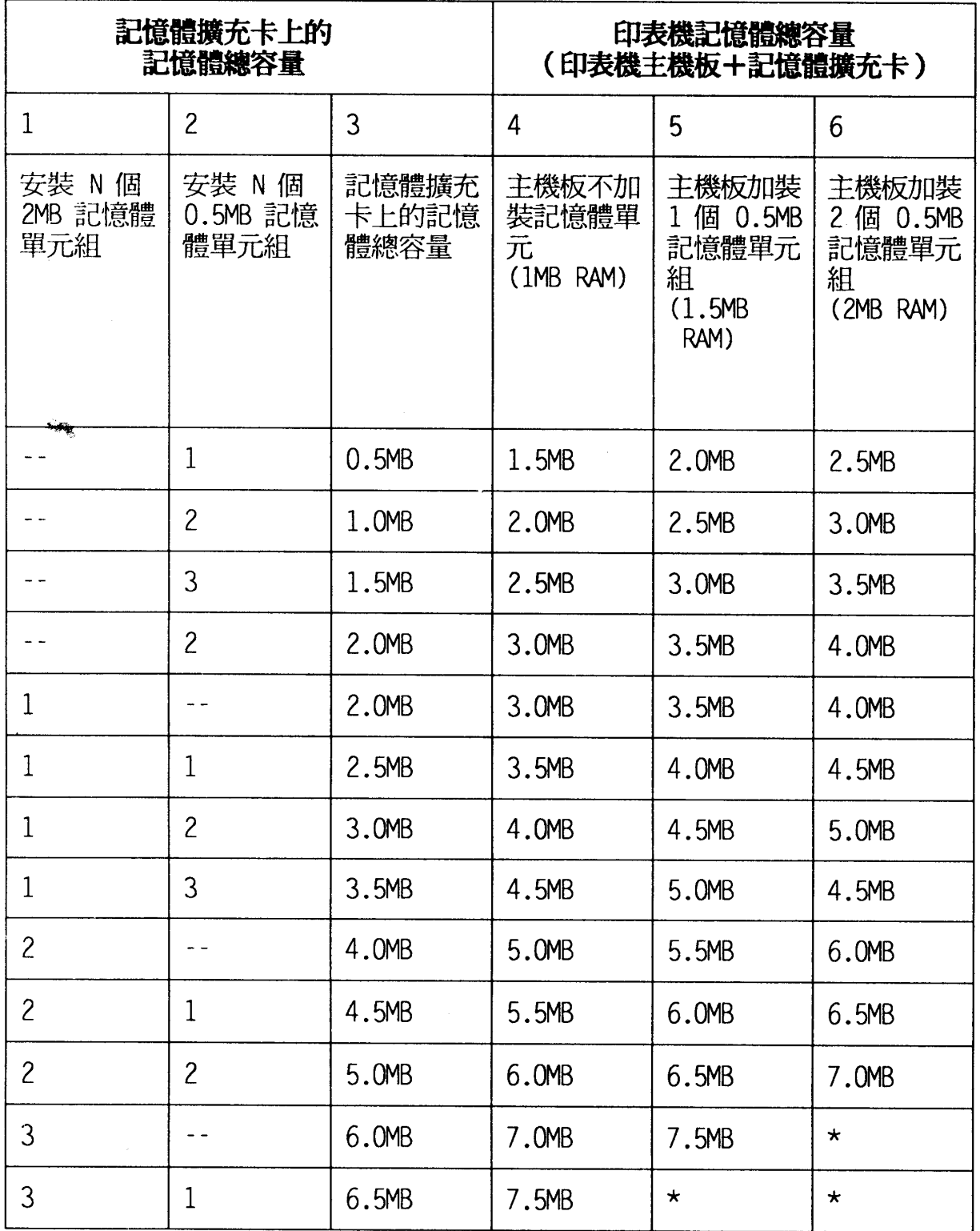

[註] "\*" 表示若您在記憶體擴充卡上的記憶體已加滿 6.5MB,則印表機主 機板上無須再安裝擴充記憶體單元組。印表機的記憶體最大容量 為 7.5MB。

### 62 擴充記憶體

附錄二

## 注意事項

- 印表機主機板上,記憶體最大容量可擴充至 2.0MB。當您 需要的記憶體容量超過 2MB 時,才須加裝選購性記憶體 擴充卡。
- 啓動 INDIVIDUAL 功能與兩台或兩台以上電腦連接時,每 一台資料傳輸所需的記憶體空間至少要 0.5MB。若您同時 使用三個介面來處理三台電腦的資料,就必須擴充印表機 的記憶體。

## 主機板加裝記憶體單元組

下圖爲主機板記憶體插槽位置。

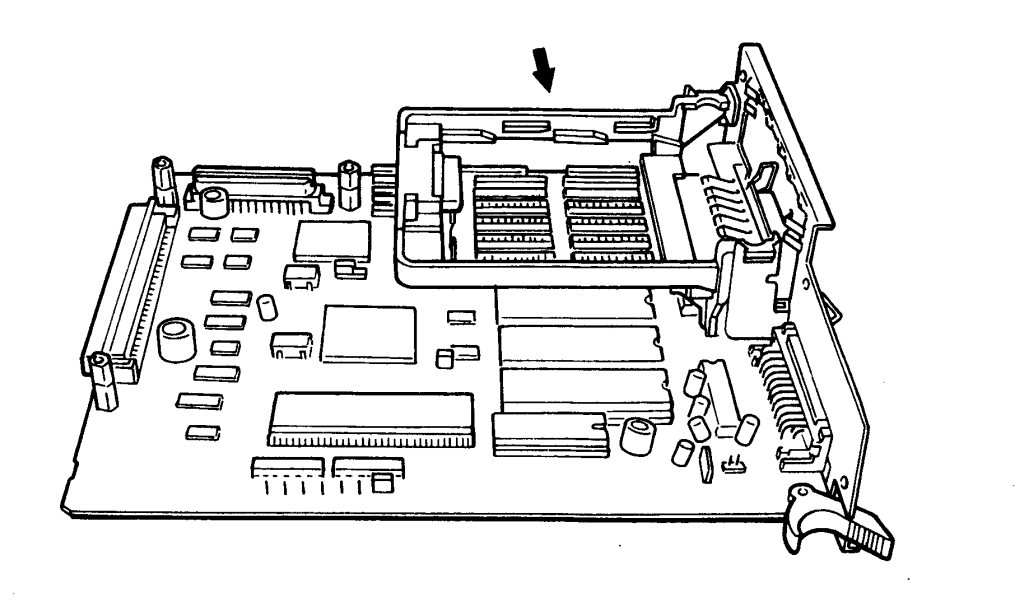

附錄二

依下圖所示,記憶體單元組插座共分 2區(每區各有 4 個雙排插槽),上標有數字,顯示加裝記憶體單元時的順序。

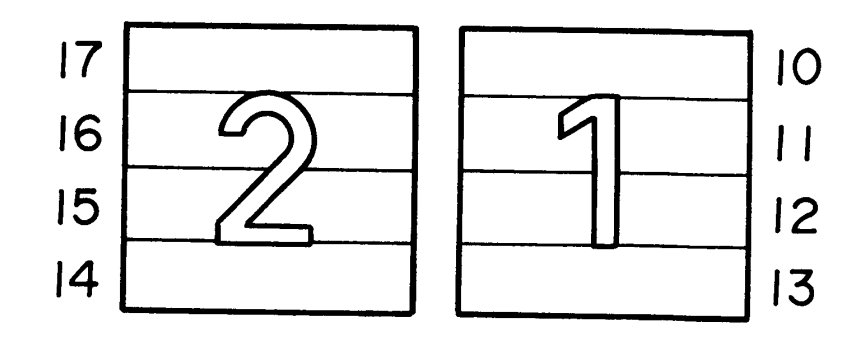

下表為各區記憶體容量:

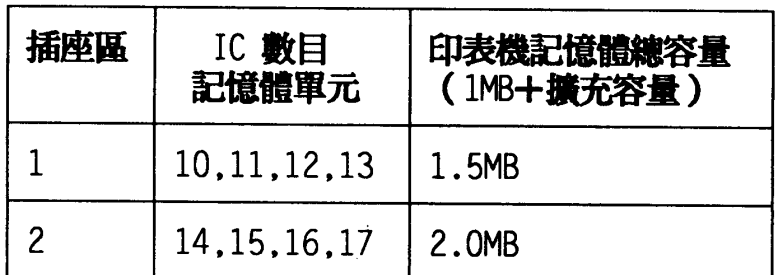

安装步驟

 $\sqrt{\lambda_{\rm M}}$ 

1. 關閉印表機電源。

2. 拔除電源線和電纜。

#### 64 擴充記憶體

附錄二

3. 旋開四顆螺絲,並妥善保存。

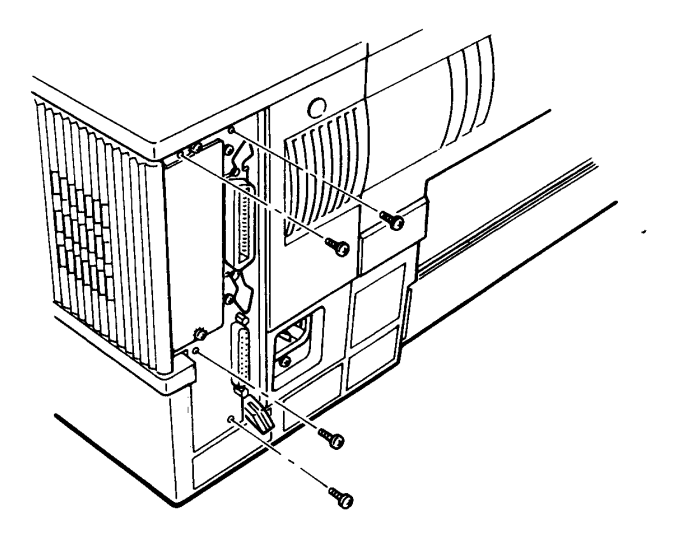

4. 下壓主機板下端的放鬆桿,直到機板脫離卡槽。

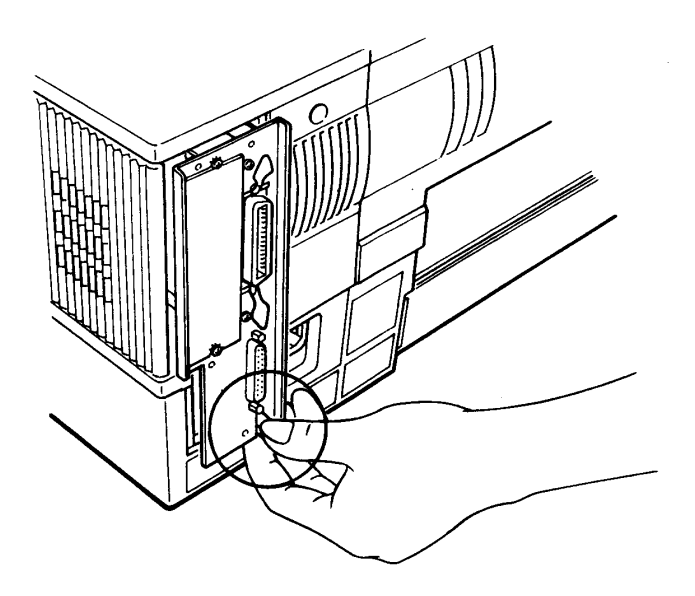

 $\mathbf{R}_{\mathrm{max}}$ 

附錄二

5. 握住機板上、下兩端,順勢往外抽出。

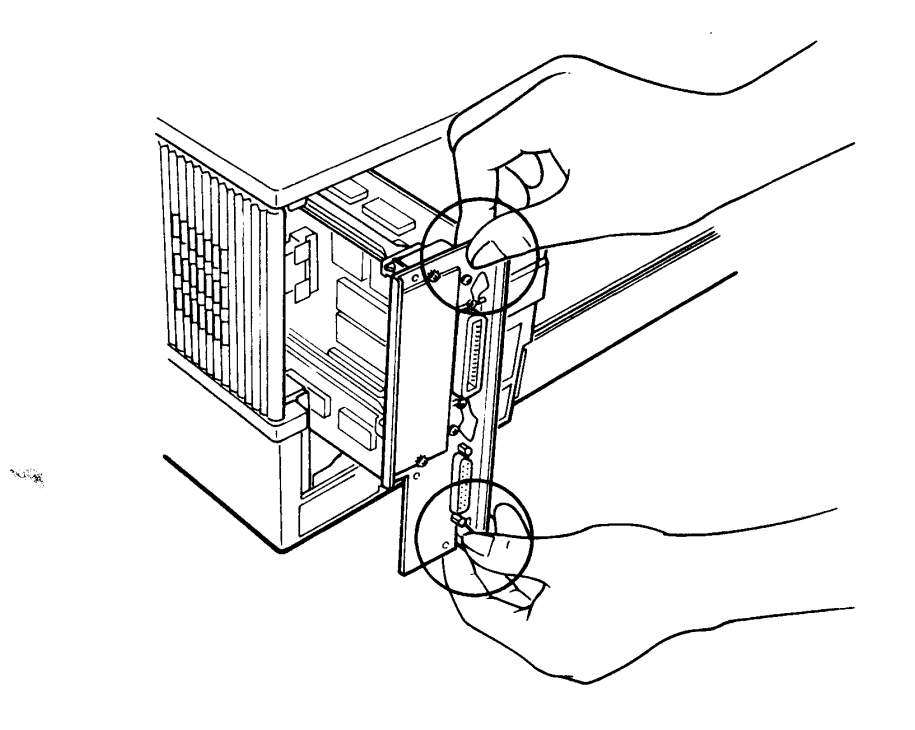

6. 將主機板置於平台上。

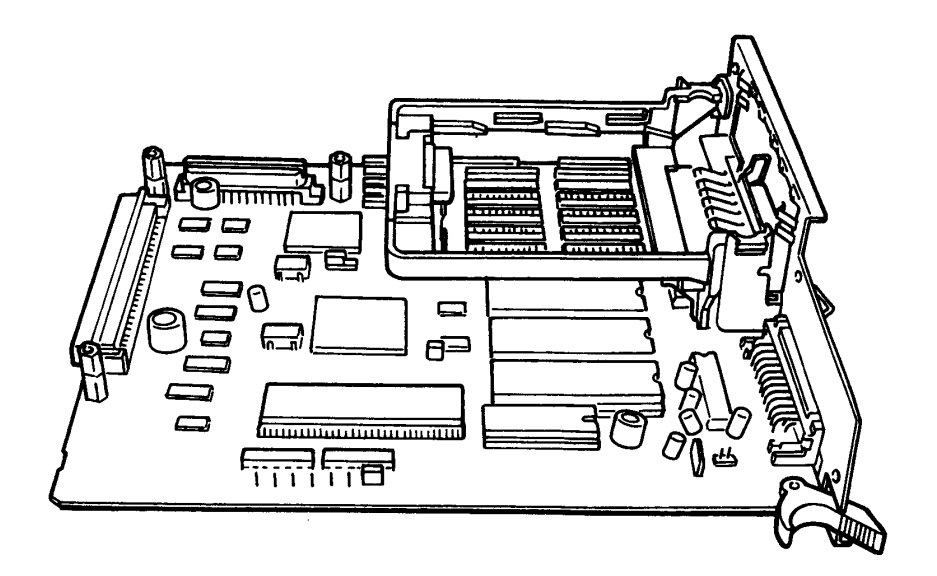

7. 若裝有選購性介面,請移去。

#### 66 擴充記憶體

附錄二

8. 記憶體單元 (IC) 的插角應垂直成 90°角,才可插入 IC 插座。若插角略有彎曲,請調整。

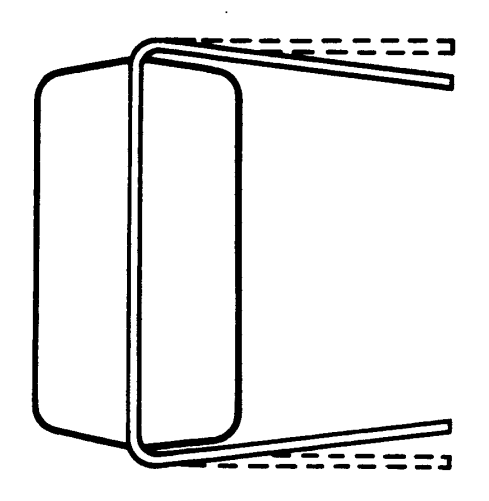

9. 如圖所示,將 IC 表面有半圓形缺口端朝右,垂直插入插 槽。

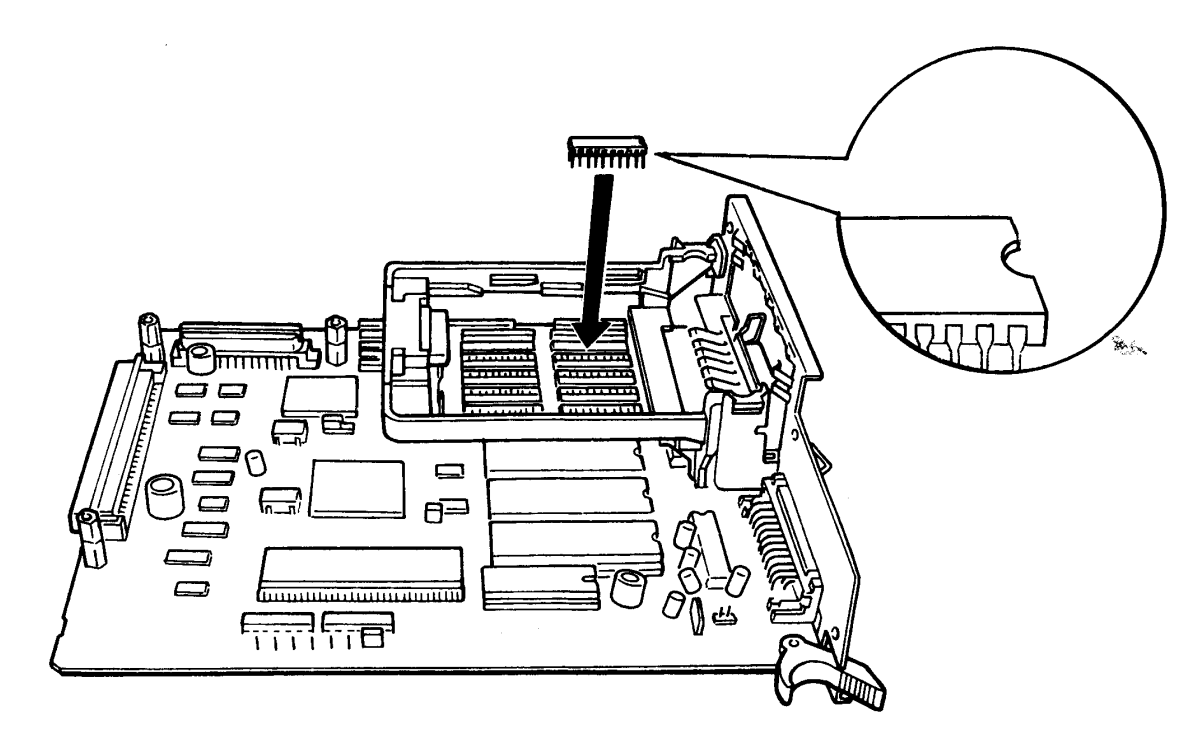

附錄二

10. 以手輕壓各記憶體單元 (IC),檢視是否插妥。

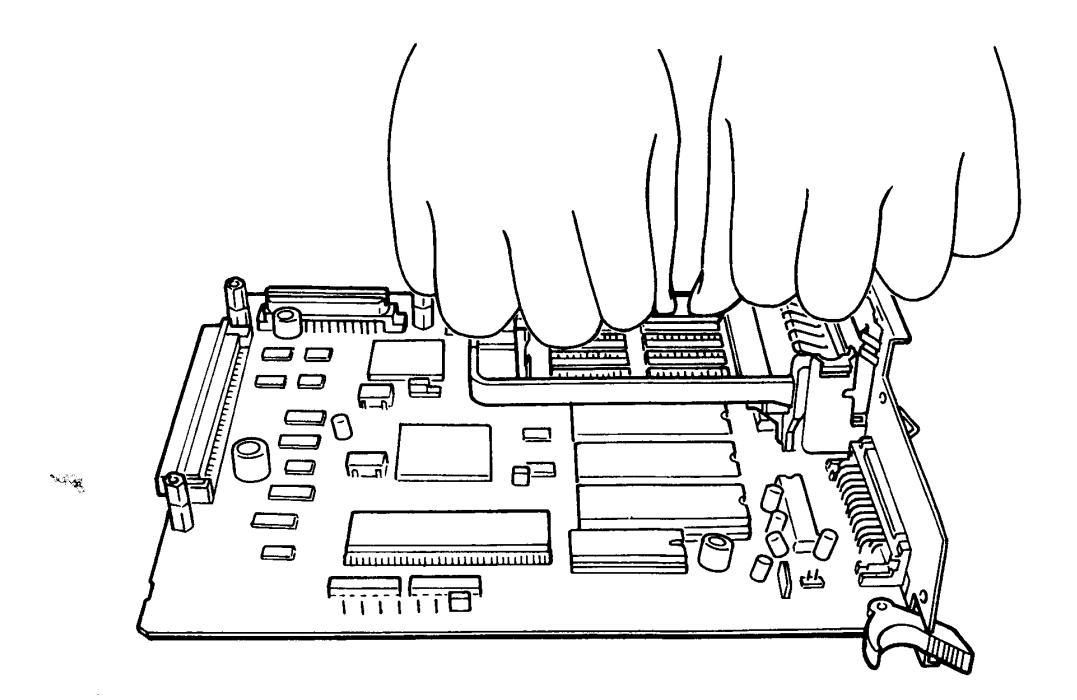

11. 安裝完畢,將主機板導入印表機内部上下兩側滑軌。

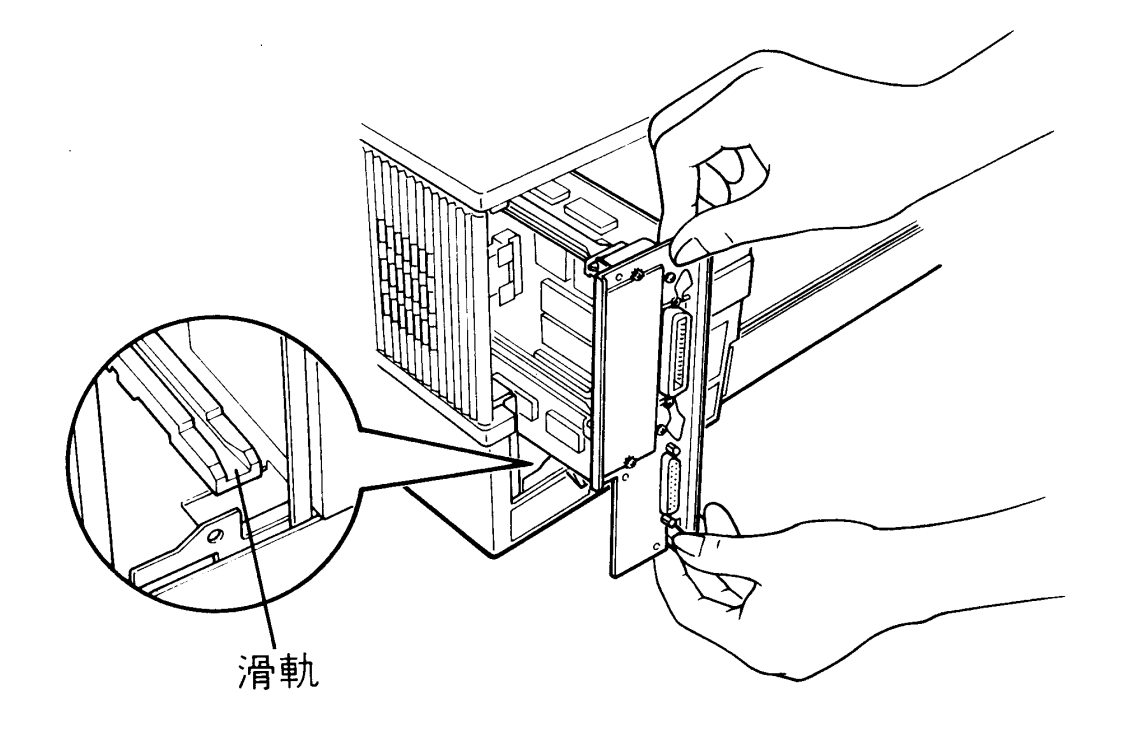
附錄二

12. 將放鬆桿下壓, 順勢將主機板推入, 直到停止前進。請 確認放鬆桿卡住印表機。

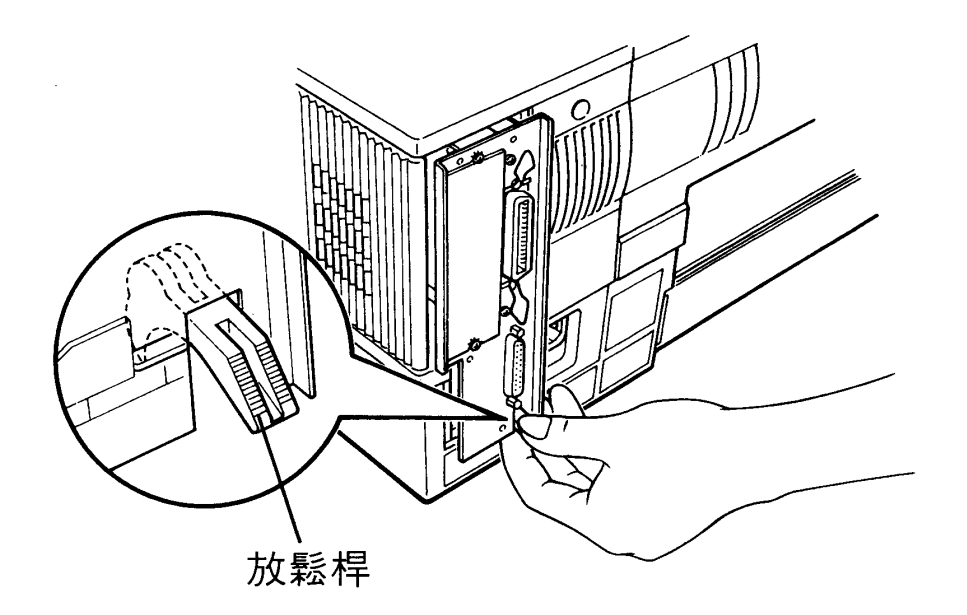

13. 輕壓主機板四角,使其嵌入插槽中並完全密合。 14. 鎖回四顆螺絲。

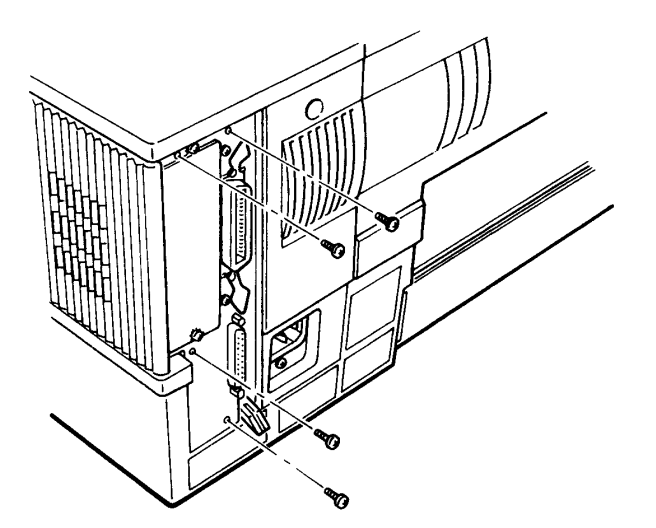

15. 若接有選購性介面,請接回。 16. 連接電源線和電纜。

 $\mathbf{x}_{\text{obs}}$ 

附錄二

# 桧視步驟

1. 打開印表機電源,檢視下列訊息。

- ·開機時,面板指示燈全亮後熄滅。
- · ROM Check 訊息出現。
- · RAM Check X.XMB ·

2. 檢視 RAM 的數目是否如您所擴充的記憶體容量。若有 **44 不足,請重新安裝妥當。如有問題,請與經銷商聯絡。** 

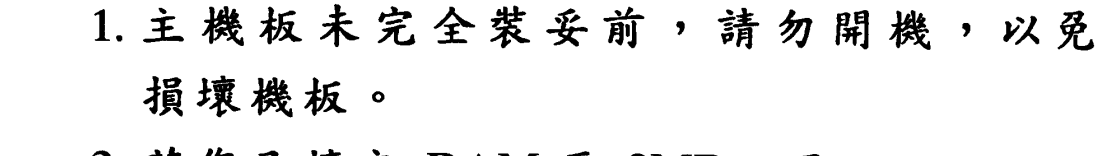

2. 若您已擴充 RAM 至 2MB, 而 INSUFF. MEMORY 訊息依舊,表示您需加裝記憶體 擴充卡。請參考下頁的「記憶體擴充卡」。

附錄二

# 記憶體擴充卡

若您已將主機板上的 RAM 擴充至 2MB,但記憶體仍 不夠用,您就必須再安裝記憶體擴充卡。

**擴充卡本身並不提供任何記憶體,但可依需要加裝** 0.5MB 或 2MB 記憶體單元組在此卡上。擴充卡上的記憶體 容量最高可擴充至 6.5MB, 此時, 印表機的總記憶體容量為  $7.5MB$ 

下圖為記憶體擴充卡上記憶體單元組插座位置,插座區 分為四區(每區各有 4個雙排插槽),上標有數字,請依序 加裝記憶體單元 (IC)。

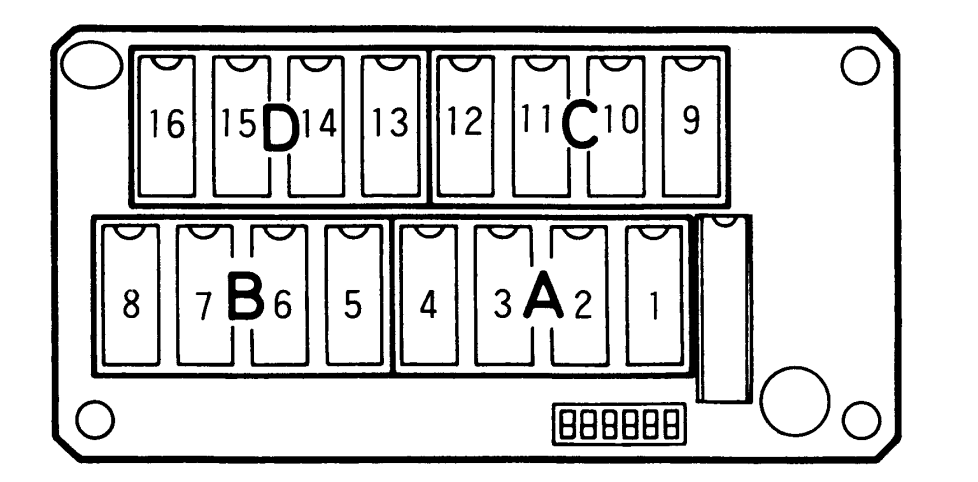

# 注意事項

- 由於擴充卡記憶體容量視使用者需求而定,該卡與主機 板上的記憶體容量之間如何分配,請參閱第 62 頁的表 格。

附錄二

### 安装步驟

- 1. 關閉印表機電源。
- 2. 拔除電源線和電纜。
- 3. 由印表機内將主機板抽出,平放桌面。

(參閱第 65 頁步驟 3. 至 7.)

4. 將記憶體單元 (IC) 垂直插入插槽。IC 角若有彎曲,請先 調整。插 IC時,請注意 IC表面的半圓形缺口的方向。  $\omega_{\rm K}$ 

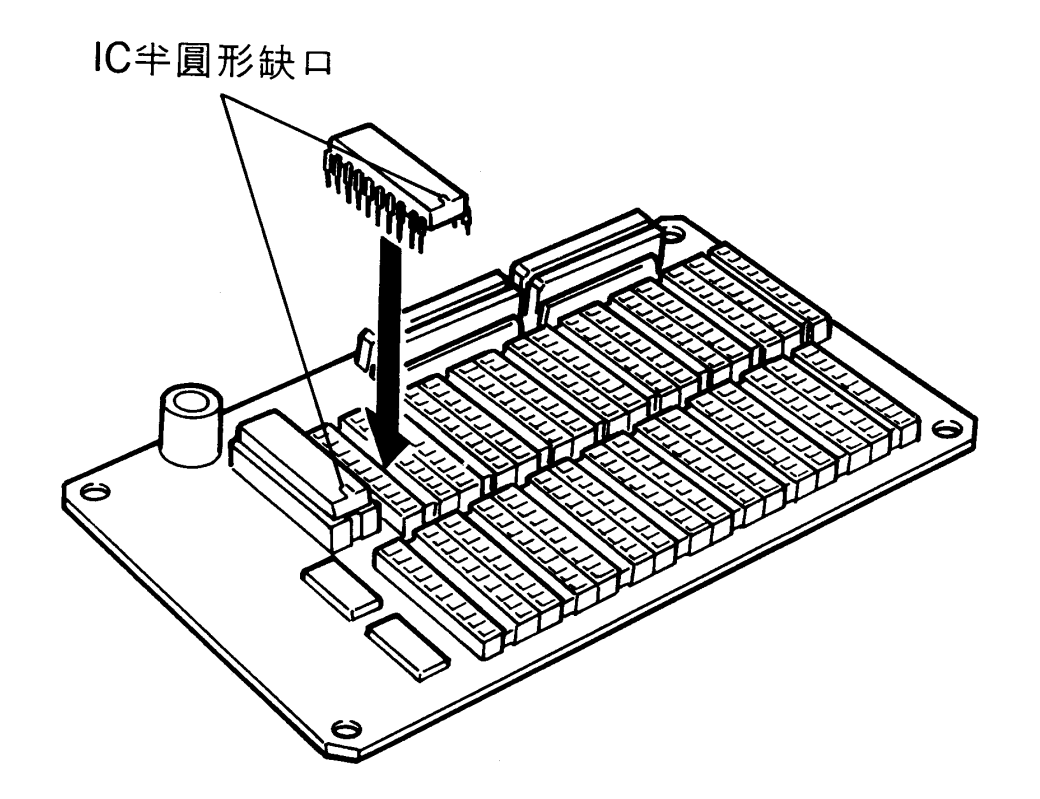

5. 以手輕壓各記憶體單元 (IC),檢視是否插妥。

#### 72 擴充記憶體

附錄二

6. 視您所加裝的記憶體單元組 (0.5MB 或 2.0MB), 依下表 調整擴充板上的 DIP 切換開關。(請以筆尖之類的物體 來調整)。

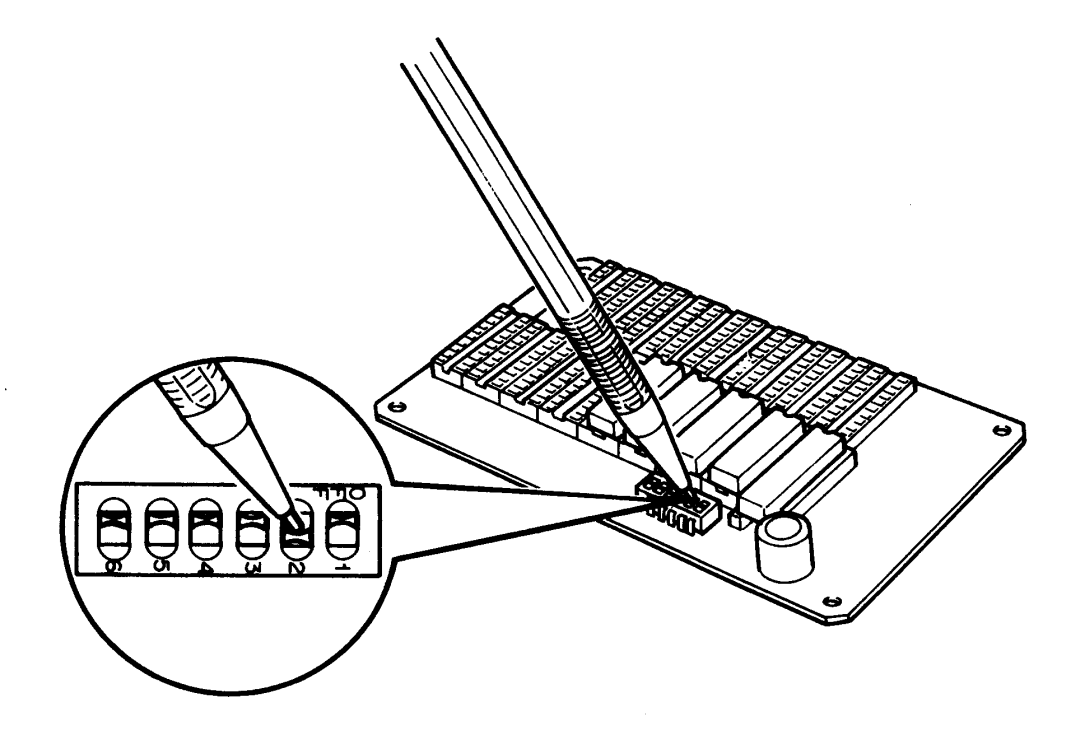

 $\hat{\mathcal{A}}$ 

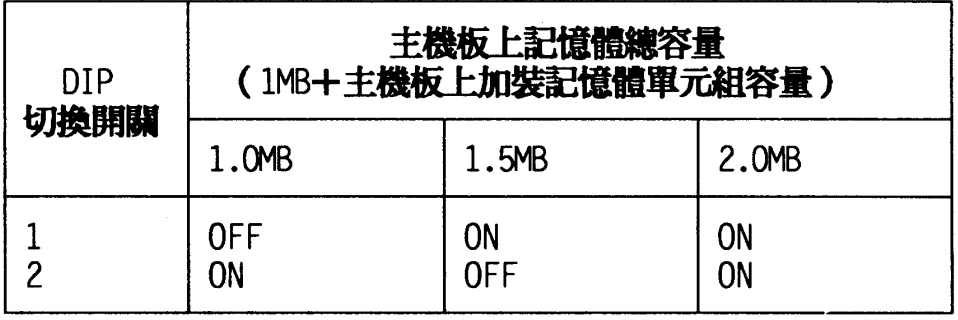

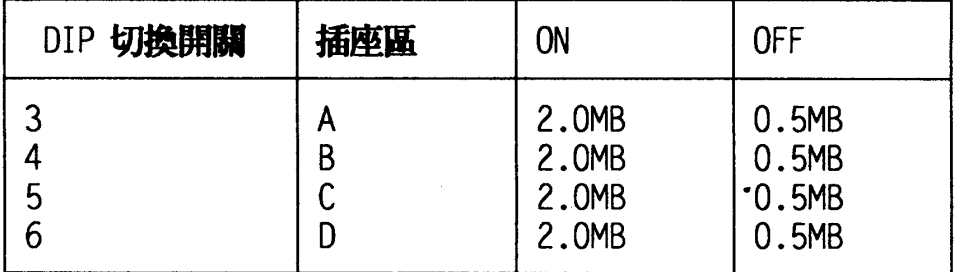

**Britis** 

附錄二

7. 找出主機板上編號 CN3 連接座,將擴充板底部插入此連 接座。

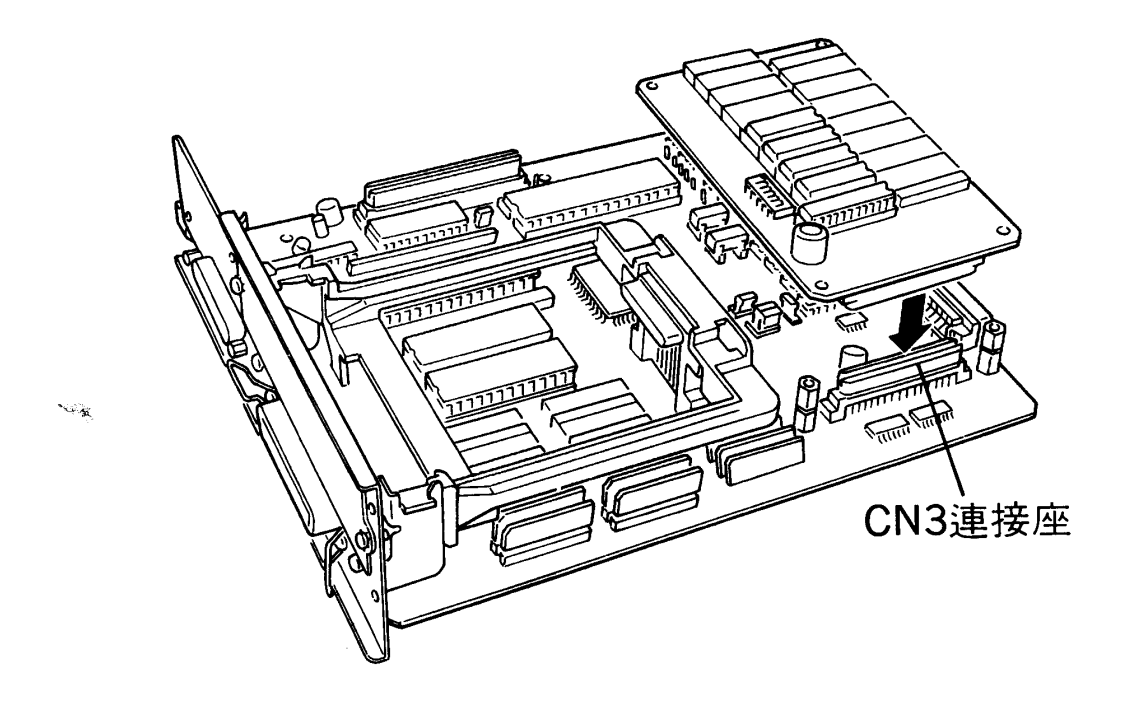

8. 如圖所示,鎖上三顆螺絲以固定擴充板。

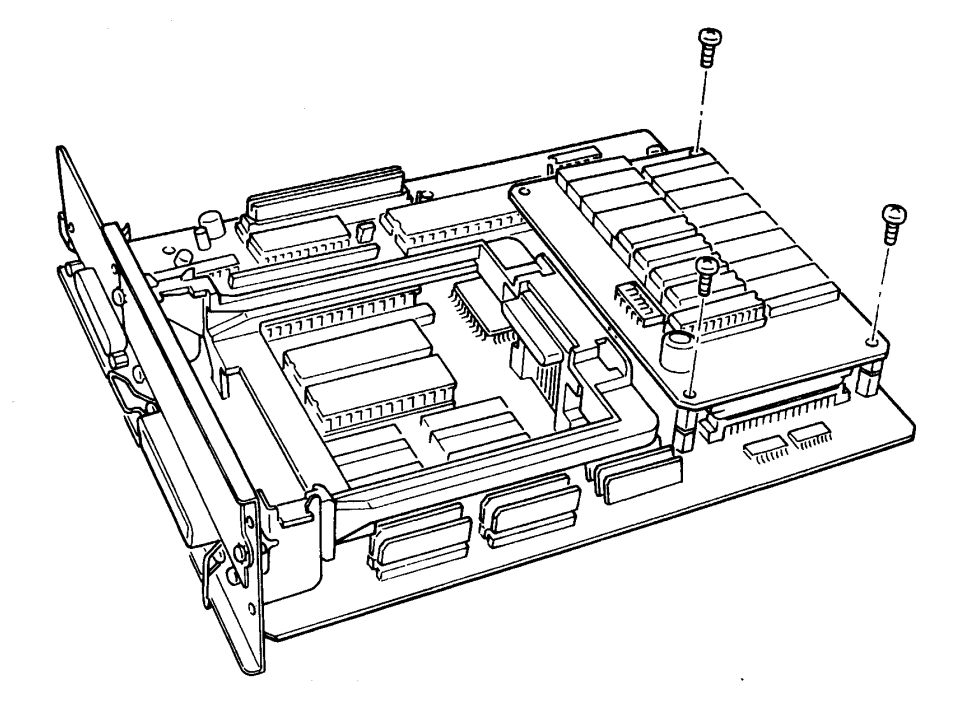

附錄二

9. 裝回主機板,並鎖回螺絲。

(參閱第 68 頁步驟 11. 至 16.)

# 檢視步驟

參閱第 70 頁,以檢查記憶體是否安裝成功。

 $\sim$   $\sim$ 

 $\bar{z}$ 

 $\mathbf{\hat{x}}_{\text{obs}}$